# **Chapter 15 – Filing Guidelines for Share Scheme Reporting (SSR)**

This document should be read in conjunction with the Share Schemes Manual.

Document last updated December 2022

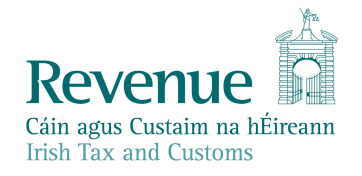

The information in this document is provided as a guide only and is not professional advice, including legal advice. It should not be assumed that the guidance is comprehensive or that it provides a definitive answer in every case.

## **Table of Contents**

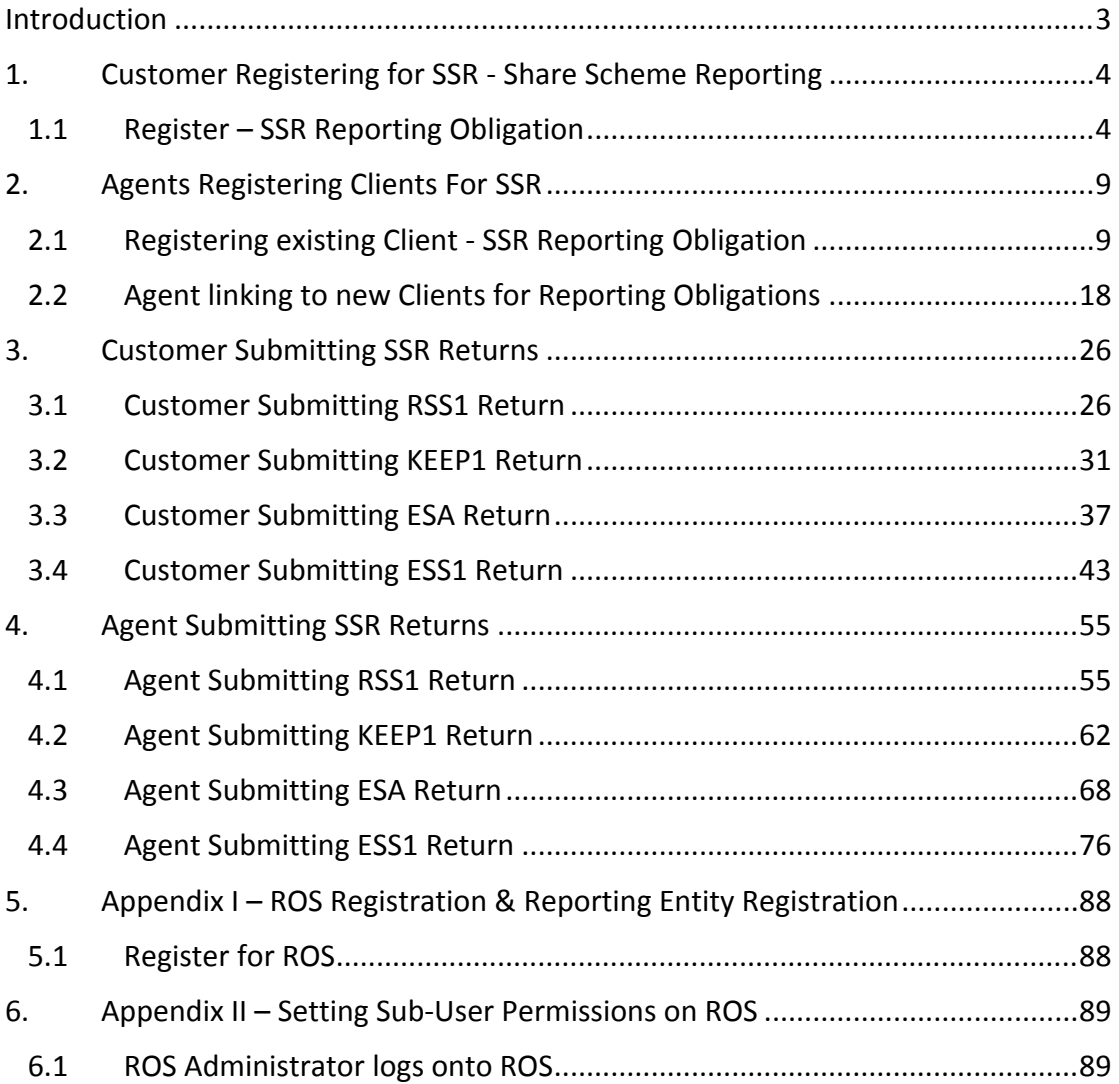

# <span id="page-2-0"></span>Introduction

These guidelines are designed to provide information in relation to on-line submission of Share Scheme returns RSS1, KEEP1, ESA and ESS1 via ROS.

# <span id="page-3-0"></span>1. Customer Registering for SSR - Share Scheme Reporting

## <span id="page-3-1"></span>1.1 Register – SSR Reporting Obligation

This step can only be completed by customers who are registered for ROS. If you are not registered for ROS, please refer to Appendix I, Section 5.1.

Follow steps 1.1.1 to 1.1.10 to register for **SSR – Reporting Obligation**.

#### 1.1.1 Log into ROS.

1.1.2 Under the "My Services" tab, select "Manage Reporting Obligations" from the Other Services section.

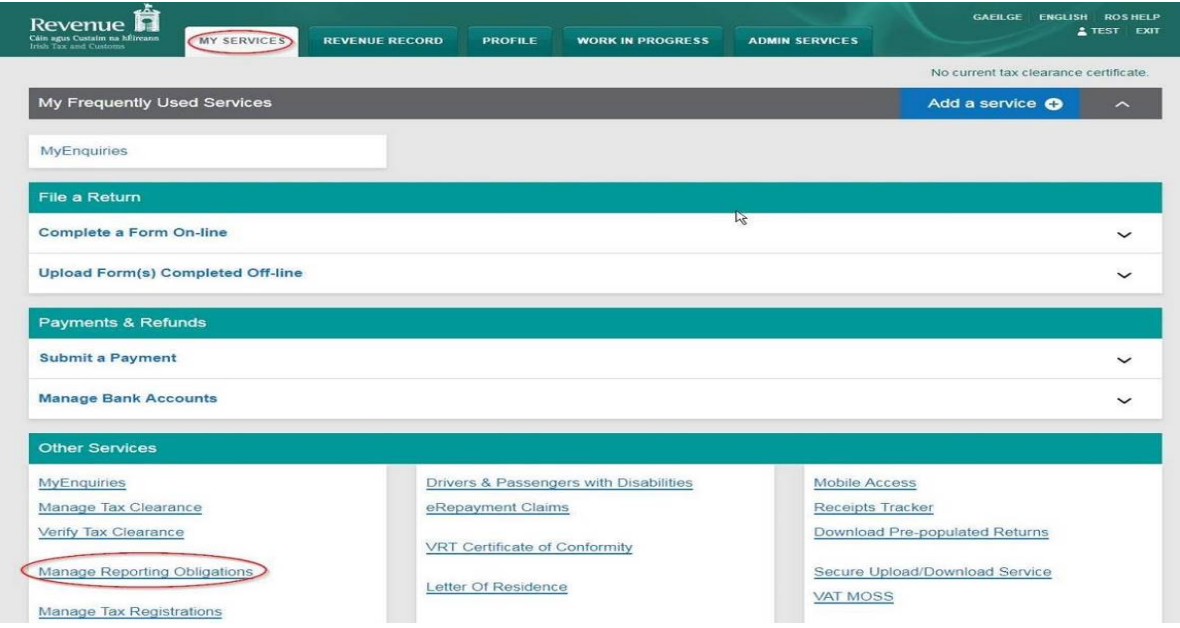

Figure 1 Screenshot of ROS login homepage

1.1.3 Select "Register" opposite "Share Schemes Reporting - SSR".

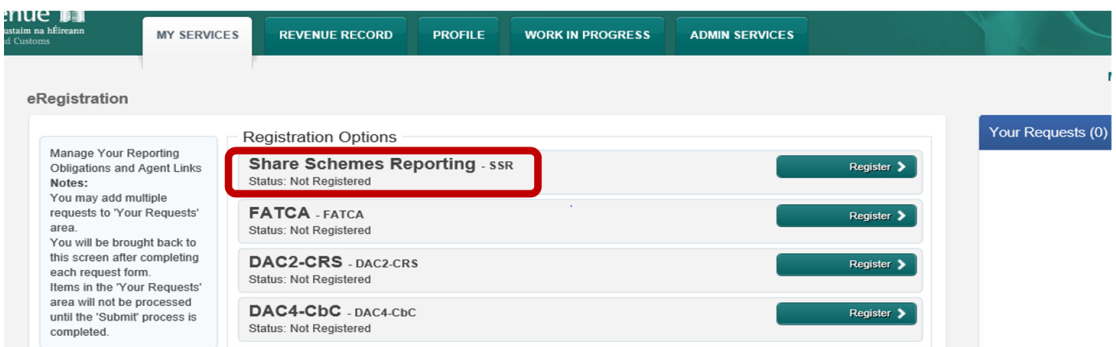

Figure 2 ROS Screenshot of My Services tab

1.1.4 Enter the registration date in the format DD/MM/YYYY (i.e. Start date of reporting obligation.)

**Note:** The date entered must not be later than current date.

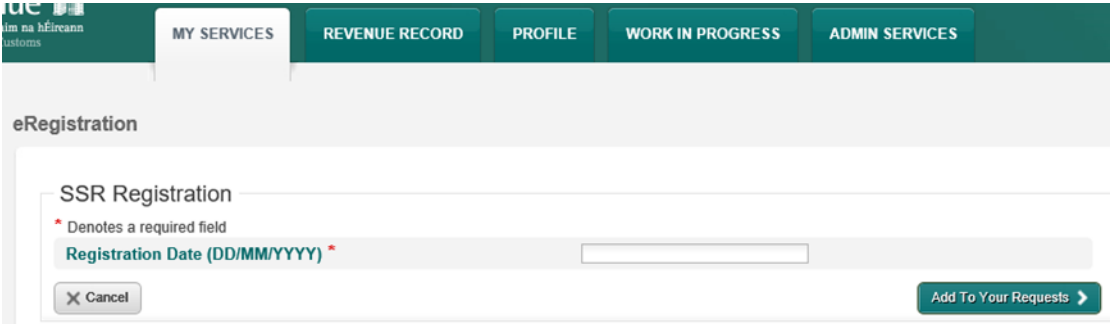

Figure 3 ROS Screenshot of SSR Registration Date

1.1.5 After registration date has been entered, click on "Add to Your Requests". The registration request will be added to "Your Requests" on the righthand side of the screen. Click "Submit".

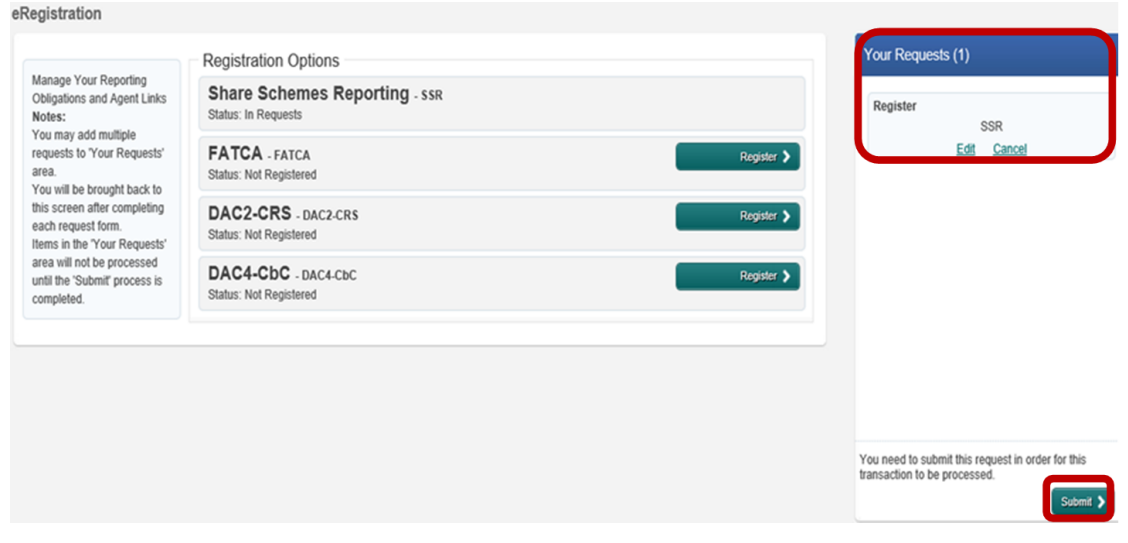

Figure 4 ROS Screenshot of SSR Registration "Add to Requests"

## 1.1.6 Click **"**Sign and Submit**".**

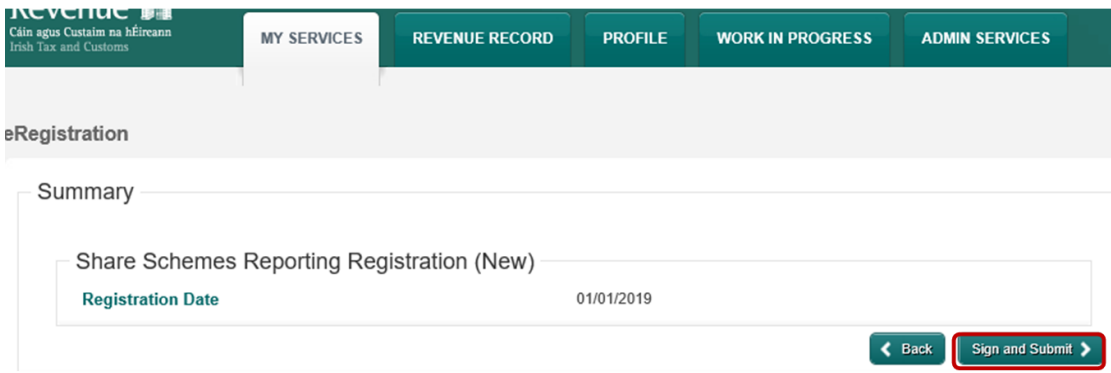

Figure 5 ROS Screenshot of SSR Registration Sign and Submit

1.1.7 You will be redirected to the "Sign & Submit" screen. Enter the ROS Password and click "Sign & Submit".

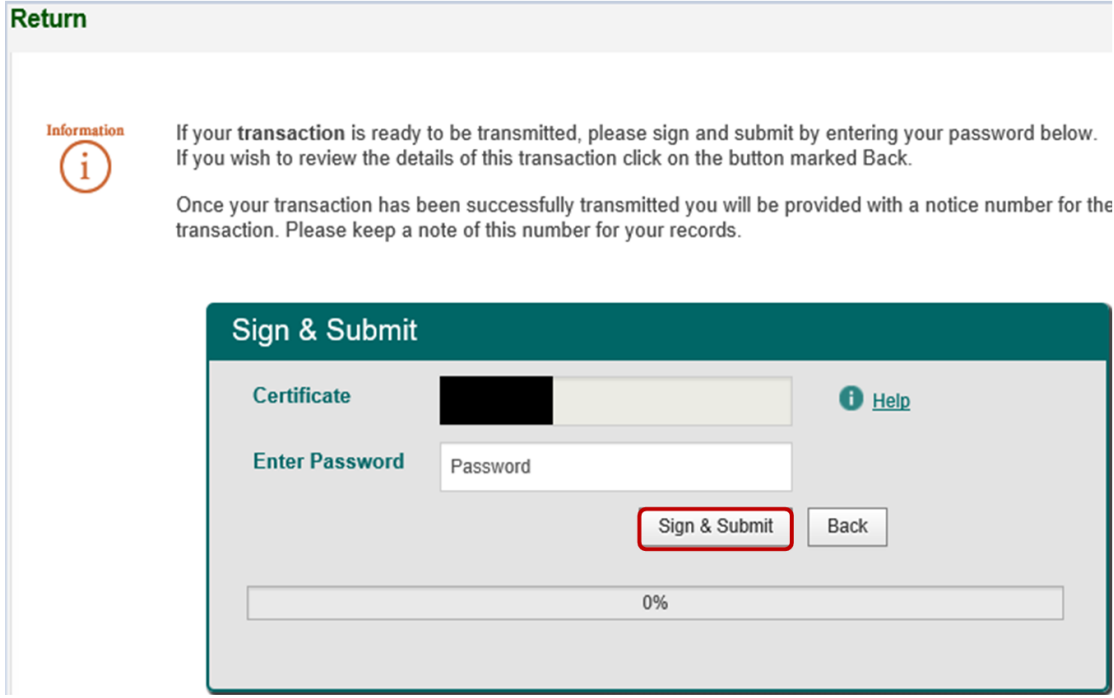

Figure 6 ROS Screenshot of Password Request for Sign and Submit

### 1.1.8 You will receive a ROS Acknowledgement and a Notice Number which you may wish to print for your records. Click "OK".

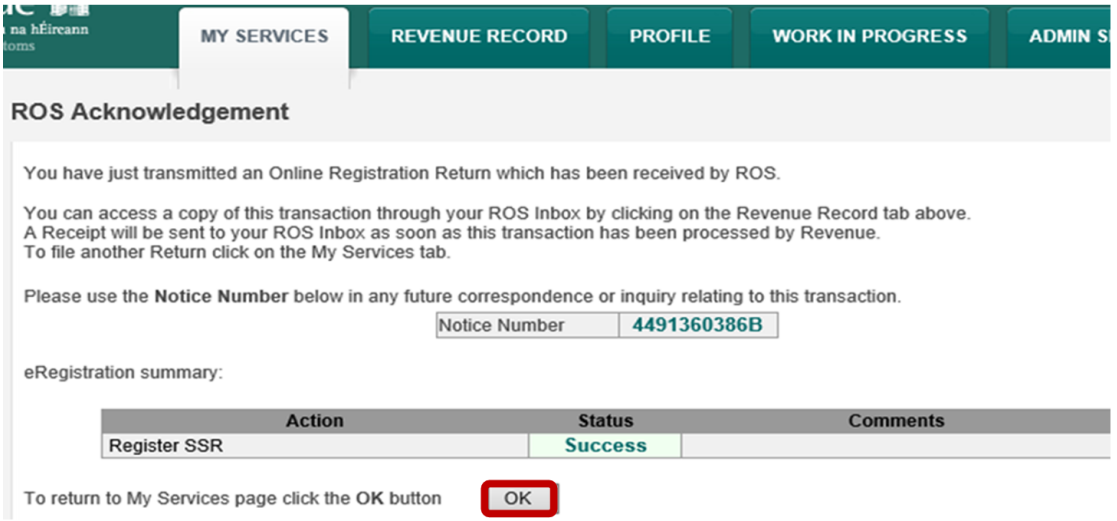

Figure 7 ROS Screenshot of Acknowledgement of Receipt

1.1.9 You will receive a new notification in your Revenue Record to confirm that you have been registered for the SSR - Reporting Obligation. Click on the Notice Number for confirmation of the registration.

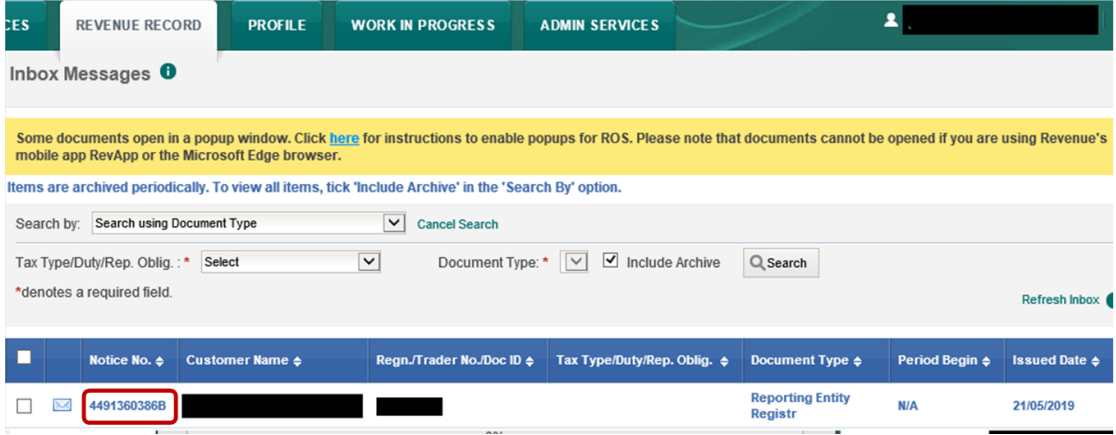

Figure 8 ROS Screenshot of inbox messages

1.1.10 The following notice will appear which you may wish to print for your records.

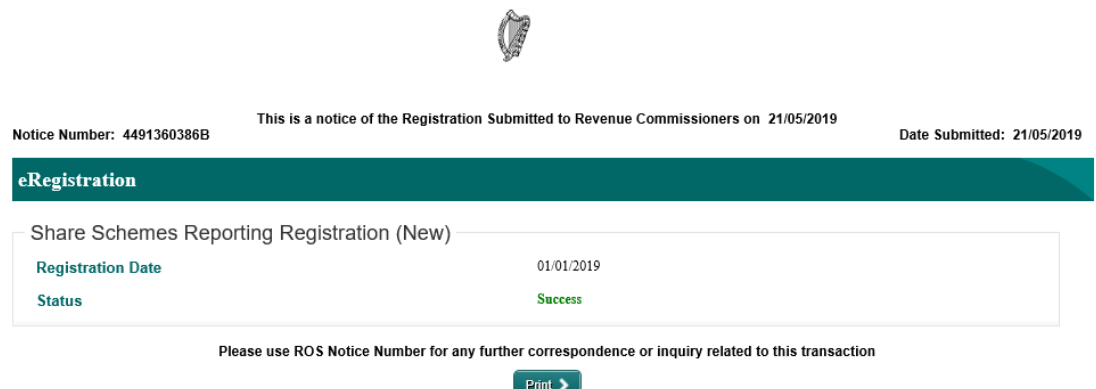

Figure 9 ROS Screenshot of SSR registration confirmation

 **AFTER COMPLETION OF THIS PROCESS, YOU SHOULD ALLOW UP TO 3 WORKING DAYS FOR THE SSR REPORTING OBLIGATION TO BE REGISTERED.**

## <span id="page-8-0"></span>2. Agents Registering Clients For SSR

**This section is only relevant where the user of the system is an Agent. Otherwise, please refer to Section 1 above.**

**For queries relating to registering for SSR – Reporting Obligation, please submit your query via MyEnquiries.**

### <span id="page-8-1"></span>2.1 Registering existing Client - SSR Reporting Obligation

To link to an existing Tax Registration for whom you are not the current Agent, please refer to **Section 2.2 - [Agent](#page-17-0) [linking](#page-17-0) [to](#page-17-0) [new](#page-17-0) [Clients](#page-17-0) [for](#page-17-0) [Reporting](#page-17-0) [Obligations.](#page-17-0)**

Follow steps 2.1.1 to 2.1.16 to register for **SSR - Reporting Obligation.**

- 2.1.1 Log into ROS.
- 2.1.2 Under the "Agent Services" tab, locate the Customer using ''View Client List''.

You will be redirected to the "Client Services" tab for the relevant Customer.

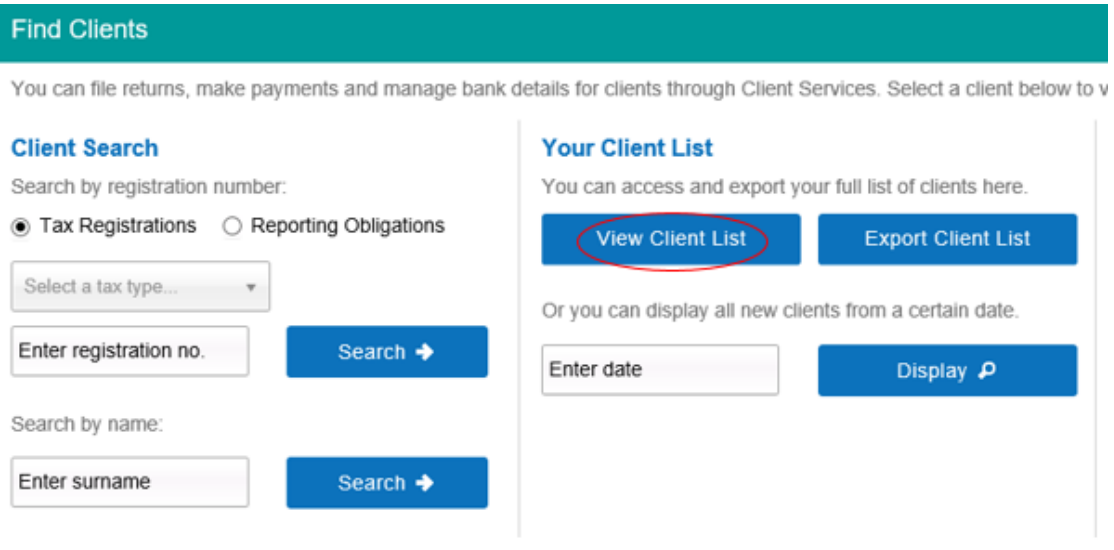

Figure 10 ROS Screenshot of Agent Services view client list

## 2.1.3 Select "Manage Reporting Obligations" from the Other Services section.

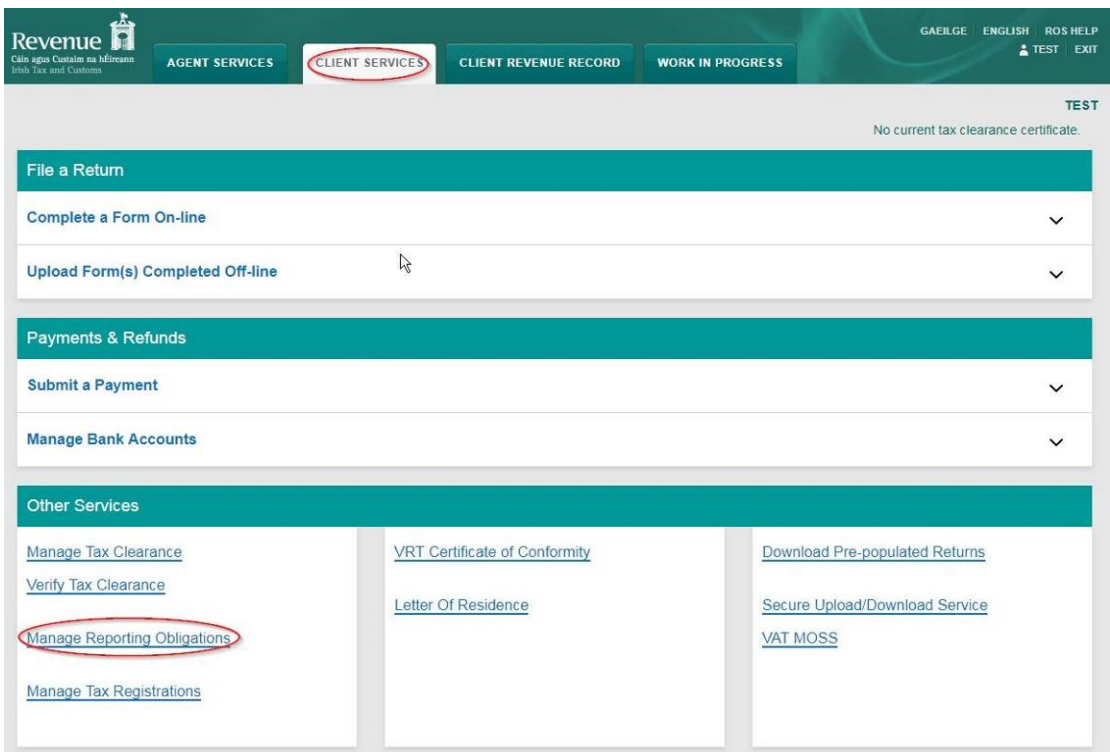

Figure 11 ROS screenshot of "Manage Reporting Obligations" under Other Services section

### 2.1.4 Click "Select Action" opposite "Share Schemes Reporting - SSR".

| ı na hÉireann<br><b>AGENT SERVICES</b><br>toms                                                                    |  |                                                                                         | <b>CLIENT SERVICES</b>                                                  | <b>CLIENT REVENUE RECORD</b> | <b>WORK IN PROGRESS</b> |                 |
|----------------------------------------------------------------------------------------------------|--|-----------------------------------------------------------------------------------------|-------------------------------------------------------------------------|------------------------------|-------------------------|-----------------|
| eRegistration                                                                                                    |  |                                                                                         |                                                                         |                              |                         |                 |
|                                                                                                    |  |                                                                                         | <b>Registration Options</b>                                             |                              |                         |                 |
| Manage Your Reporting<br><b>Obligations and Agent Links</b><br>Notes:<br>You may add multiple                     |  | <b>Share Schemes Reporting - SSR</b><br>You are not linked to this reporting obligation |                                                                         | Select Action >              |                         |                 |
| requests to 'Your Requests'<br>area.<br>You will be brought back to<br>this screen after completing               |  |                                                                                         | <b>FATCA</b> - FATCA<br>You are not linked to this reporting obligation |                              |                         | Select Action > |
| each request form.<br>Items in the 'Your Requests'<br>area will not be processed<br>until the 'Submit' process is |  | DAC2-CRS - DAC2-CRS<br>You are not linked to this reporting obligation                  |                                                                         |                              |                         | Select Action > |
| completed.                                                                                                    |  |                                                                                         | DAC4-CbC - DAC4-CbC<br>You are not linked to this reporting obligation  |                              |                         | Select Action > |

Figure 12 ROS Screenshot of SSR -Select Action

2.1.5 Select "Add and link to a new registration".

This option is applicable to an Agent wishing to link to a current Customer/Client to manage SSR Reporting Obligation.

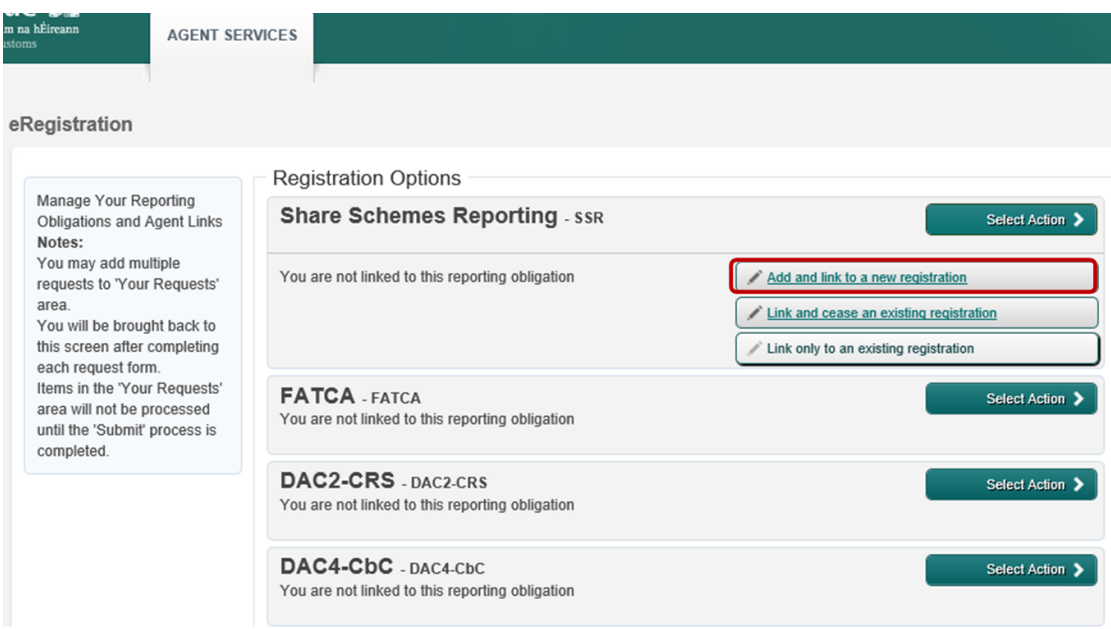

Figure 13 ROS Screenshot of "Add and link to a new registration"

## 2.1.6 The following screen will appear. Select "Confirm".

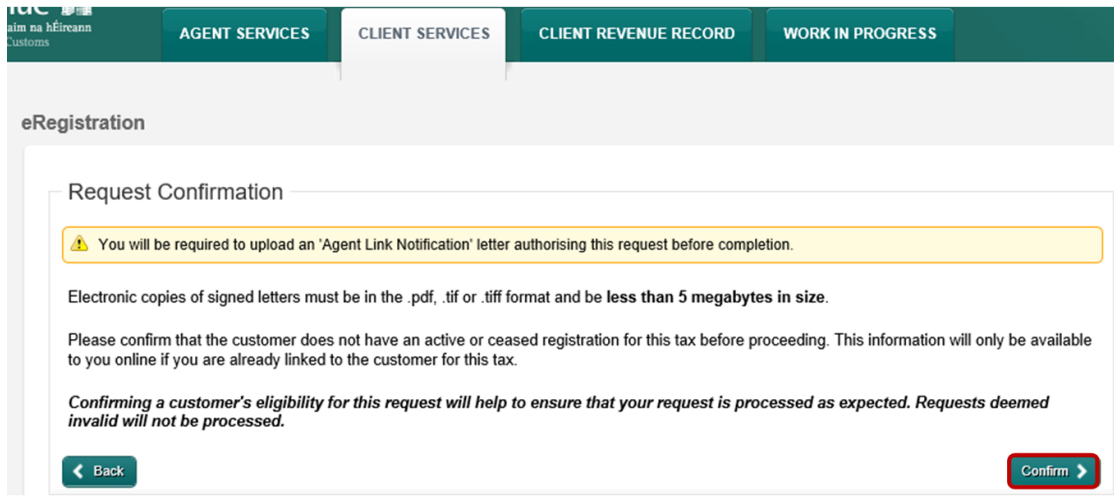

Figure 14 ROS screenshot of client services request confirmation

2.1.7 Enter the registration date in the format DD/MM/YYYY (i.e. start date of reporting obligation).

**Note:** The date entered must not be later than current date.

After the registration date has been entered, click on "Add to Your Requests".

| m na hÉireann<br>istoms    | <b>AGENT SERVICES</b>            | <b>CLIENT SERVICES</b> | <b>CLIENT REVENUE RECORD</b> | <b>WORK IN PROGRESS</b> |                      |  |  |  |
|----------------------------|----------------------------------|------------------------|------------------------------|-------------------------|----------------------|--|--|--|
|                            |                                  |                        |                              |                         |                      |  |  |  |
| eRegistration              |                                  |                        |                              |                         |                      |  |  |  |
|                            |                                  |                        |                              |                         |                      |  |  |  |
| <b>SSR Registration</b>    |                                  |                        |                              |                         |                      |  |  |  |
| * Denotes a required field |                                  |                        |                              |                         |                      |  |  |  |
|                            | Registration Date (DD/MM/YYYY) * |                        |                              |                         |                      |  |  |  |
| $\times$ Cancel            |                                  |                        |                              |                         | Add To Your Requests |  |  |  |

Figure 15 ROS Screenshot of Client Services Registration Date section

2.1.8 The registration request will be added to "Your Requests" on the righthand side of the screen. Click "Submit".

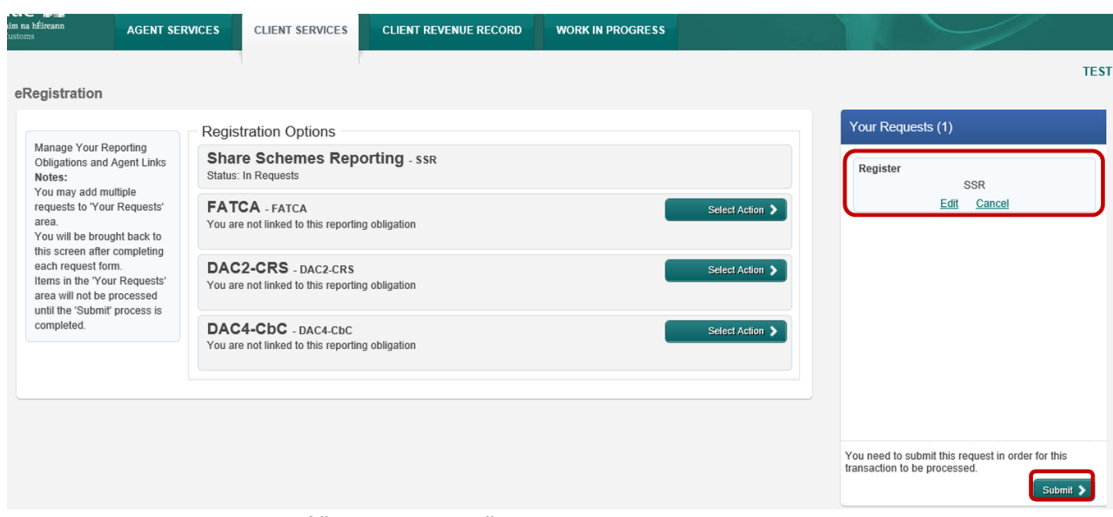

Figure 16 ROS Screenshot of "Your Requests" Section

2.1.9 Select "Generate Client Consent Letter". This will generate a Consent letter in respect of the registrations input for your client. This will be generated in PDF format. (This option is not mandatory; a standard Agent Link Notification Form may be uploaded at the next stage.)

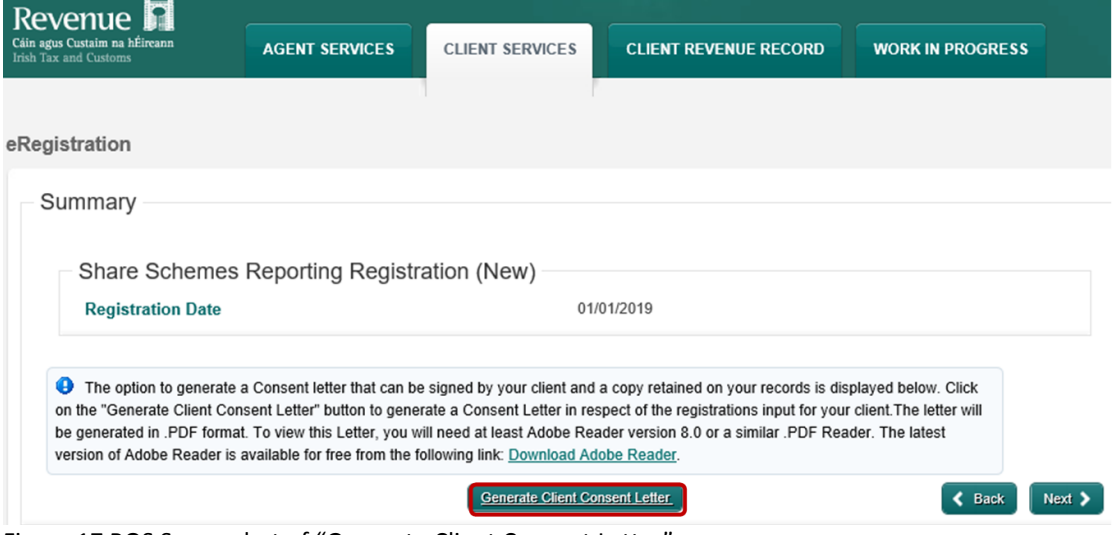

Figure 17 ROS Screenshot of "Generate Client Consent Letter"

2.1.10 Sample "Consent Letter Generated"

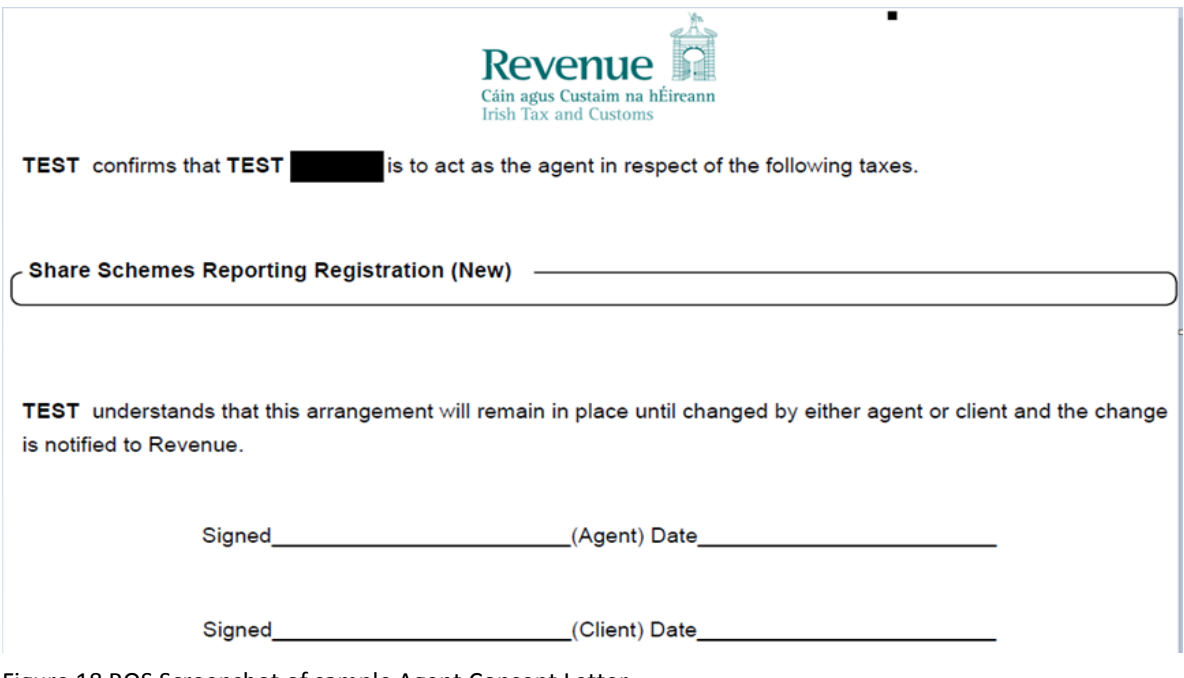

Figure 18 ROS Screenshot of sample Agent Consent Letter

This document opens in a separate browser for editing and saving to the Agent network/drive, for subsequent upload.

2.1.11 Once completed, click "Next".

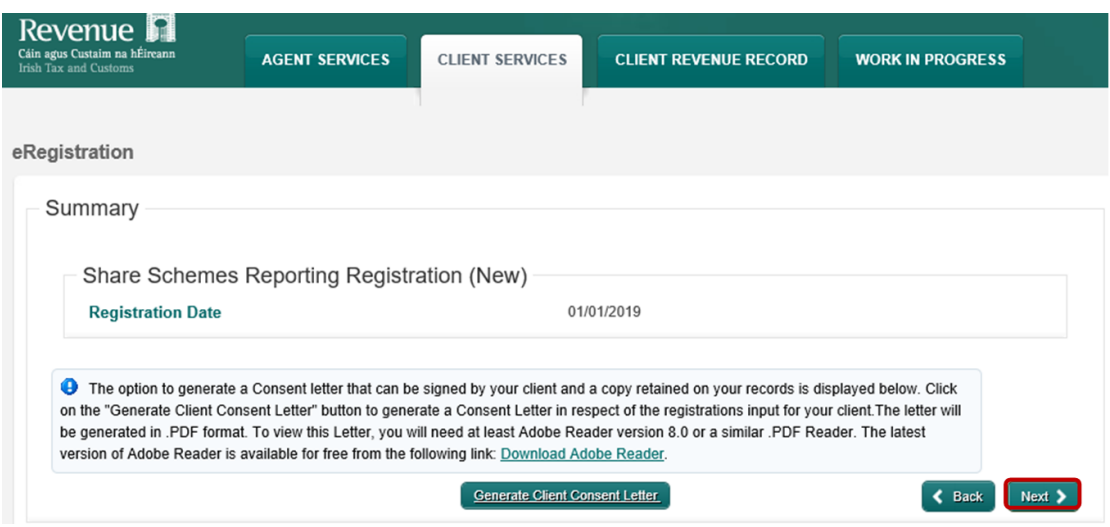

Figure 19 ROS Screenshot of Generate Consent Letter

- 2.1.12 To upload the completed Agent Link Notification Form on ROS, click "File" and browse to completed Agent Link Notification saved in the Agent network/drive. Tick the box "Share Scheme Reporting" and click "Next" to attach link.
	- \*\* Standard Agent link notification may also be uploaded\*\*

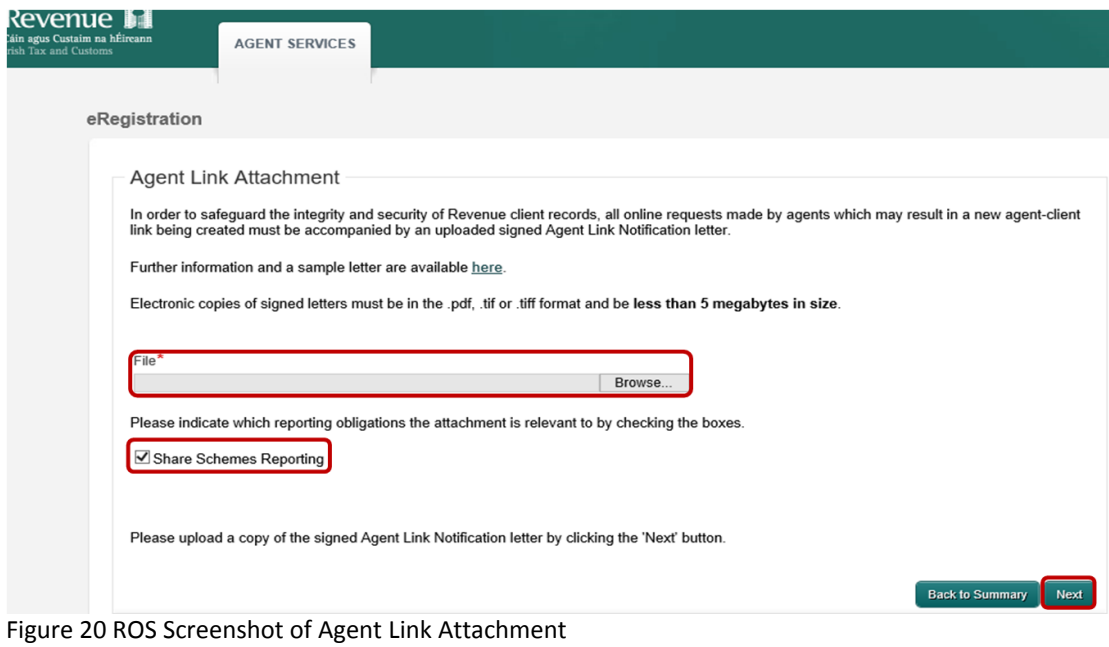

## 2.1.13 Click "Sign and Submit".

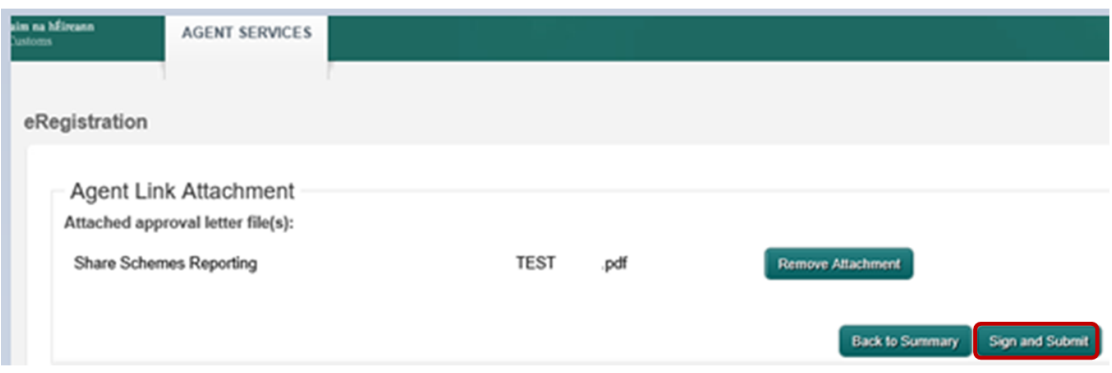

Figure 21 ROS screenshot of Agent Link Attachment upload

2.1.14 You will be redirected to the "Sign & Submit" screen. Enter the ROS Password and click "Sign & Submit".

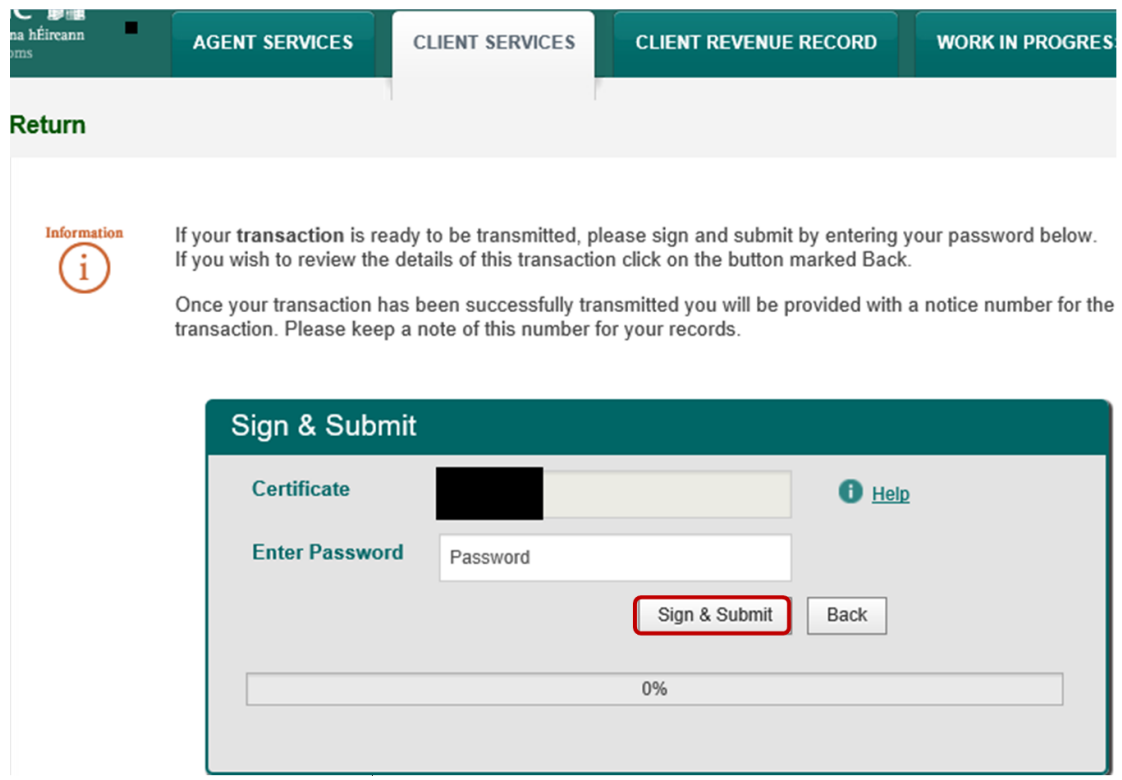

Figure 22 ROS Screenshot of Sign and Submit password request

You will receive a ROS Acknowledgement and a Notice Number which you may wish to print for your records. Click "OK".

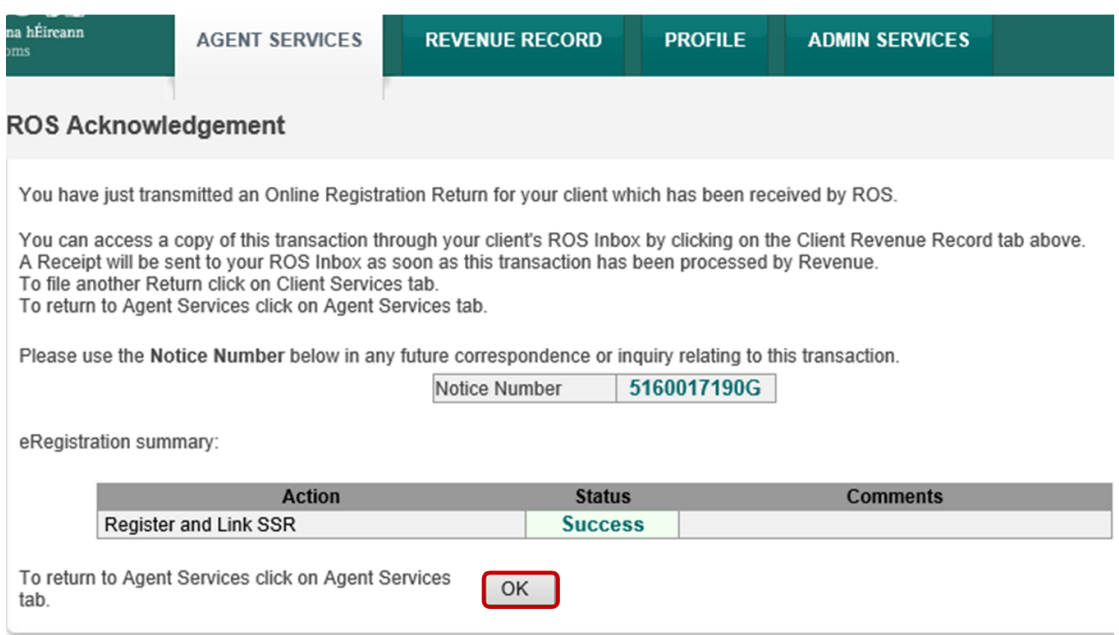

Figure 23 ROS Screenshot of ROS Acknowledgement

2.1.15 You will receive a new notification in the Client's Revenue Record to confirm that the Customer has been registered for SSR Reporting Obligation. Click on the Notice Number for confirmation of the registration.

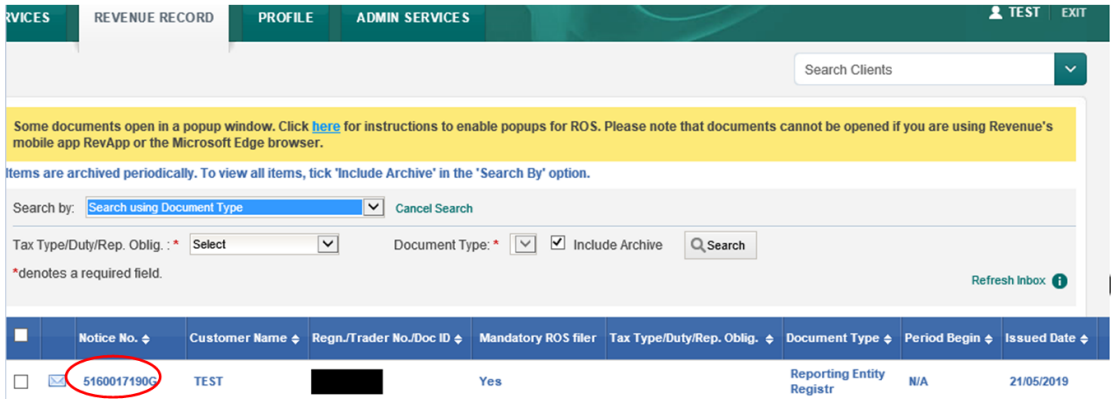

Figure 24 ROS Screenshot of Agent confirmation of registration for SSR for client

2.1.16 The following notice will appear which you may wish to print for your records.

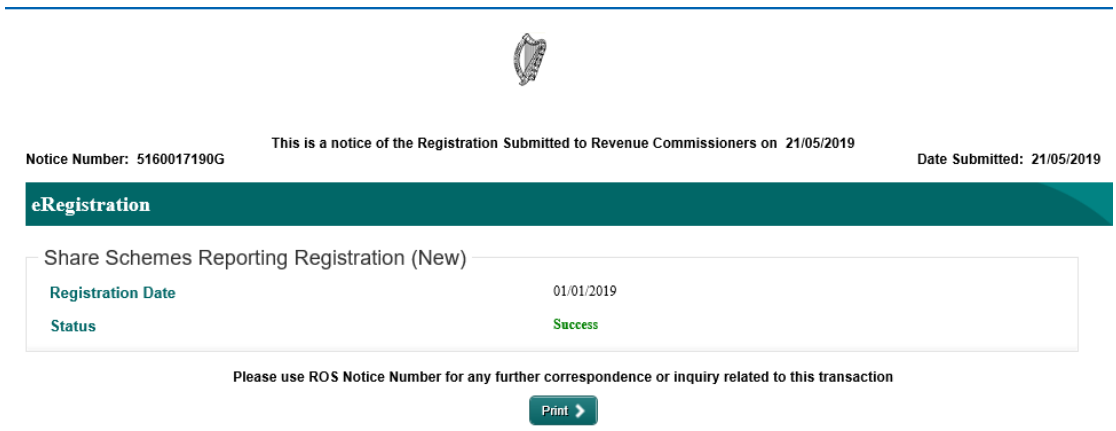

Figure 25 ROS Screenshot of Notice confirming SSR Registration

 **AFTER COMPLETION OF THIS PROCESS, YOU SHOULD ALLOW UP TO 3 WORKING DAYS FOR THE SSR REPORTING OBLIGATION TO BE REGISTERED.**

## <span id="page-17-0"></span>2.2 Agent linking to new Clients for Reporting Obligations

This section is to be used by Agents who wish to link to a new Client to whom they are **not** already linked on ROS and to register the Client for SSR Reporting Obligations.

If an Agent wishes to link to an existing Client in order to register them for SSR Reporting Obligations, please refer to Section 2.1.

#### 2.2.1 Log onto ROS and access "Agent Services".

#### 2.2.2 Go to section "Manage Tax Registrations".

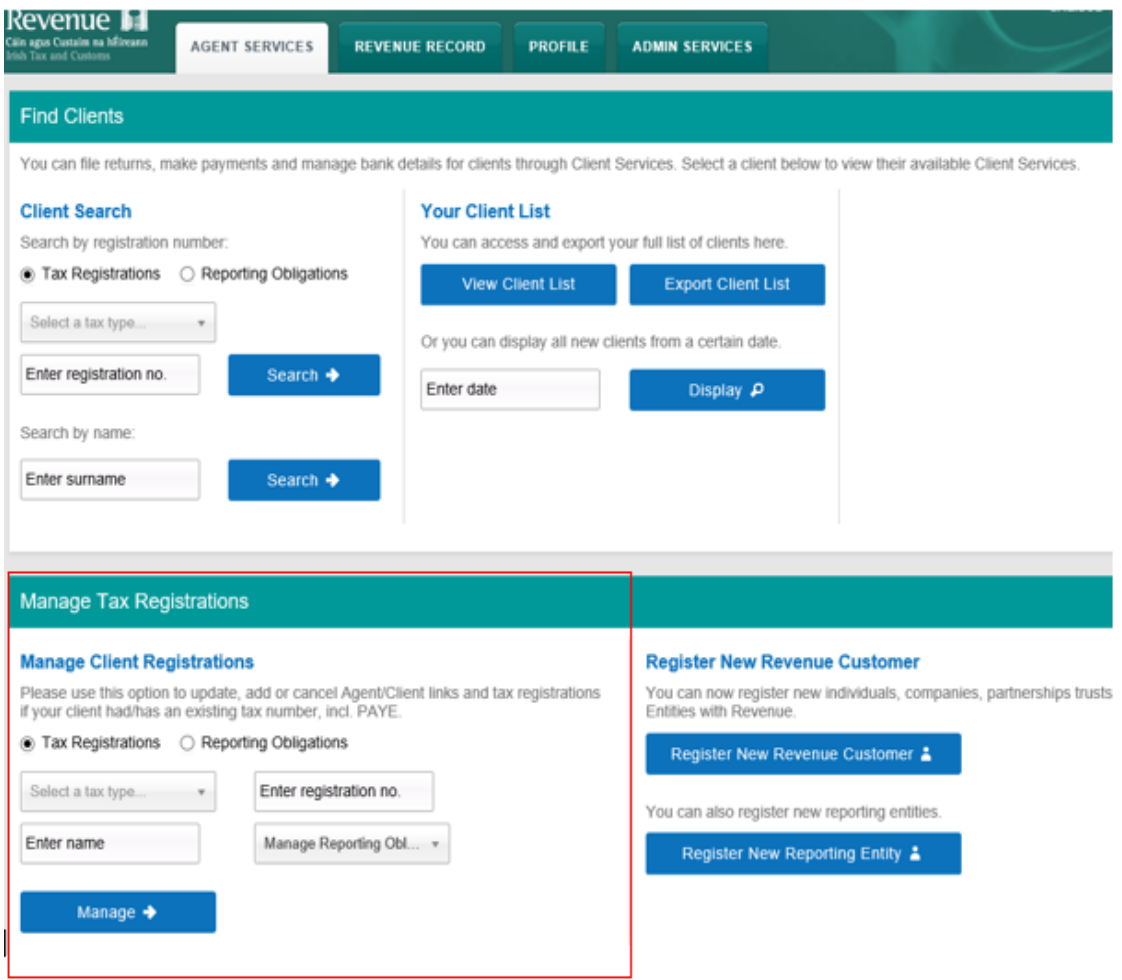

Figure 26 ROS Screenshot of how to link new customer in Manage Tax Registration Section

2.2.3 If you wish to register an existing Tax Registration for SSR - Reporting Obligation, select "Tax Registrations" radio button, followed by "Tax Type" (choose **existing** tax type for Company), enter the "Tax Registration Number", along with the "Name" and select "Manage Reporting Obligations" from the drop-down menu. To complete this step, click "Manage".

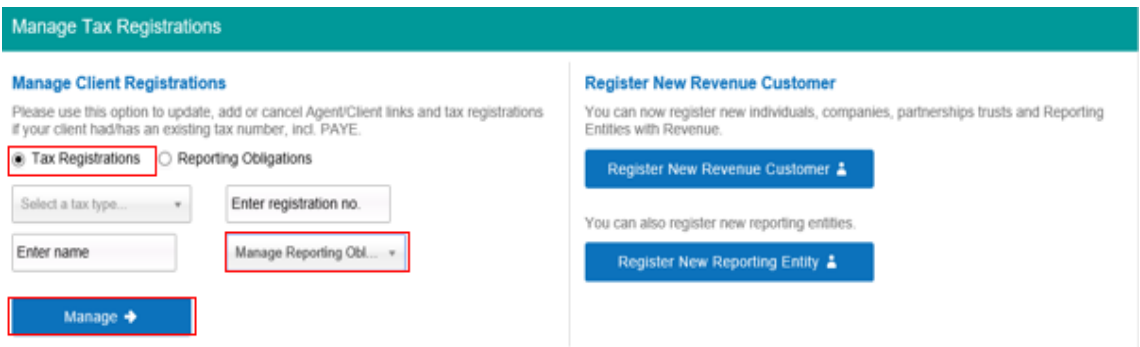

Figure 27 ROS Screenshot for agents to register existing client for SSR

2.2.4 Under "Registration Options", click "Select Action" and "Add and link to a new registration".

This option is applicable to an Agent wishing to link to a Client that they are **not** currently linked to on ROS, in order to manage SSR Reporting Obligation.

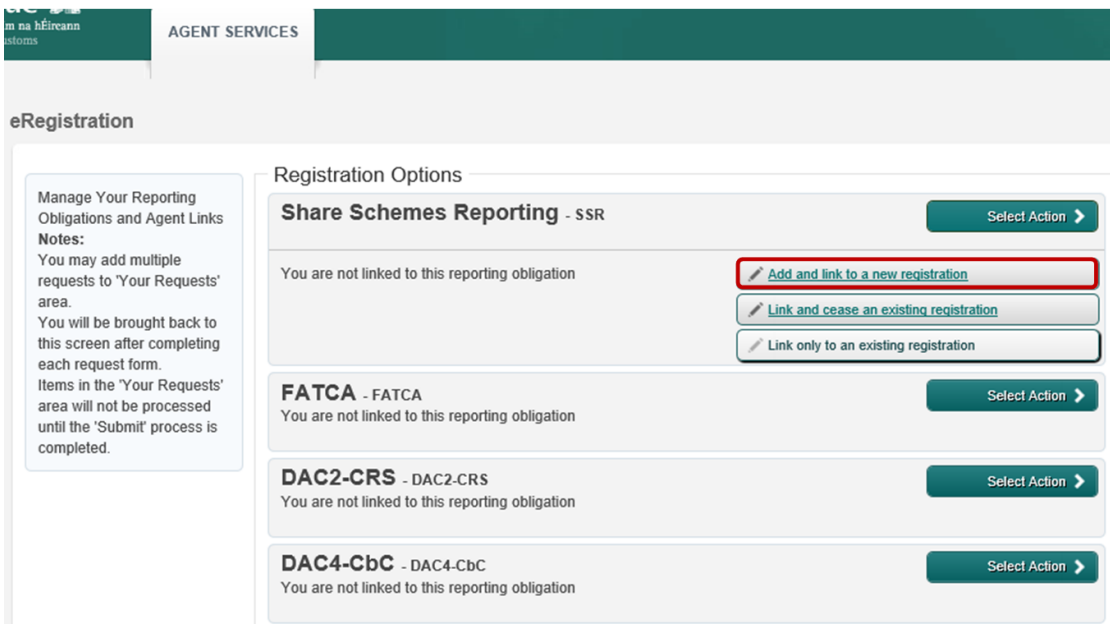

Figure 28 ROS Screenshot of "Add and Link to a new registration"

## 2.2.5 Click "Submit".

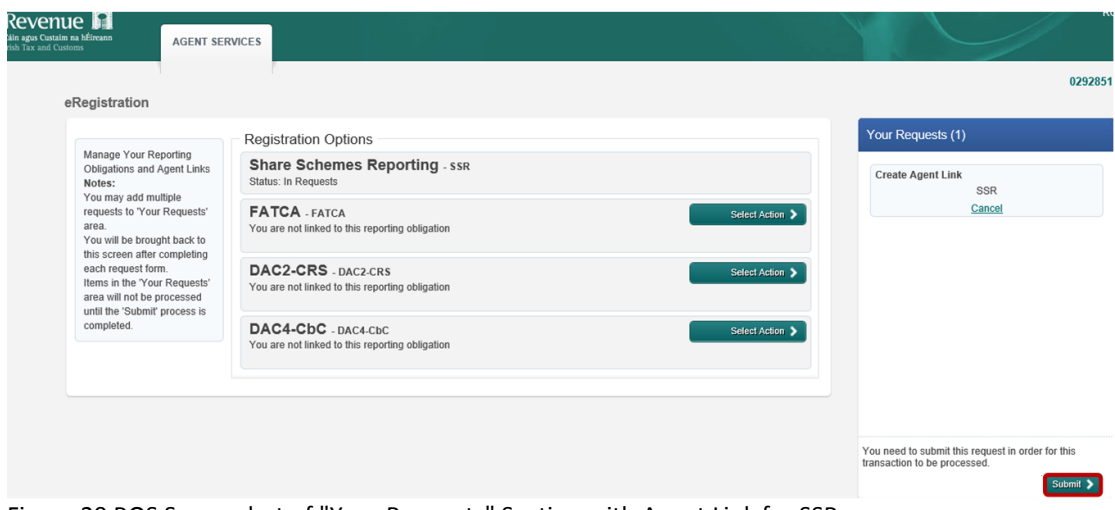

Figure 29 ROS Screenshot of "Your Requests" Section with Agent Link for SSR

2.2.6 Enter the registration date in the format DD/MM/YYYY (i.e. start date of reporting obligation).

**Note:** The date entered must not be later than current date.

After the registration date has been entered, click on "Add to Your Requests".

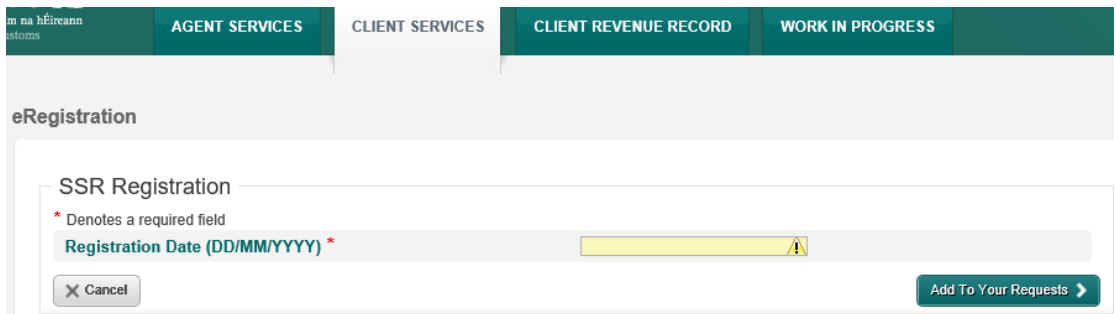

Figure 30 ROS Screenshot showing Registration date entry for SSR

2.2.7 Click "Generate Client Consent Letter"; this action generates a letter for signing. Download and save for editing. (This option is not mandatory; a standard Agent Link Notification Form may be uploaded at the next stage.)

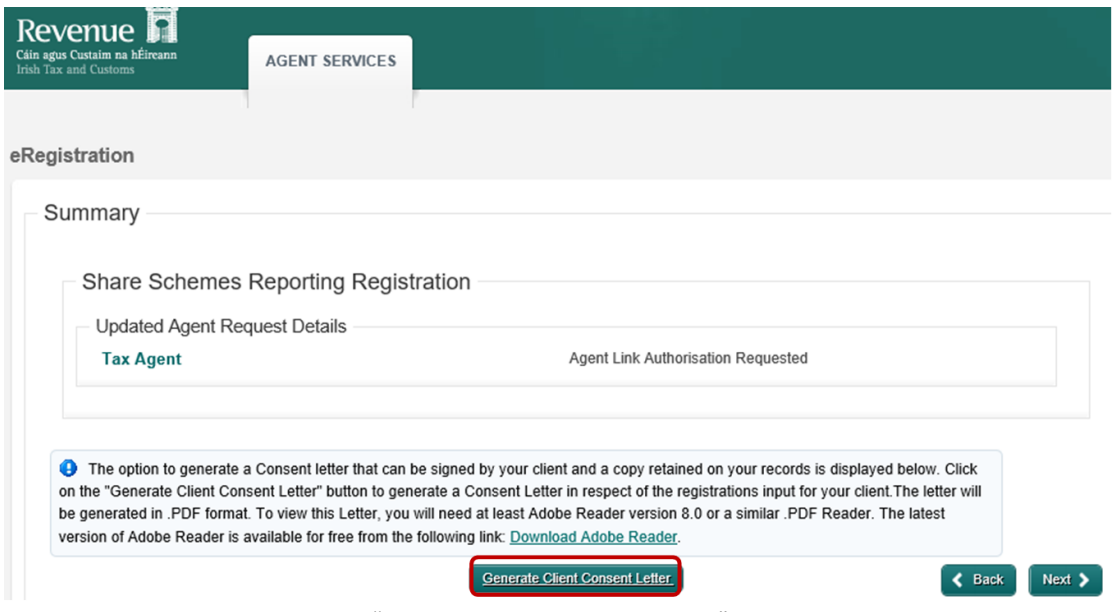

Figure 31 ROS Screenshot how to "Generate Client Consent Letter"

## 2.2.8 Click "Confirm".

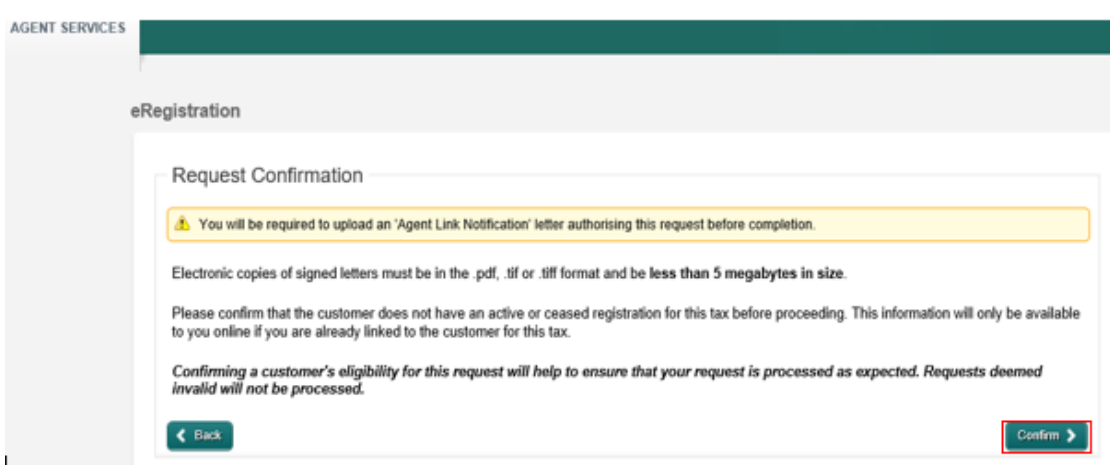

Figure 32 ROS Screenshot of Request Confirmation for Agent Link uploaded

## 2.2.9 Sample "Consent Letter Generated".

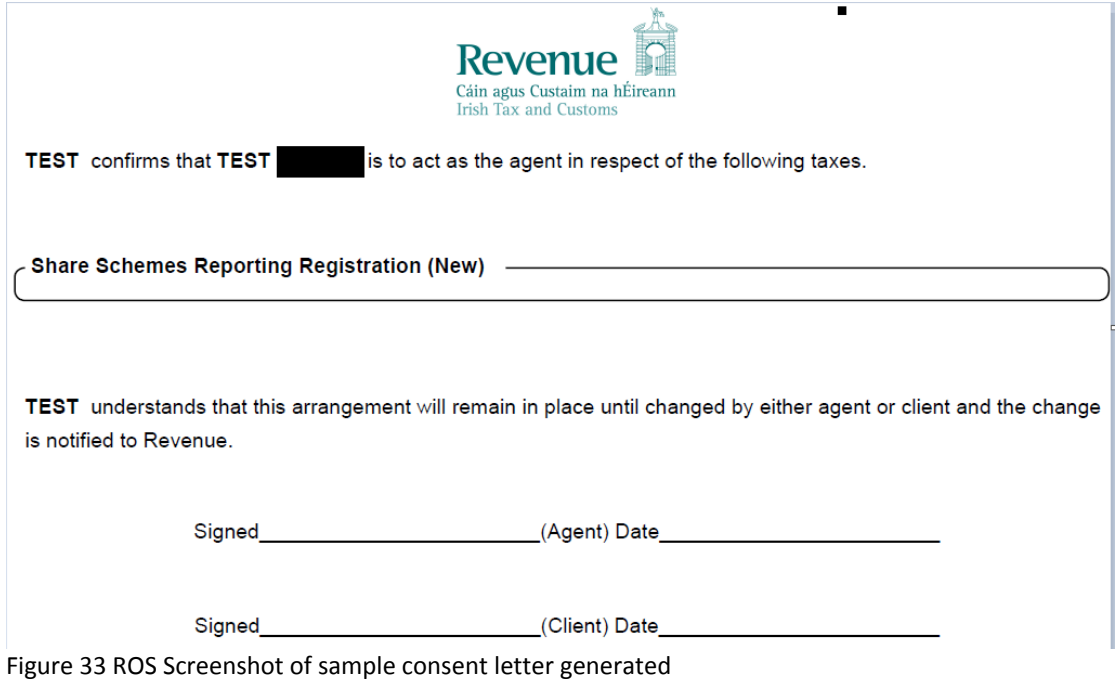

## 2.2.10 Once completed, click "Next".

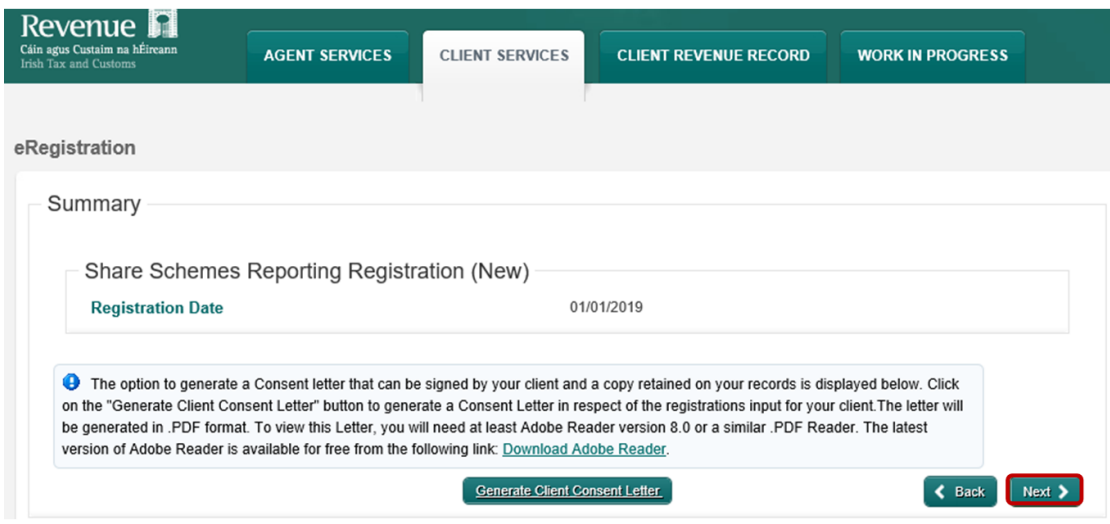

Figure 34 ROS Screenshot of "Generate Consent Letter"

- 2.2.11 To upload the completed Agent Link Notification Form on ROS, click "File" and browse to completed Agent Link Notification saved in the Agent network/drive. Tick the box "Share Scheme Reporting" and click "Next" to attach link.
	- \*\* Standard Agent link notification may also be uploaded\*\*

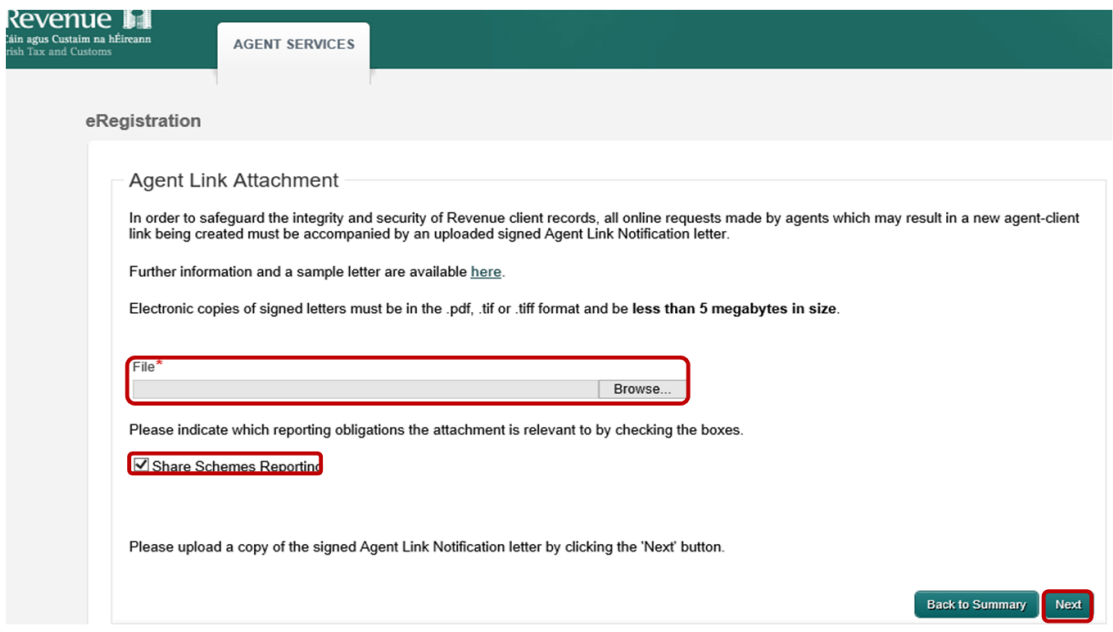

Figure 35 ROS Screenshot of upload Agent Link Notification letter

#### 2.2.12 Click "Sign and Submit".

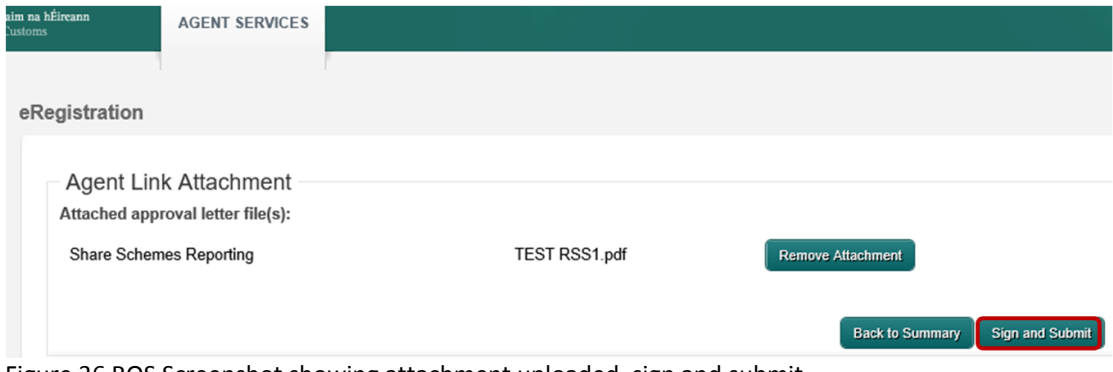

Figure 36 ROS Screenshot showing attachment uploaded, sign and submit

#### 2.2.13 You will be redirected to the "Sign & Submit" screen. Enter the ROS Password and click "Sign & Submit".

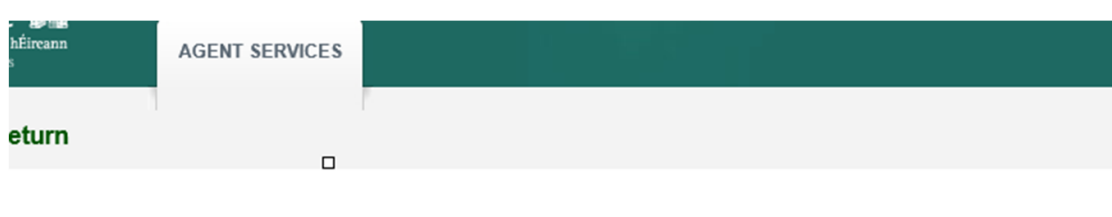

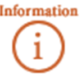

If your transaction is ready to be transmitted, please sign and submit by entering your password below. If you wish to review the details of this transaction click on the button marked Back.

Once your transaction has been successfully transmitted you will be provided with a notice number for the transaction. Please keep a note of this number for your records.

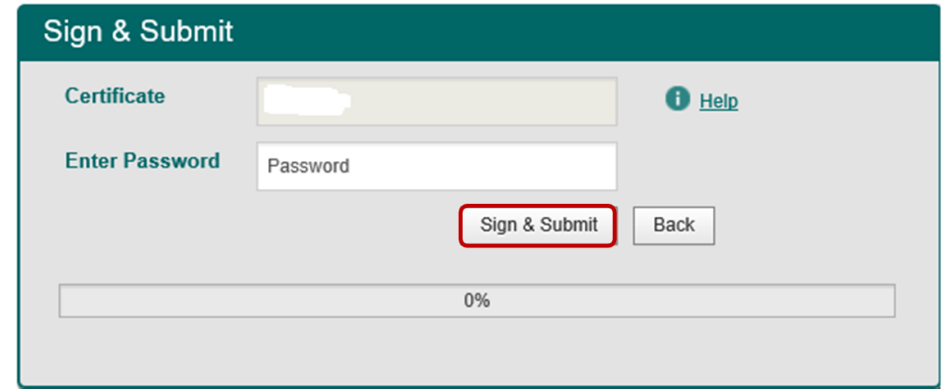

Figure 37 ROS Screenshot showing agent directed to sign and submit page

2.2.14 You will receive a ROS Acknowledgement and a Notice Number which you may wish to print for your records. Click "OK".

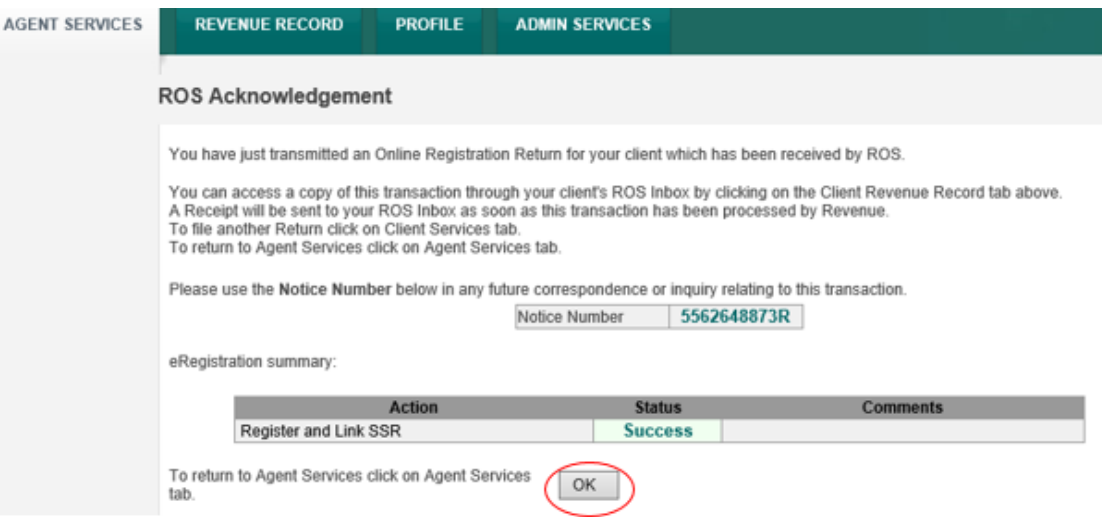

Figure 38 ROS Acknowledgement of receipt of Registration and linking for SSR

2.2.15 You will receive a new notification in the Revenue Record to confirm that the Agent link. Click on the Notice Number for confirmation of the registration.

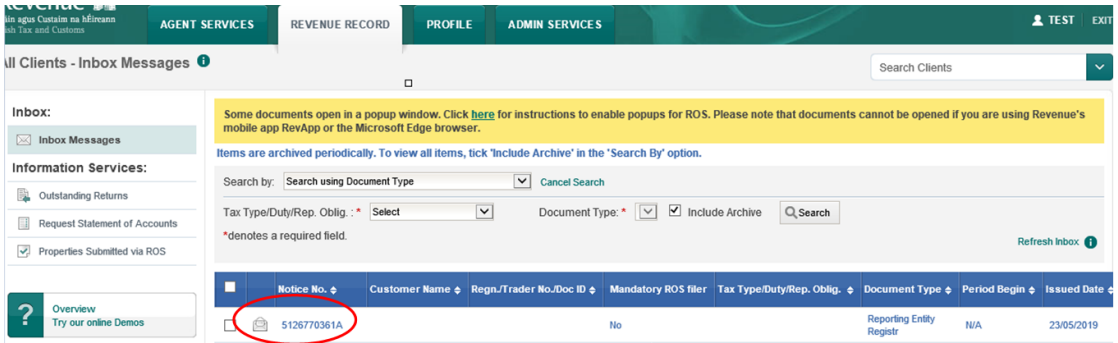

Figure 39 ROS Screenshot of confirmation of agent link in inbox messages

2.2.16 The following notice will appear which you may wish to print for your records.

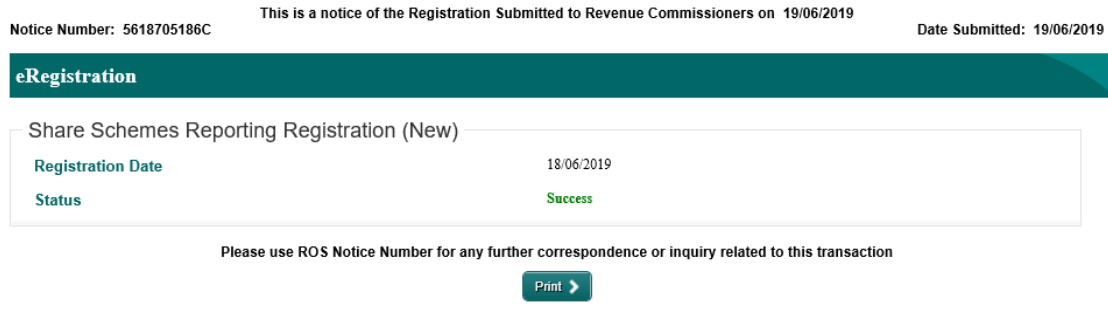

Figure 40 ROS Screenshot of Notice of SSR Registration

 **AFTER COMPLETION OF THIS PROCESS, YOU SHOULD ALLOW UP TO 3 WORKING DAYS TO UPDATE.**

# <span id="page-25-0"></span>3. Customer Submitting SSR Returns

The following section details how customers upload SSR returns on ROS. Section 3.1 details the process for uploading RSS1 Returns. Section 3.2 details the process for uploading KEEP1 Returns. Section 3.3 details the process for uploading ESA Returns. Section 3.4 details the process for uploading ESS1 Returns.

## <span id="page-25-1"></span>3.1 Customer Submitting RSS1 Return

MY SERVICES REVENUE RECORD

The RSS1 Return can be downloaded from the following location **[Form](https://www.revenue.ie/en/employing-people/documents/form-rss1.xlsm) RSS1**.

**WORK IN PR** 

**PROFILE** 

3.1.1 Log on to ROS. Under "File a Return" – "Complete a Form Online", select Reporting obligations and "SSR" from the drop-down list. 223900

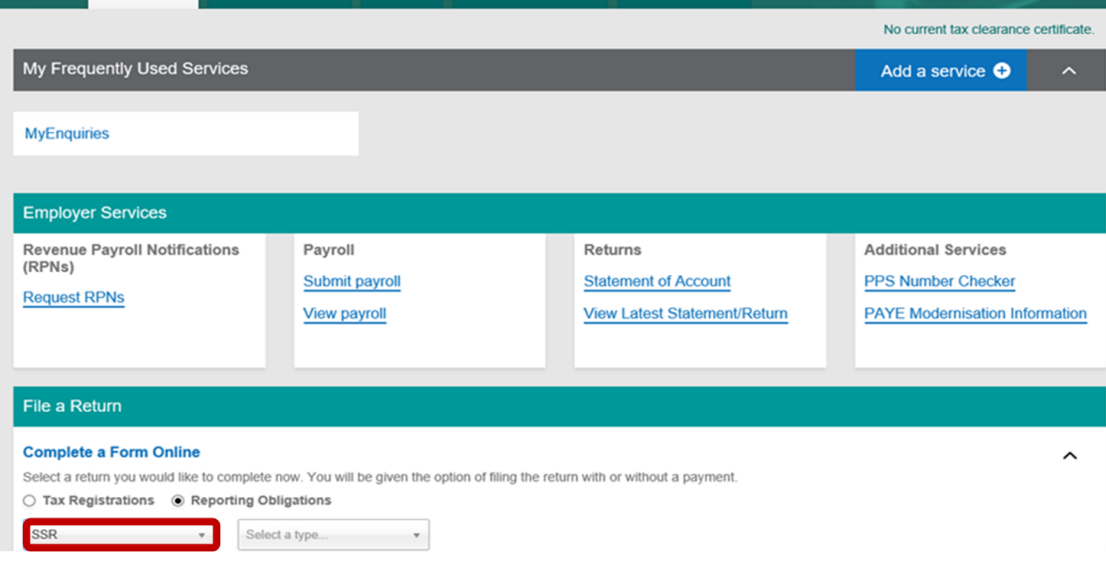

Figure 41 ROS Screenshot of how to navigate to Reporting Obligations - SSR

#### 3.1.2 Select Return Type as RSS1 and "Submit".

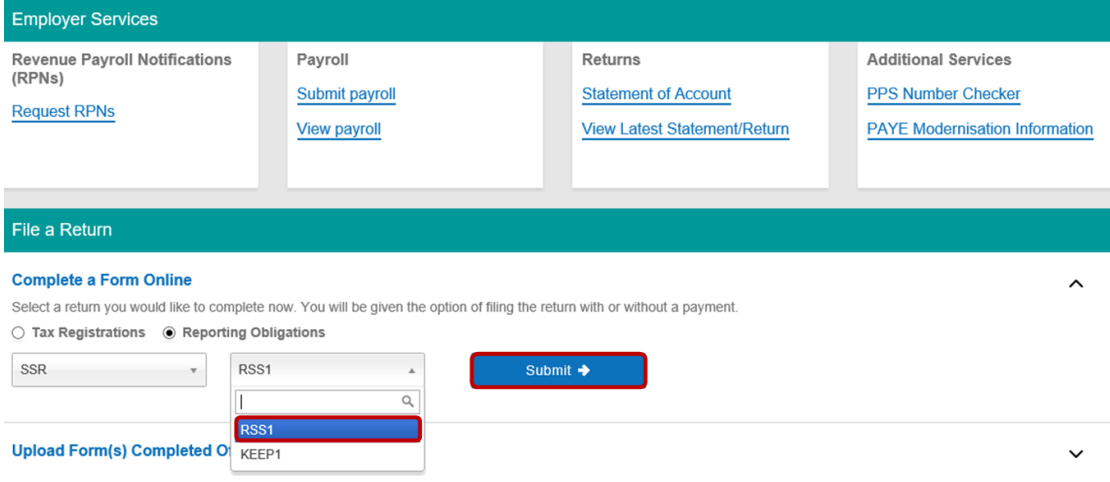

Figure 42 ROS Screenshot of select RSS1 return

The periods available for selection for RSS1 Returns will be from 2014.

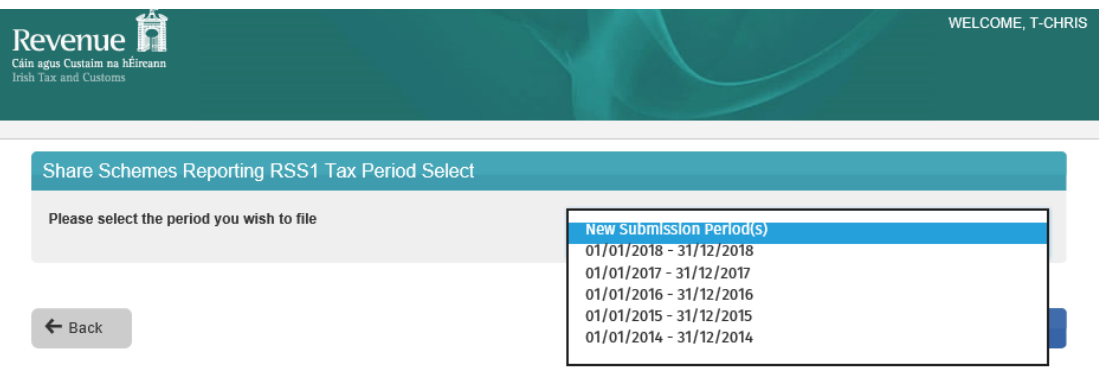

Figure 43 ROS Screenshot RSS1 Tax Period dropdown menu

#### 3.1.3 Select the appropriate period for the Return and click on "Submit".

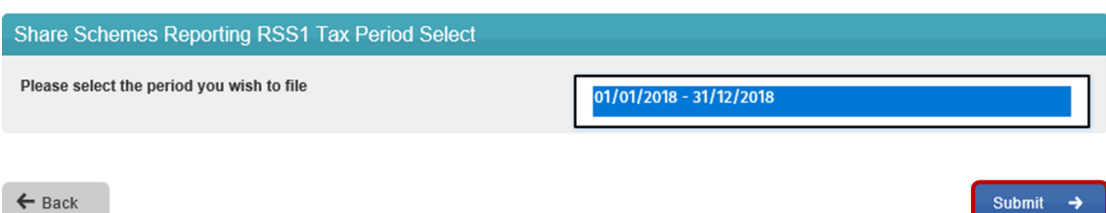

Figure 44 ROS Screenshot select appropriate Tax Period then click submit

If you have already submitted a return for any period that is now to be amended, then it will be necessary to download the latest version of the return from the Revenue website, complete the details and upload the zip file generated. The RSS1 Return can be downloaded from the following location [Form](https://www.revenue.ie/en/employing-people/documents/form-rss1.xlsm) [RSS1.](https://www.revenue.ie/en/employing-people/documents/form-rss1.xlsm)

3.1.4 The following screen allows the zip file generated from the completed RSS1 Return to be uploaded by clicking on the Add below. Browse to location of saved file to upload Return.

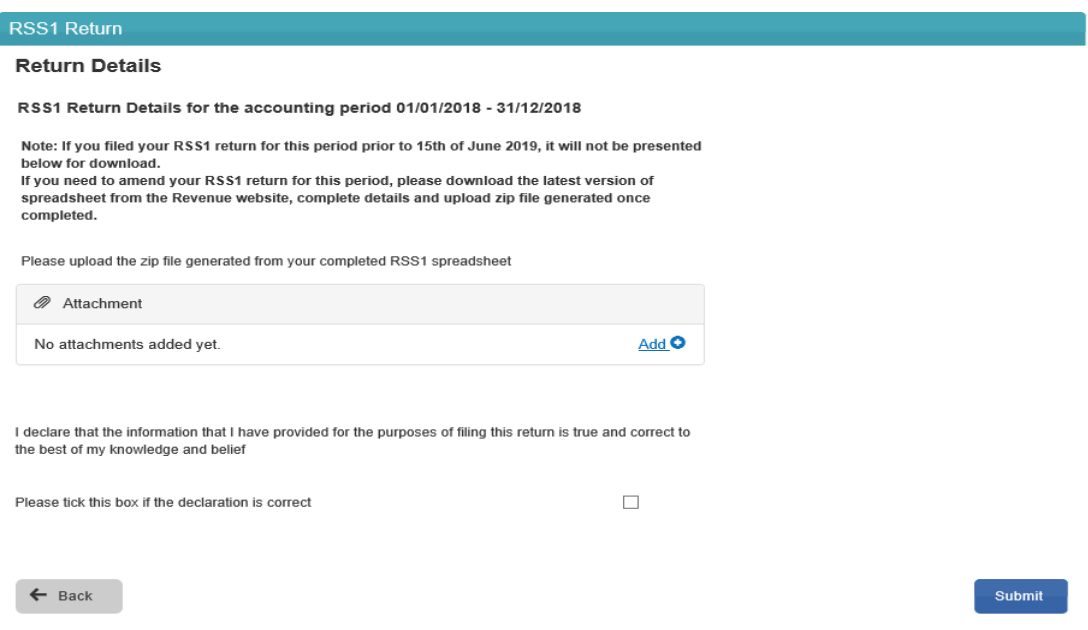

Figure 45 ROS Screenshot Upload ZIP file for RSS1

#### 3.1.5 Once the appropriate file has been added, tick the declaration box and "Submit".

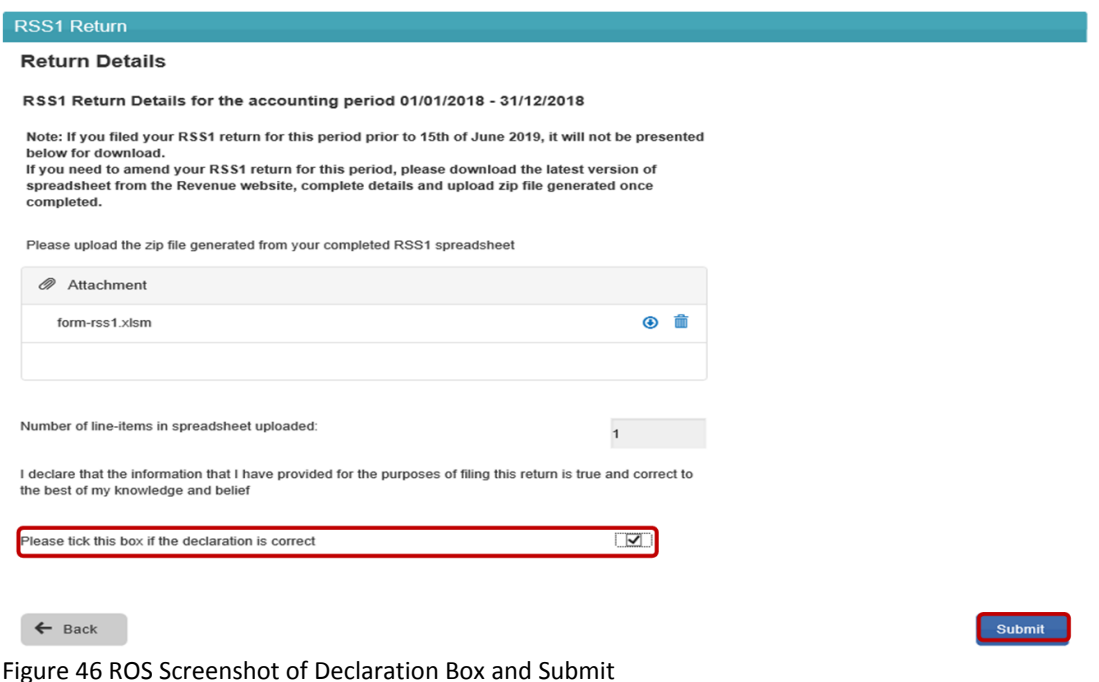

3.1.6 Enter Password and click "Sign & Submit".

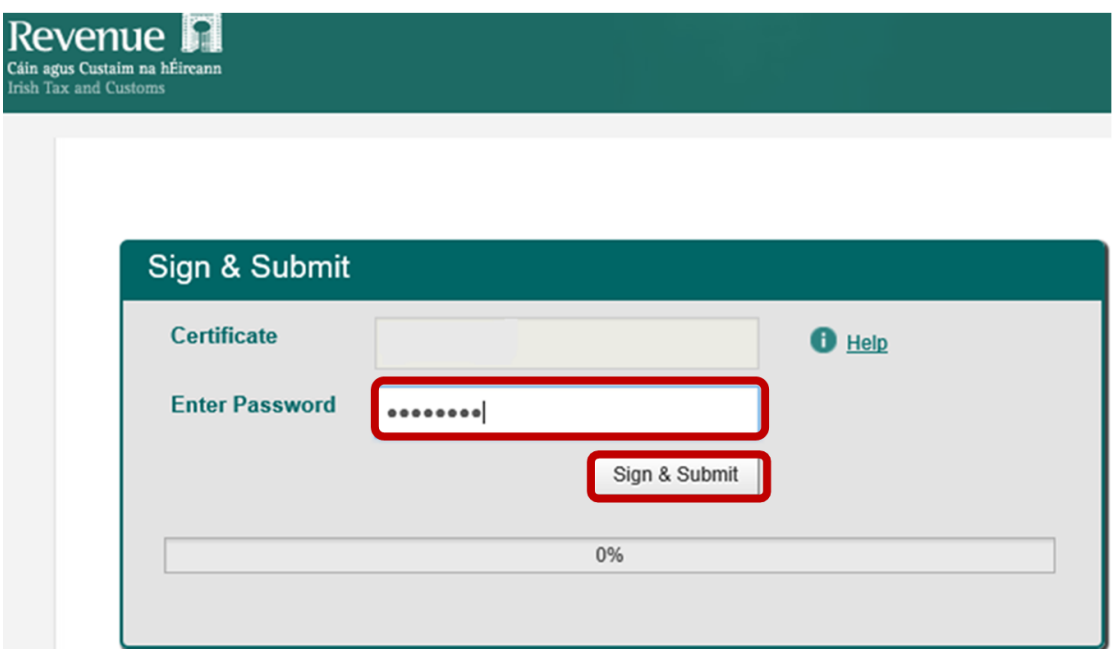

Figure 47 ROS Screenshot password request and "Sign and Submit"

3.1.7 The following confirmation screen is shown. Click "OK" to return to Revenue Record.

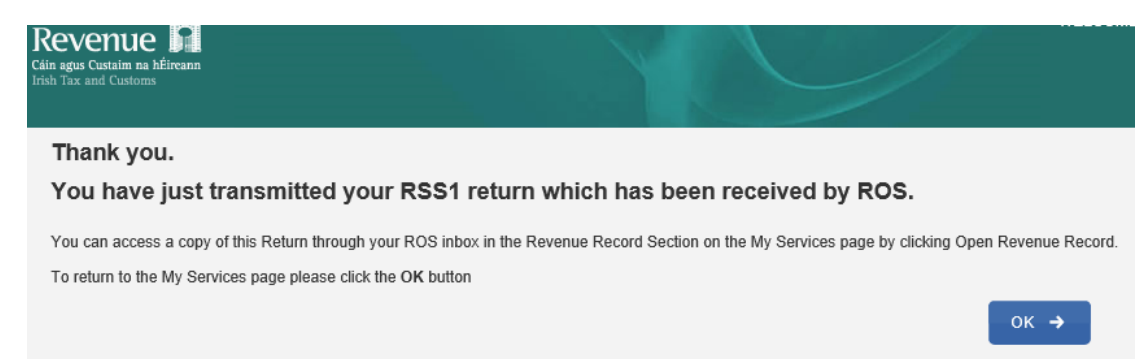

Figure 48 ROS Screenshot Confirmation of RSS1 received

3.1.8 You will receive a new notification in the Revenue Record to confirm that you have submitted the RSS1 Return.

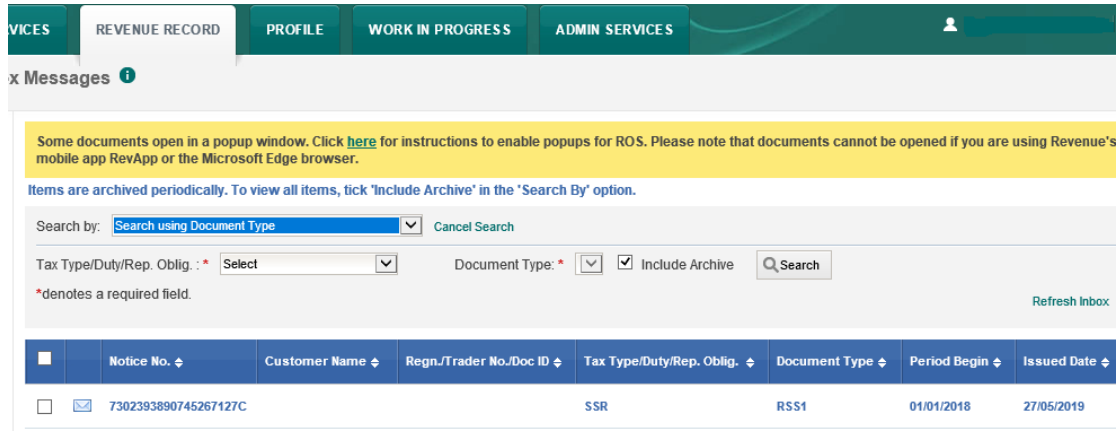

Figure 49 ROS Screenshot of notification confirming submission of return

#### 3.1.9 Click on the Notice Number for confirmation of the Return submitted.

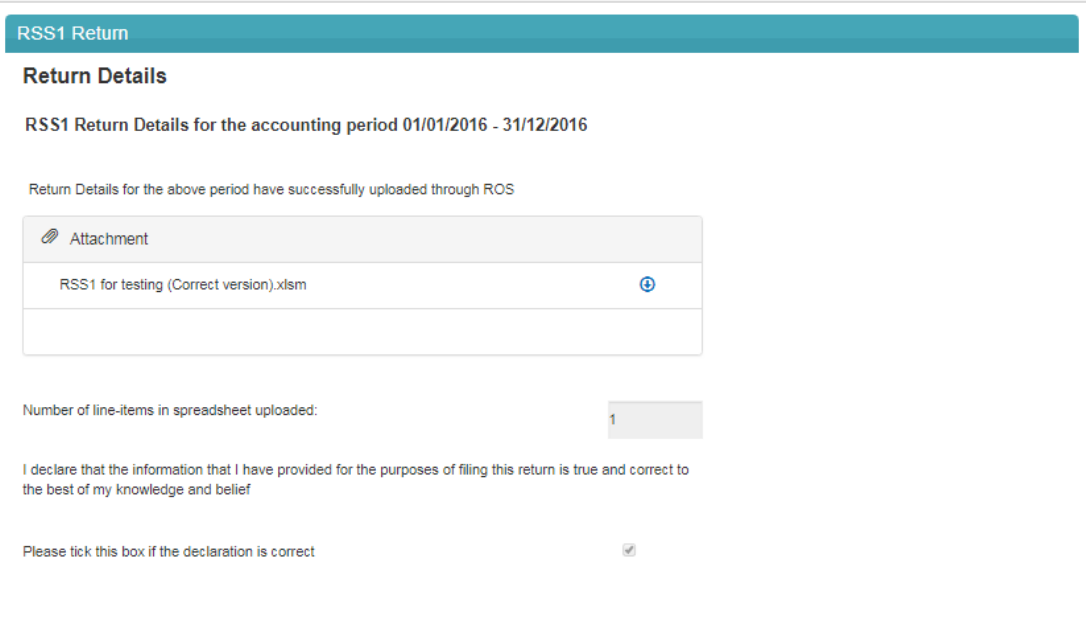

Figure 50 ROS Screenshot notice confirming successful upload through ROS

## <span id="page-30-0"></span>3.2 Customer Submitting KEEP1 Return

The KEEP1 Return can be downloaded from the following location [Form](https://www.revenue.ie/en/employing-people/documents/form-keep1.xlsm) [KEEP1](https://www.revenue.ie/en/employing-people/documents/form-keep1.xlsm).

3.2.1 Log on to ROS. Under "File a Return" and "Complete a Form Online", select "Reporting Obligations" and "SSR" from the drop-down list.

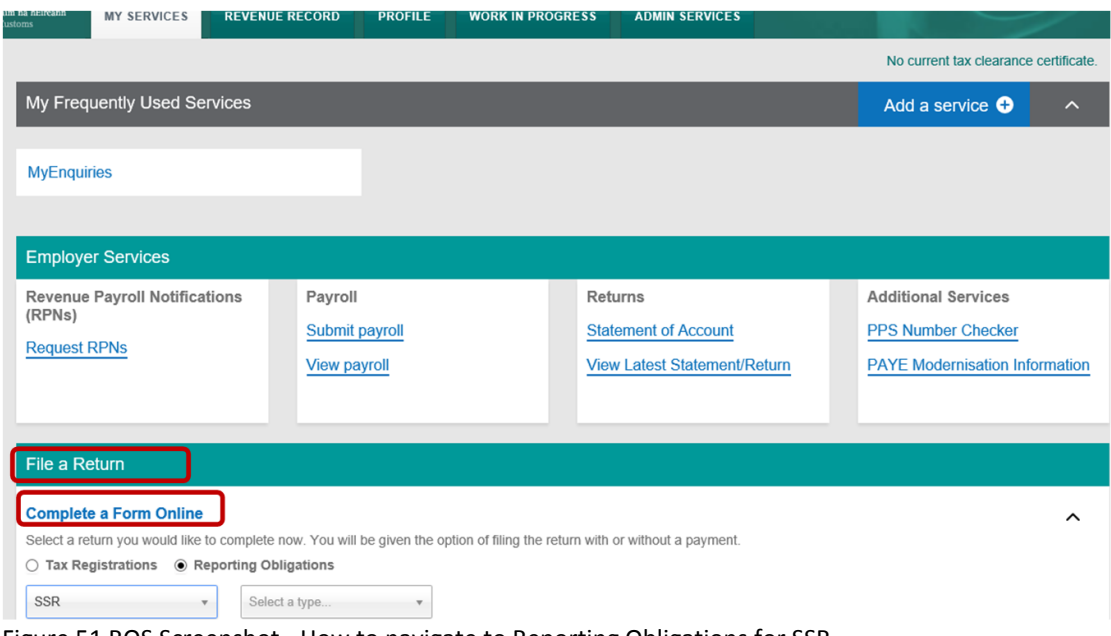

Figure 51 ROS Screenshot - How to navigate to Reporting Obligations for SSR

#### 3.2.2 Select Return Type as KEEP1 and "Submit".

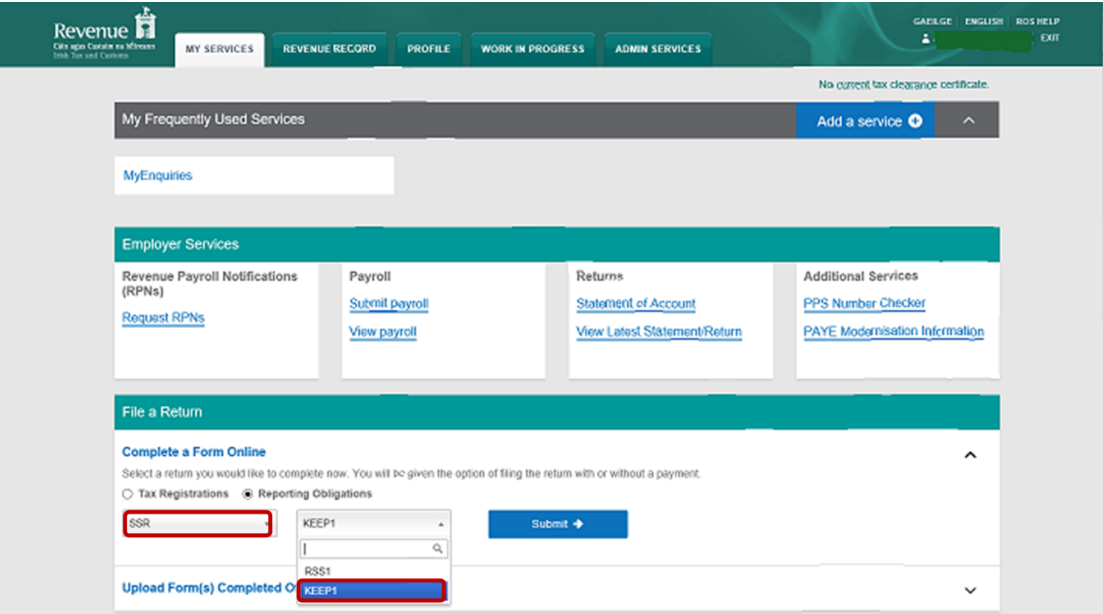

Figure 52 ROS Screenshot of select KEEP1 from dropdown menu

The period(s) available for selection for KEEP1 Returns will be from 2018.

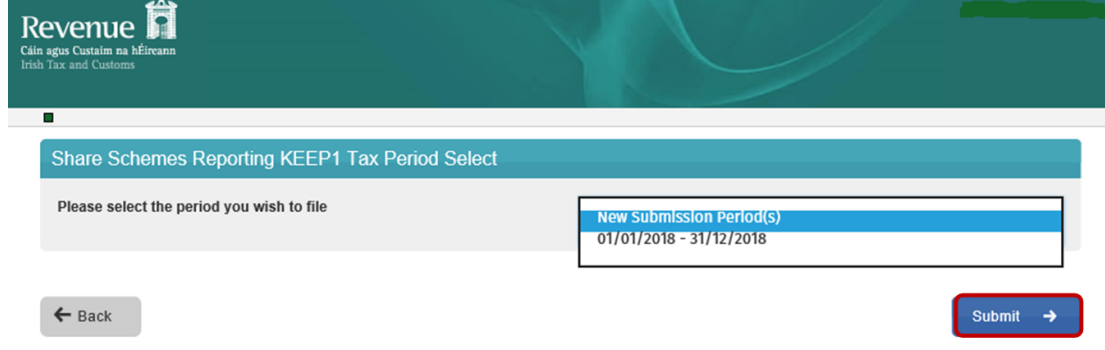

Figure 53 ROS Screenshot showing available Tax Period to file for KEEP1 Return

#### 3.2.3 Select the appropriate period for the Return and click on "Submit".

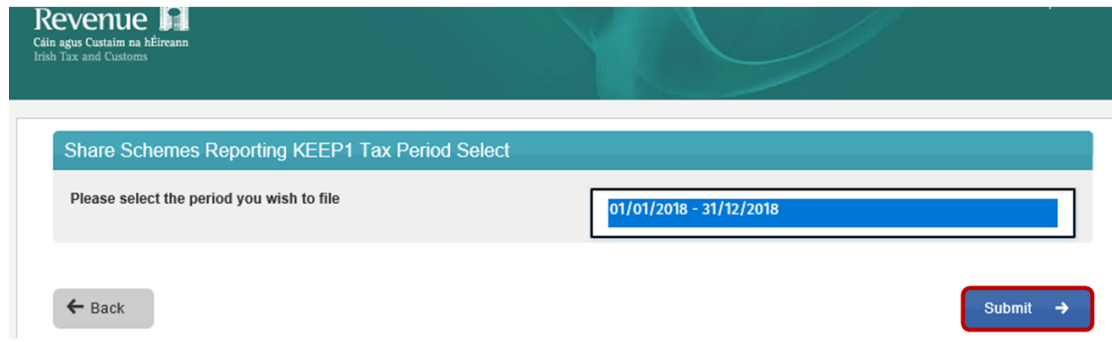

Figure 54 ROS Screenshot select appropriate year from dropdown and submit

If you have already submitted a return for any period that is now to be amended, then it will be necessary to download the latest version of the Return from the Revenue website, complete the details and upload the zip file generated. The KEEP1 Return can be downloaded from the following location [Form](https://www.revenue.ie/en/employing-people/documents/form-keep1.xlsm) [KEEP1](https://www.revenue.ie/en/employing-people/documents/form-keep1.xlsm).

3.2.4 The following screen allows the zip file generated from completed KEEP1 Return to be uploaded by clicking on the  $\frac{\text{Add}}{\text{D}}$  below. Browse to location of saved file to upload Return.

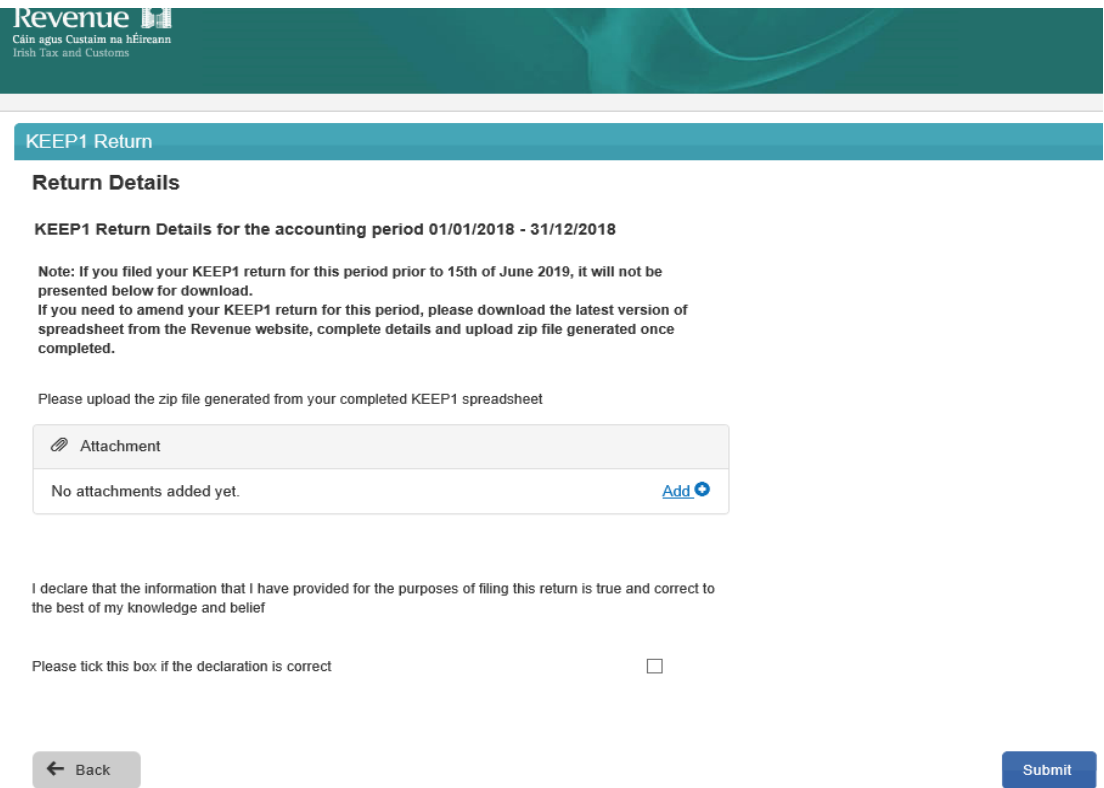

Figure 55 ROS Screenshot of Zip file upload function

#### 3.2.5 Once the appropriate file has been added, tick the declaration box and "Submit".

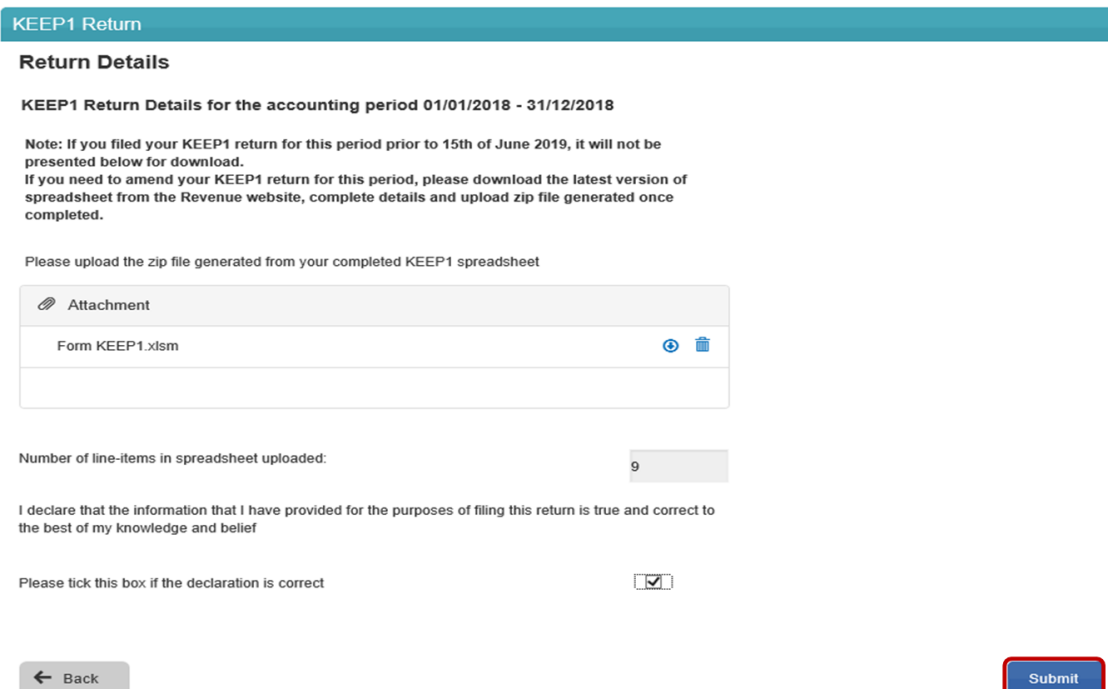

Figure 56 ROS Screenshot of declaration box and submit

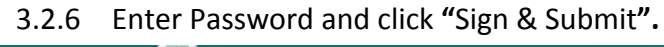

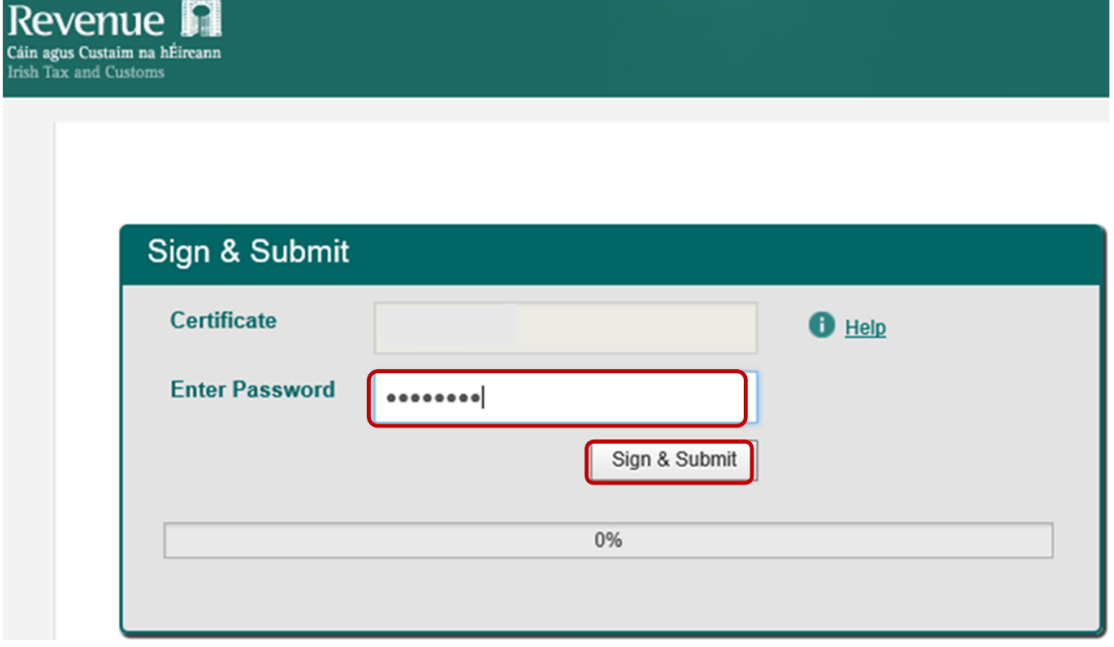

Figure 57 ROS Screenshot password request and sign and submit

3.2.7 The following confirmation screen is shown. Click "OK" to return to Revenue Record.

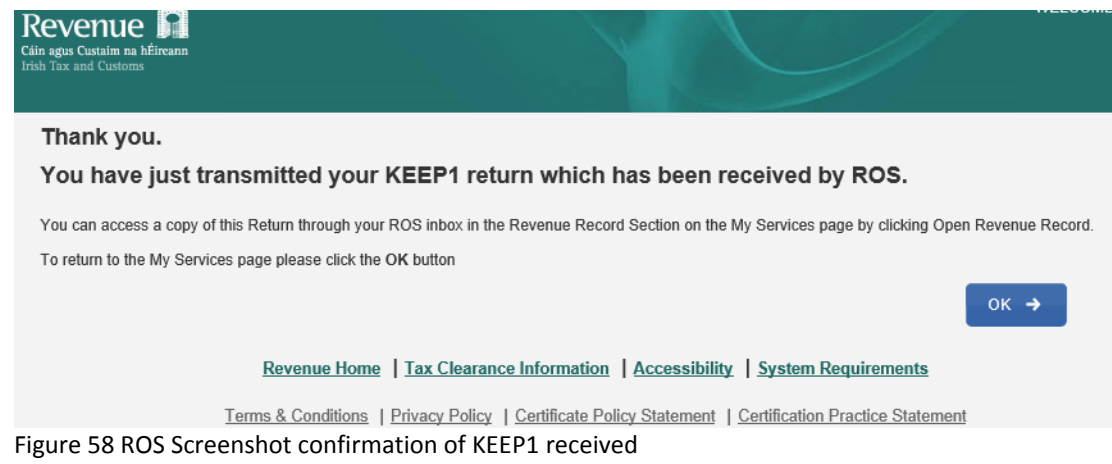

3.2.8 You will receive a new notification in the Revenue Record to confirm that you have submitted the KEEP1 Return.

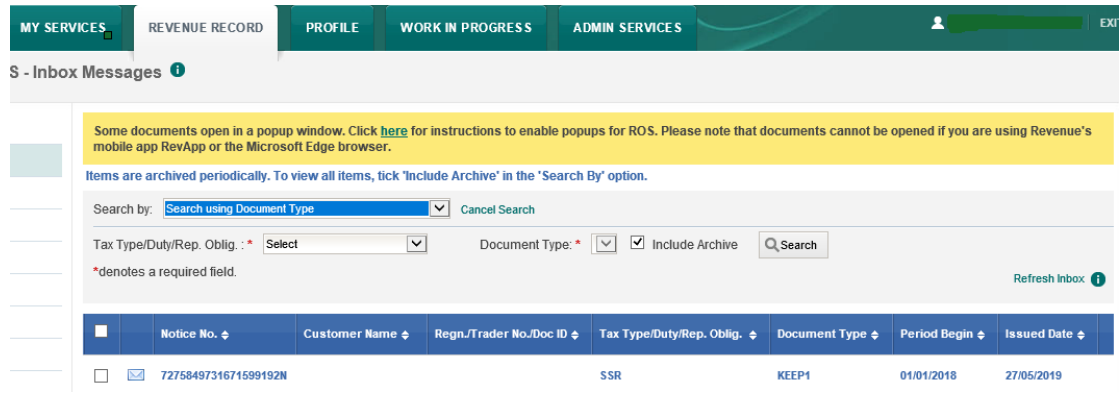

Figure 59 ROS Screenshot notification confirming submission of return

3.2.9 Click on the Notice Number for confirmation of the Return submitted.

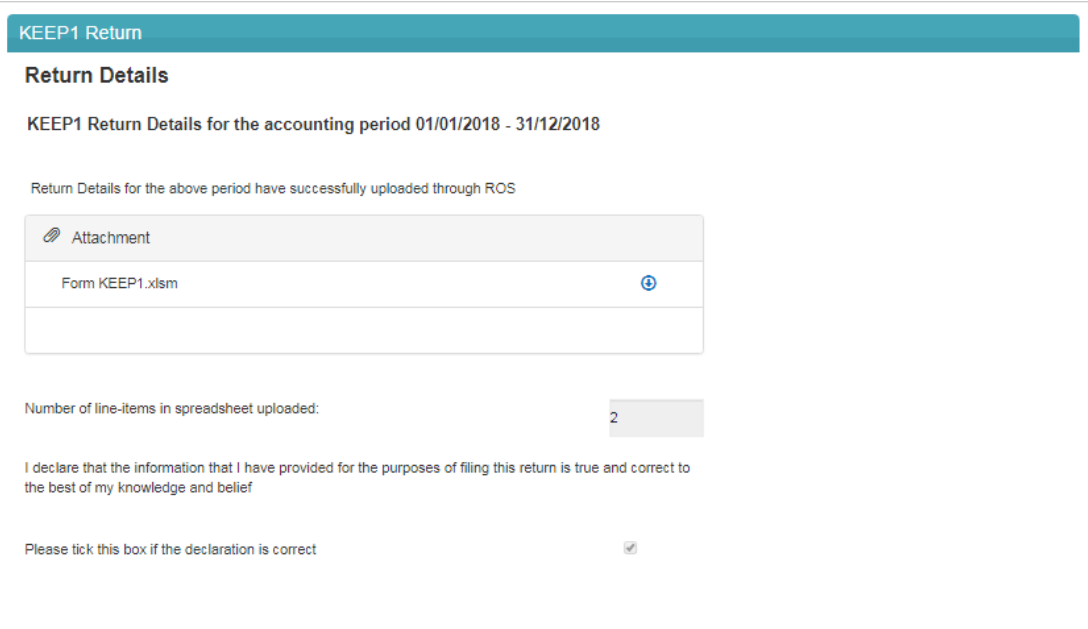

Figure 60 ROS Screenshot confirming upload through ROS
## 3.3 Customer Submitting ESA Return

The Employer's Share Awards (ESA) Return can be downloaded from the following location [Form](http://www.revenue.ie/en/employing-people/documents/form-esa.xlsm) [ESA.](http://www.revenue.ie/en/employing-people/documents/form-esa.xlsm)

3.3.1 Log on to ROS. Under "File a Return" – "Complete a Form Online", select Reporting obligations and "SSR" from the drop-down list.

| um na neireann.<br>\ustoms    | <b>MY SERVICES</b>                   | <b>REVENUE RECORD</b>                                         | <b>PROFILE</b> | <b>WORK IN PROGRESS</b> | <b>ADMIN SERVICES</b>                                                                                                    |                                       |          |
|-------------------------------|--------------------------------------|---------------------------------------------------------------|----------------|-------------------------|----------------------------------------------------------------------------------------------------|---------------------------------------|----------|
|                               |                                      |                                                               |                |                         |                                                                                                    | No current tax clearance certificate. |          |
|                               | My Frequently Used Services          |                                                               |                |                         |                                                                                                    | Add a service <b>O</b>                | $\hat{}$ |
| <b>MyEnquiries</b>            |                                      |                                                               |                |                         |                                                                                                    |                                       |          |
|                               | <b>Employer Services</b>             |                                                               |                |                         |                                                                                                    |                                       |          |
| (RPNs)<br><b>Request RPNs</b> | <b>Revenue Payroll Notifications</b> |                                                               | Payroll        |                         | Returns                                                                                                    | <b>Additional Services</b>            |          |
|                               |                                      |                                                               | Submit payroll |                         | <b>Statement of Account</b>                                                                                                  | <b>PPS Number Checker</b>             |          |
|                               |                                      | <b>View payroll</b>                                           |                |                         | <b>View Latest Statement/Return</b>                                                                                          | <b>PAYE Modernisation Information</b> |          |
|                               |                                      |                                                               |                |                         |                                                                                                    |                                       |          |
| <b>File a Return</b>          |                                      |                                                               |                |                         |                                                                                                    |                                       |          |
|                               | <b>Complete a Form Online</b>        |                                                               |                |                         |                                                                                                    |                                       | ㅅ        |
|                               |                                      |                                                               |                |                         | Select a return you would like to complete now. You will be given the option of filing the return with or without a payment. |                                       |          |
|                               |                                      | $\bigcirc$ Tax Registrations $\bigcirc$ Reporting Obligations |                |                         |                                                                                                    |                                       |          |
| <b>SSR</b>                    | ٧.                                   | Select a type                                                 | $\mathbf{v}$   |                         |                                                                                                    |                                       |          |

Figure 61 ROS Screenshot of how to navigate to Reporting Obligations - SSR

### 3.3.2 Select Return Type as ESA and "Submit".

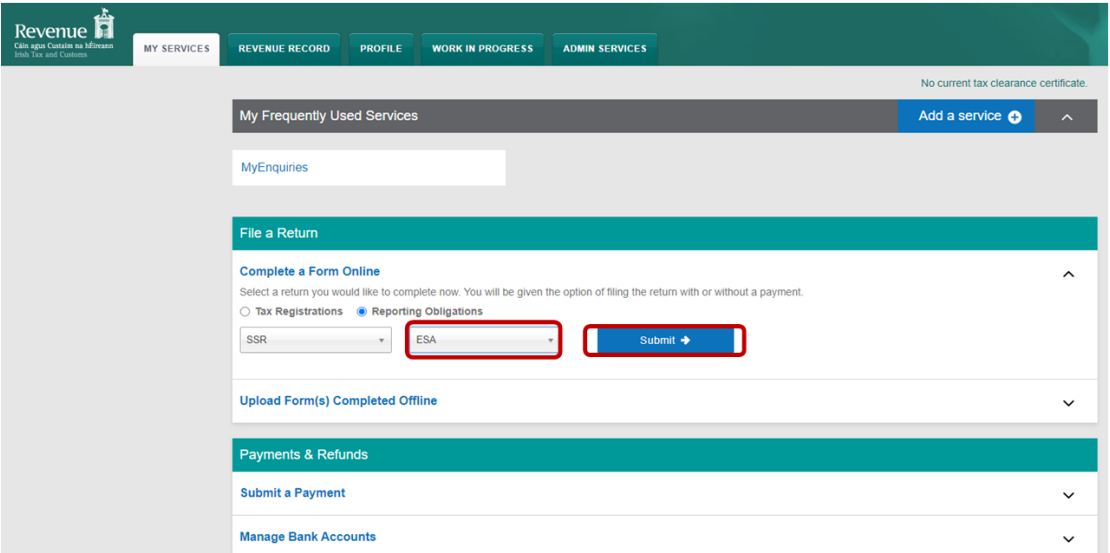

Figure 62 ROS Screenshot of select ESA return

The periods available for selection for ESA Returns will be from 2020.

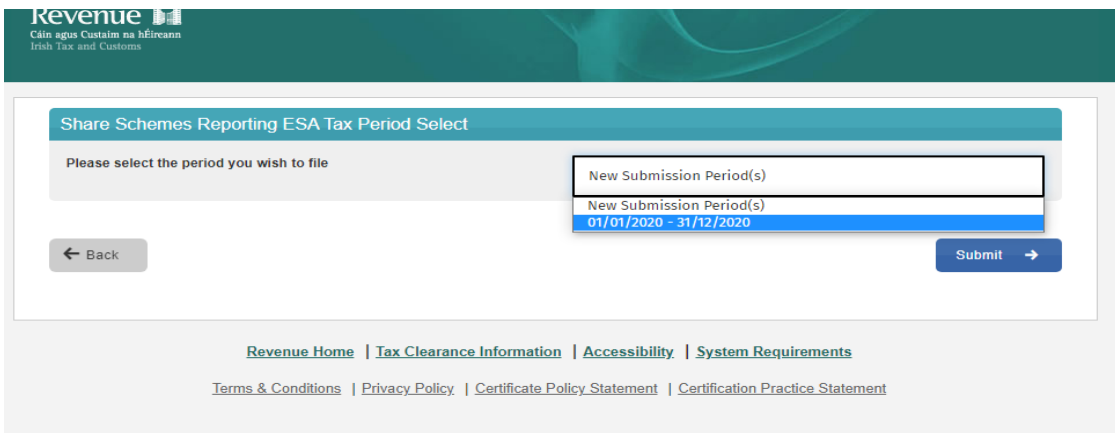

Figure 63 ROS Screenshot ESA Tax Period dropdown menu

3.3.3 Select the appropriate period for the Return and click on "Submit".

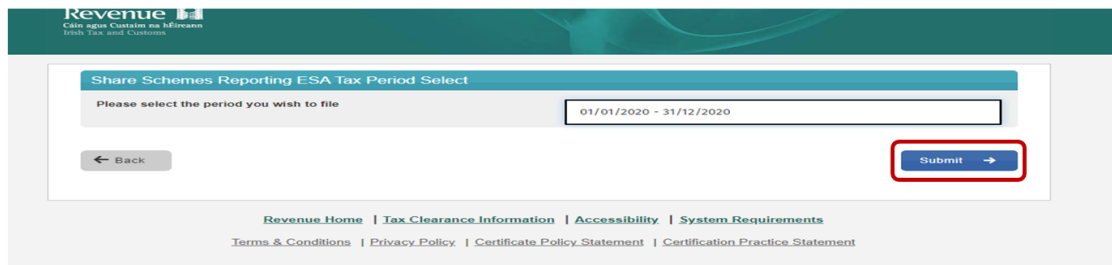

Figure 64 ROS Screenshot select appropriate Tax Period then click submit

If you have already submitted a return for any period that is now to be amended, then it will be necessary to download the latest version of the return from the

Revenue website, complete the details and upload the zip file generated. The ESA Return can be downloaded from the following location [Form](http://www.revenue.ie/en/employing-people/documents/form-esa.xlsm) [ESA](http://www.revenue.ie/en/employing-people/documents/form-esa.xlsm).

3.3.4 The following screen allows the zip file generated from the completed ESA Return to be uploaded by clicking on the  $\frac{\text{Add}}{\text{Add}}$  below. Browse to location of saved file to upload Return.

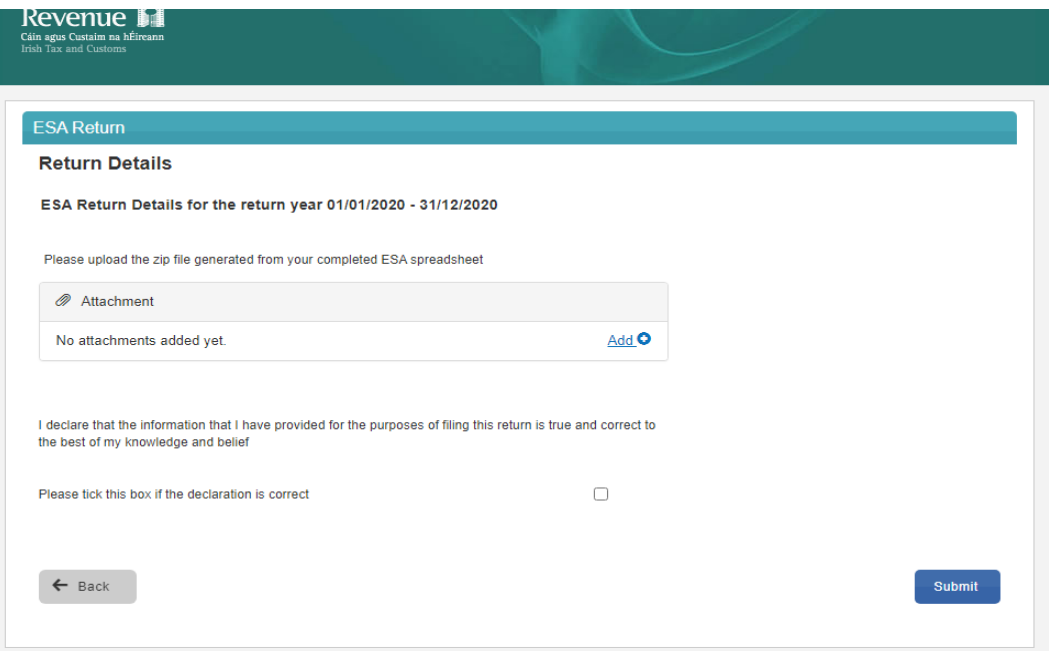

Figure 65 ROS Screenshot Upload ZIP file for ESA

3.3.5 Once the appropriate file has been added, tick the declaration box and "Submit".

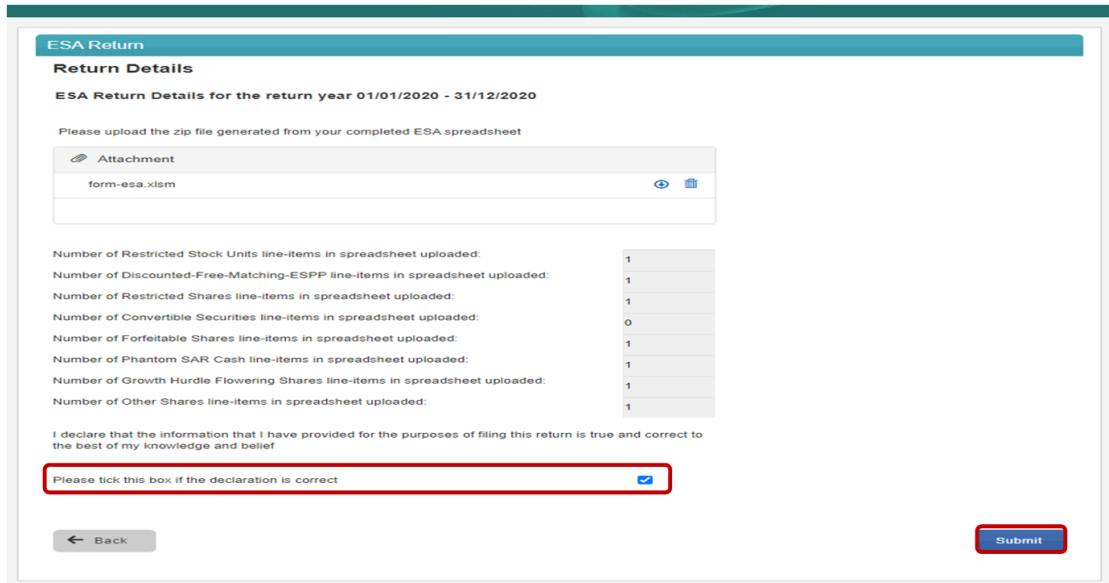

Figure 66 ROS Screenshot of Declaration Box and Submit

## 3.3.6 Enter Password and click "Sign & Submit".

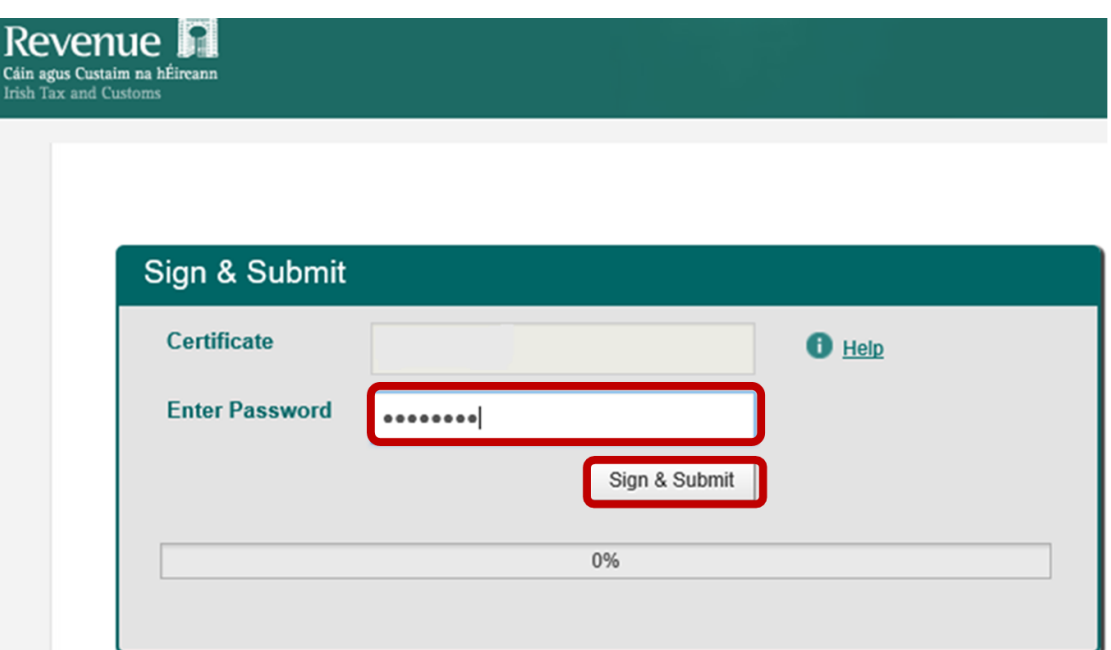

Figure 67 ROS Screenshot password request and "Sign and Submit"

3.3.7 The following confirmation screen is shown. Click "OK" to return to Revenue Record.

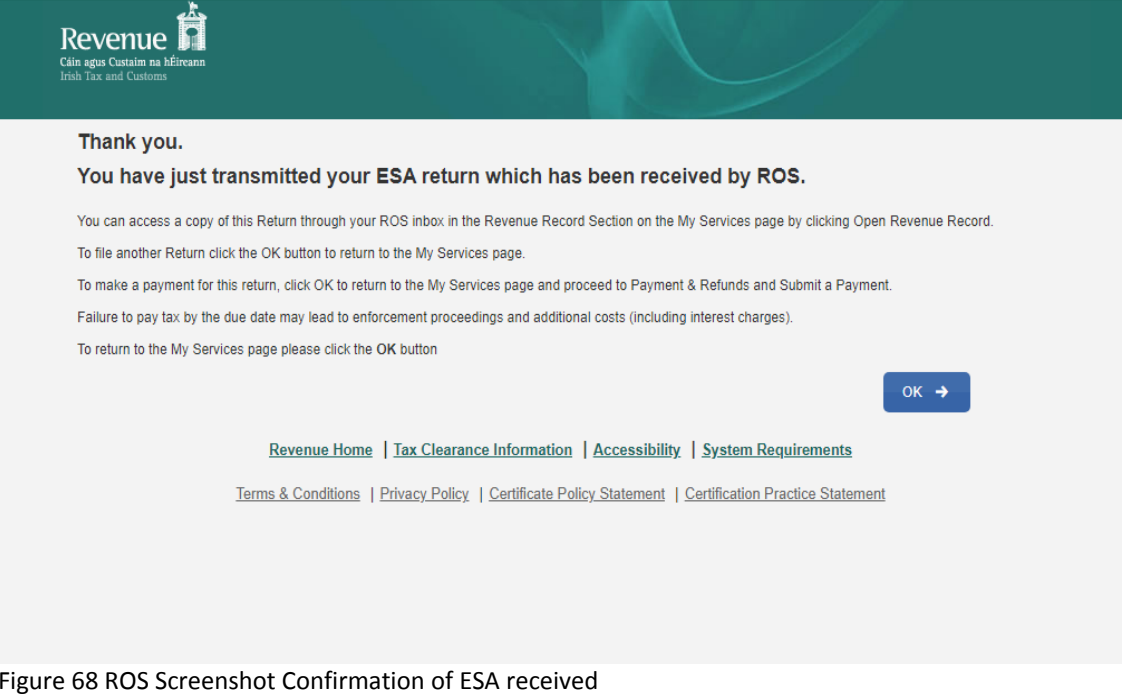

3.3.8 You will receive a new notification in the Revenue Record to confirm that you have submitted the ESA Return.

| MR PKNNW OTQOIL - Inbox Messages <sup>O</sup> |                          |                                                                                                    |                                                                                         |                                                                                                    |                                                                               |                                                                                                    |
|-----------------------------------------------|--------------------------|----------------------------------------------------------------------------------------------------|-----------------------------------------------------------------------------------------|----------------------------------------------------------------------------------------------------|-------------------------------------------------------------------------------|----------------------------------------------------------------------------------------------------|
|                                               | Select                   | ↴<br><b>Cancel Search</b><br>$\checkmark$                                                                                        |                                                                                         | Include Archive<br>$\checkmark$                                                                                                  | $Q$ , Search                                                                  | Refresh Inbox 6                                                                                                    |
|                                               |                          |                                                                                                    |                                                                                         |                                                                                                    |                                                                               | <b>Issued Date of</b>                                                                                                    |
|                                               |                          |                                                                                                    |                                                                                         |                                                                                                    |                                                                               |                                                                                                    |
|                                               |                          |                                                                                                    |                                                                                         |                                                                                                    |                                                                               | 10/06/2021                                                                                                    |
|                                               |                          |                                                                                                    |                                                                                         |                                                                                                    |                                                                               |                                                                                                    |
|                                               |                          |                                                                                                    |                                                                                         |                                                                                                    |                                                                               |                                                                                                    |
|                                               |                          |                                                                                                    |                                                                                         |                                                                                                    |                                                                               |                                                                                                    |
|                                               |                          |                                                                                                    |                                                                                         |                                                                                                    |                                                                               |                                                                                                    |
|                                               |                          |                                                                                                    |                                                                                         |                                                                                                    |                                                                               |                                                                                                    |
|                                               |                          |                                                                                                    |                                                                                         |                                                                                                    |                                                                               |                                                                                                    |
|                                               |                          |                                                                                                    |                                                                                         | $-$                                                                                                    |                                                                               |                                                                                                    |
|                                               |                          |                                                                                                    |                                                                                         |                                                                                                    |                                                                               |                                                                                                    |
|                                               | п<br>n<br>$\mathbb{R}$ 8 | Search by: Search using Document Type<br>Tax Type/Duty/Rep. Oblig.: *<br>*denotes a required field.<br>Notice No. $\phi$<br>D MR | Revenue's mobile app RevApp or the Microsoft Edge browser.<br>Customer Name $\phi$<br>A | Items are archived periodically. To view all items, tick 'Include Archive' in the 'Search By' option.<br>Document Type: *<br>SSR | Regn./Trader No./Doc ID $\phi$ Tax Type/Duty/Rep. Oblig. $\phi$<br><b>ESA</b> | Some documents open in a popup window. Click here for instructions to enable popups for ROS. Please note that documents cannot be opened if you are using<br>Period Begin $\phi$<br>Document Type $\spadesuit$<br>01/01/2020 |

Figure 69 ROS Screenshot of notification confirming submission of return

3.3.9 Click on the Notice Number for confirmation of the Return submitted.

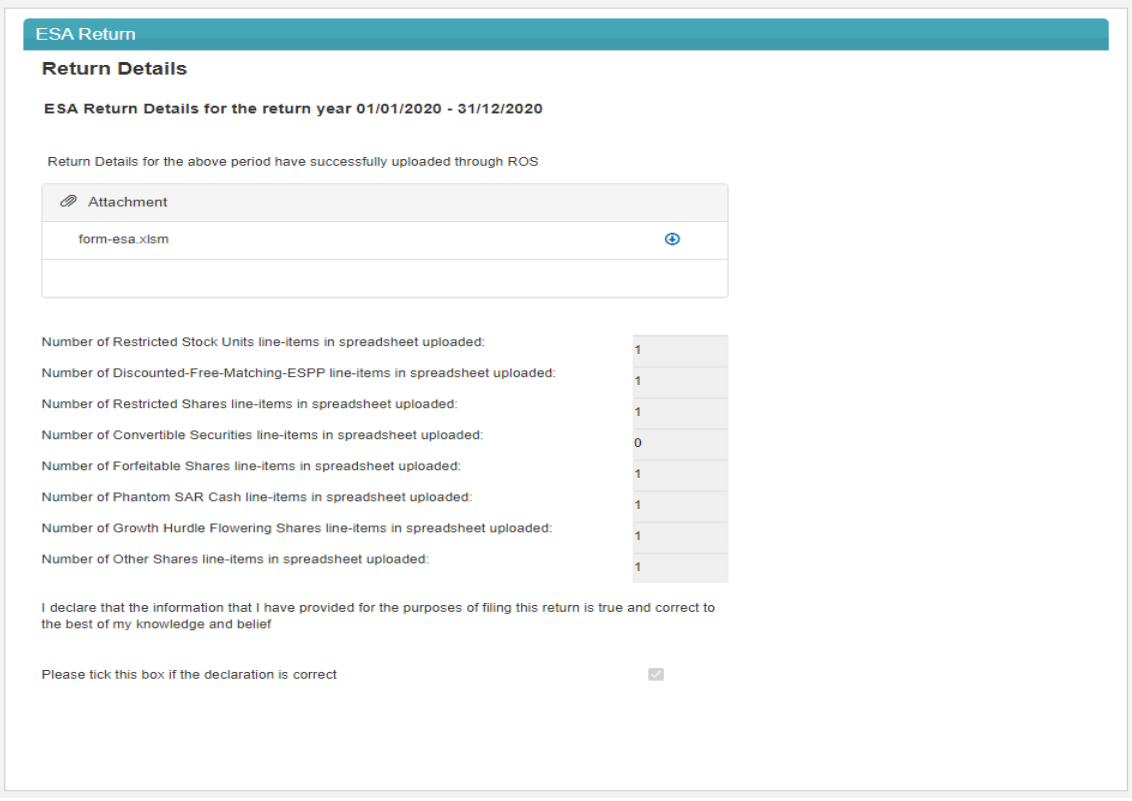

Figure 70 ROS Screenshot notice confirming successful upload through ROS

# 3.3.10 ESA return common filing issues

Please refer to 4.3.10 for details

## 3.4 Customer Submitting ESS1 Return

The ESS1 Return can be downloaded from the following location [Form](https://www.revenue.ie/en/employing-people/documents/form-ess1.xlsm) [ESS1.](https://www.revenue.ie/en/employing-people/documents/form-ess1.xlsm)

3.4.1 Log on to ROS. Under "File a Return" – "Complete a Form Online", select Reporting obligations and "SSR" from the drop-down list.

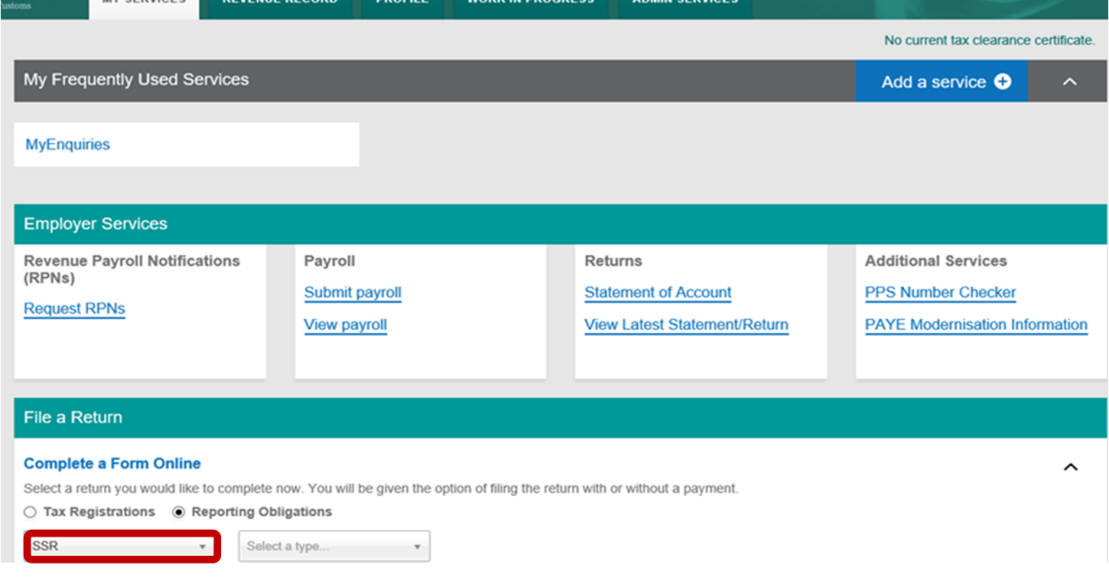

Figure 71 ROS Screenshot - How to navigate to Reporting Obligations for SSR

### 3.4.2 Select Return Type as ESS1 and "Submit".

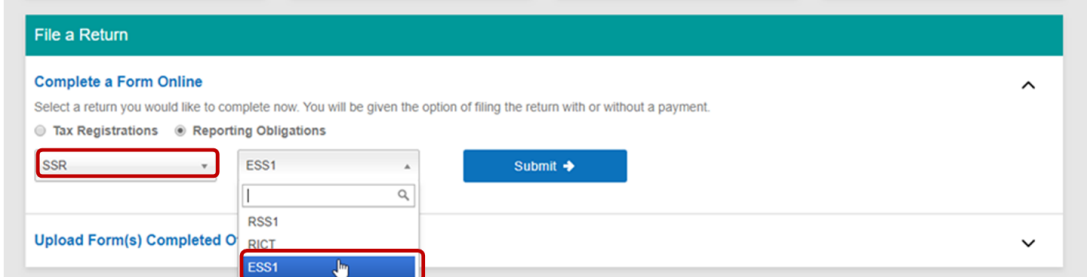

Figure 72 ROS Screenshot Select ESS1 from dropdown menu

### The period(s) available for selection for ESS1 Returns will be from 2019.

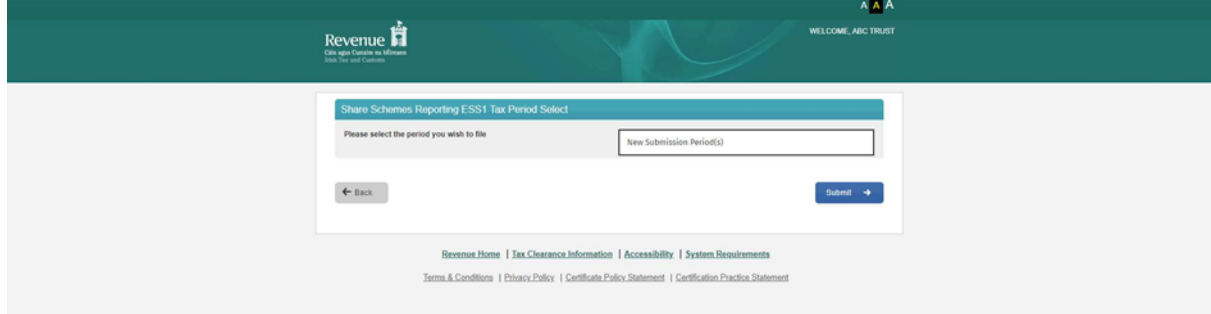

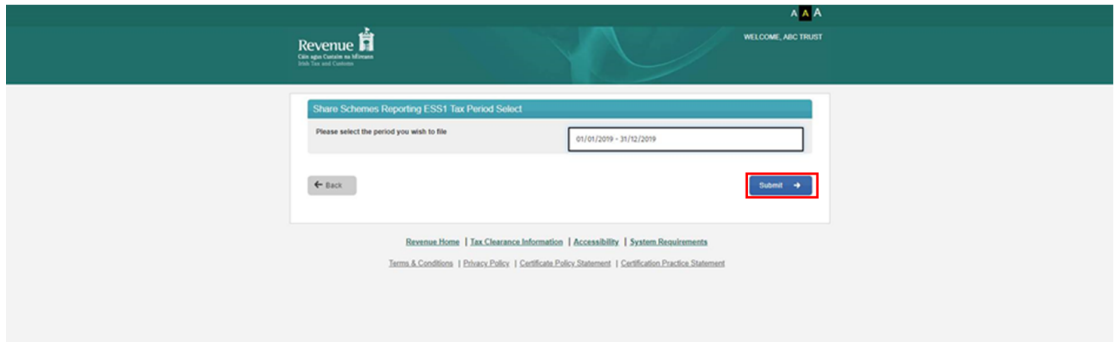

Figure 74 ROS Screenshot select appropriate Tax Period and Submit

## 3.4.3 Online Form ESS1 Explanatory notes.

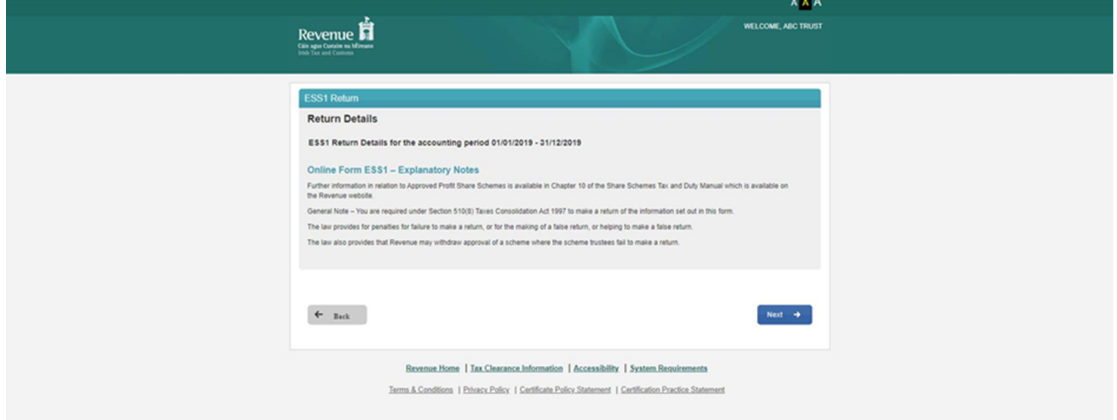

Figure 75 ROS Screenshot ESS1 Explanatory Notes Return Details

### 3.4.4 Nil Return details for ESS1

If you are filing a nil return, then tick the Nil Return Box. You are not required to fill in other screens and can submit the screen below only.

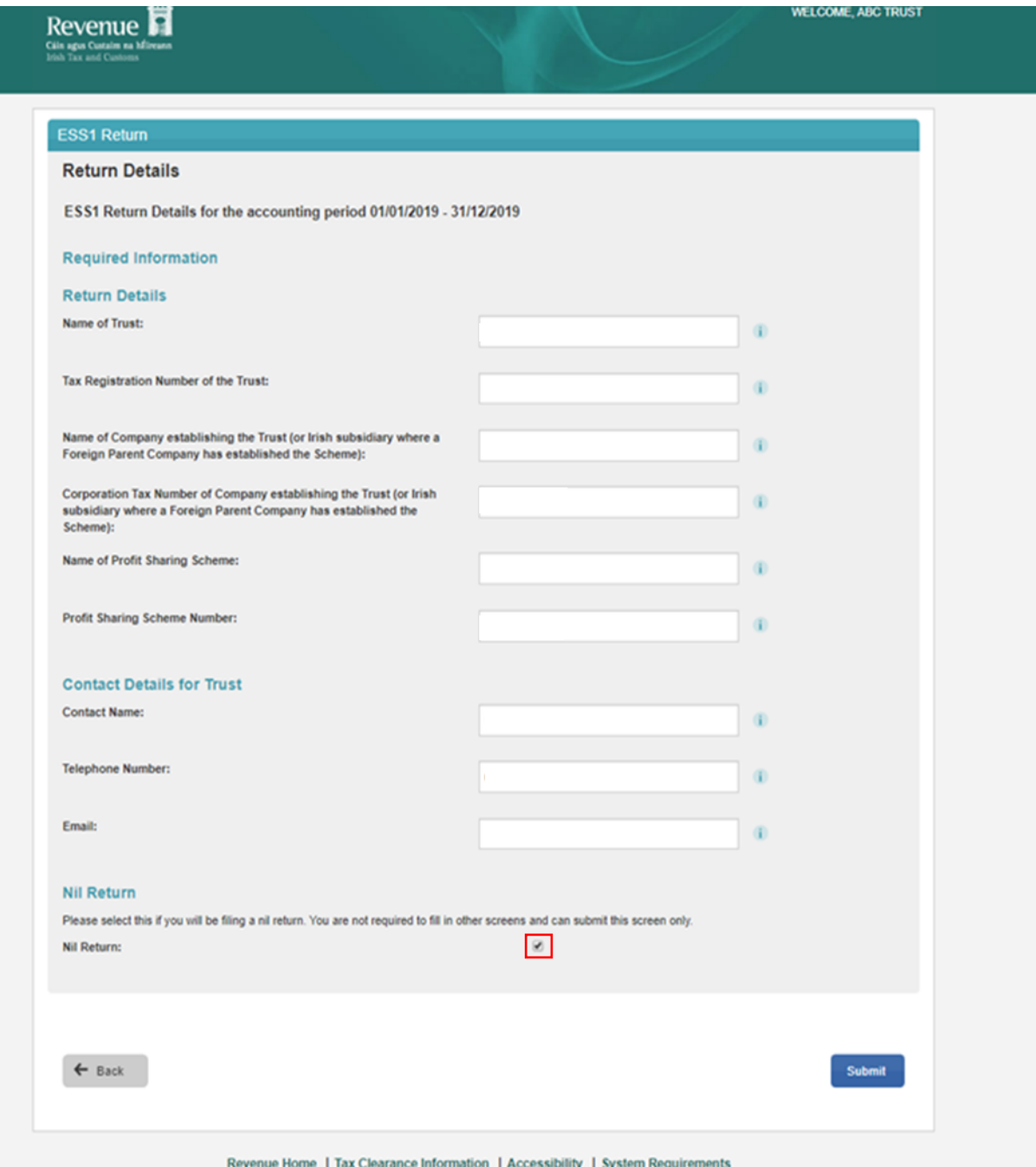

Figure 76 ROS Screenshot Nil Return details for ESS1

### 3.4.5 Return Details for ESS1.

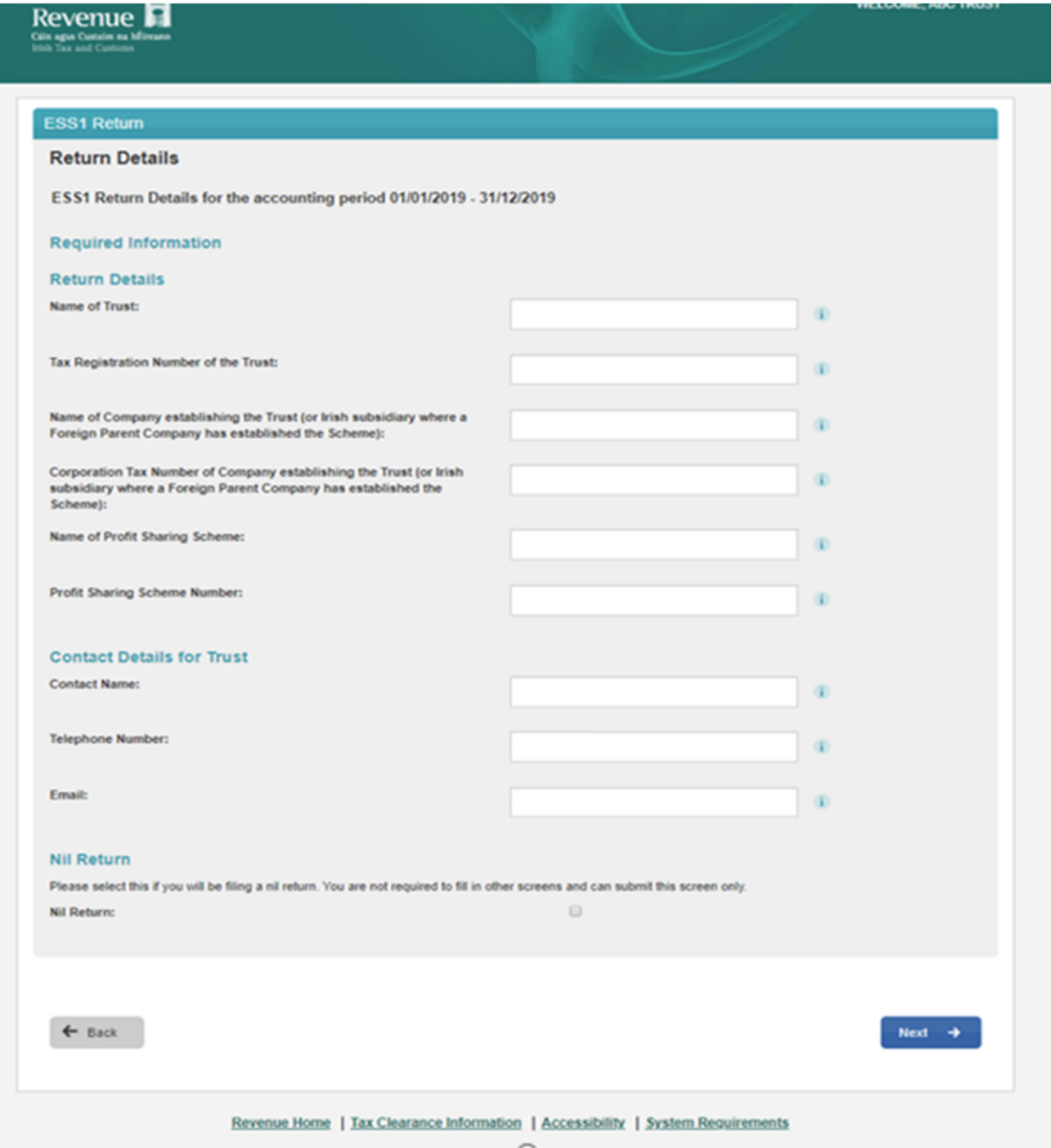

Figure 77 ROS Screenshot Return details for ESS1

# 3.4.6 Return Details – Add a Participating Company.

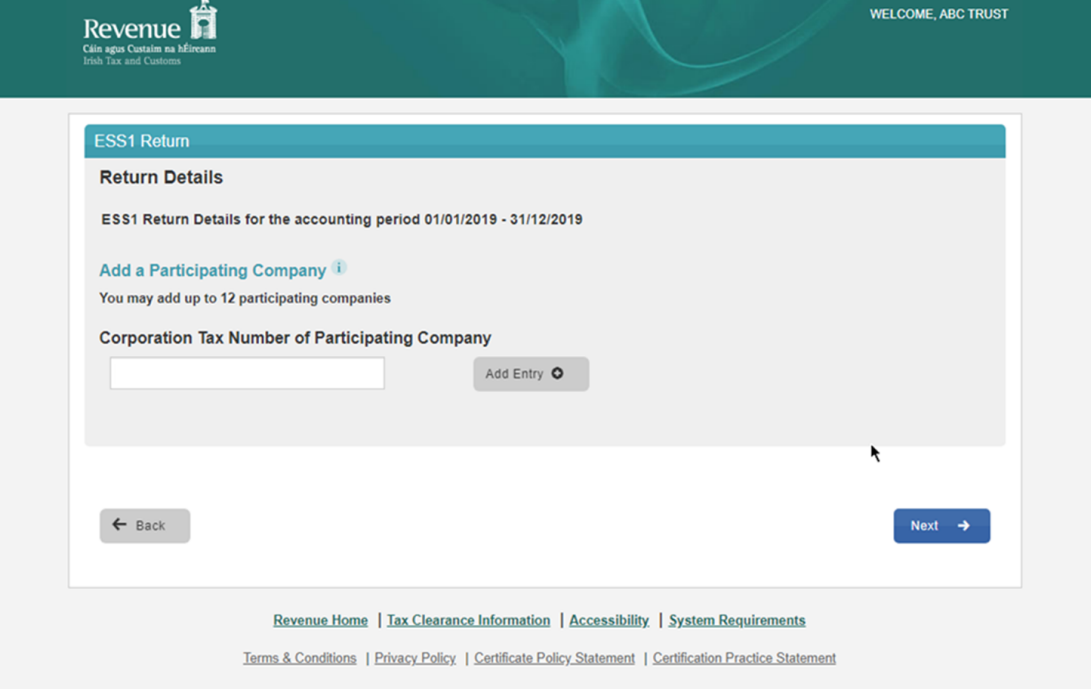

Figure 78 ROS Screenshot - Add a Participating Company

# 3.4.7 Return Details – Participating Company added.

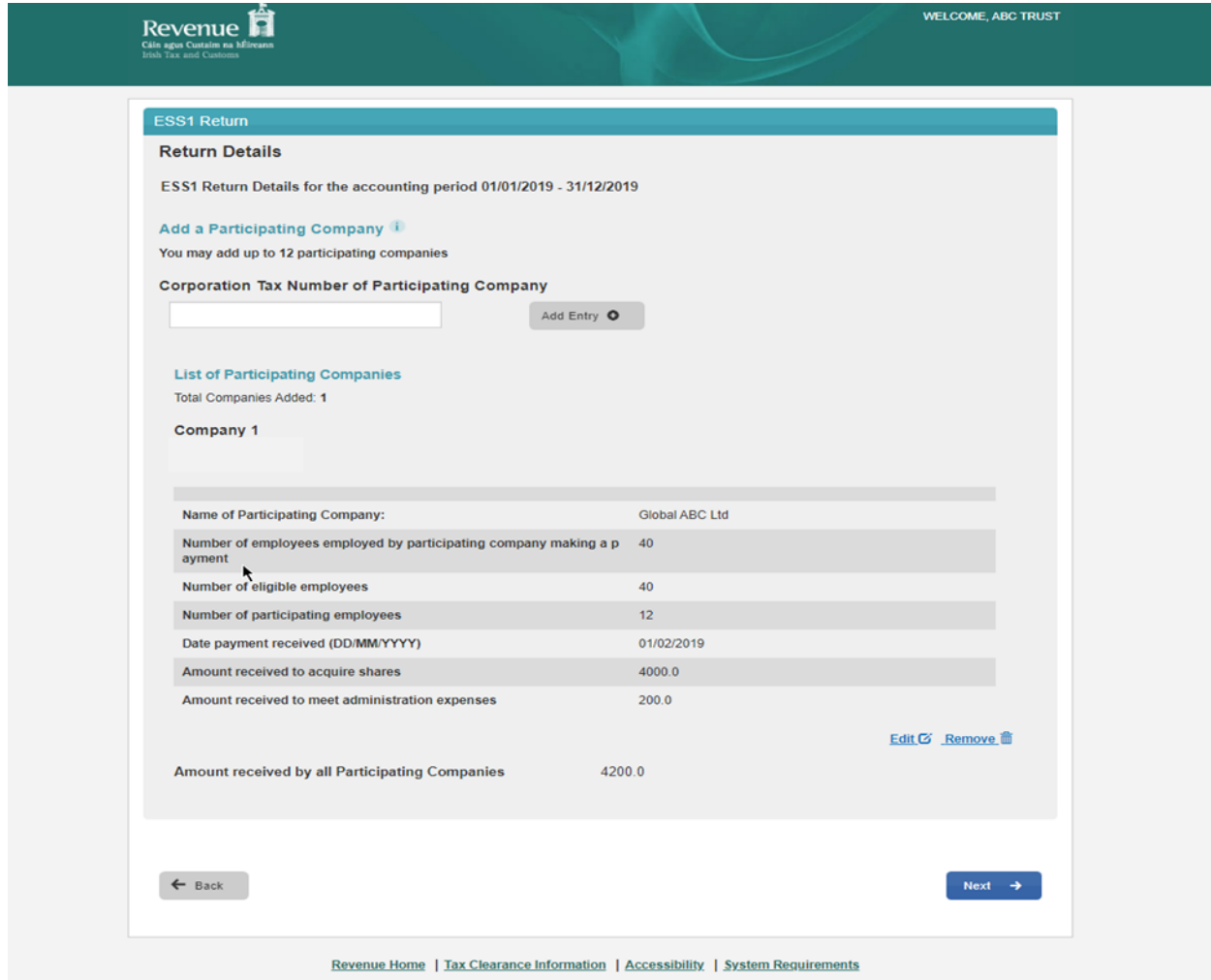

Figure 79 ROS Screenshot Participating Company detail

### 3.4.8 Return Details Part A.

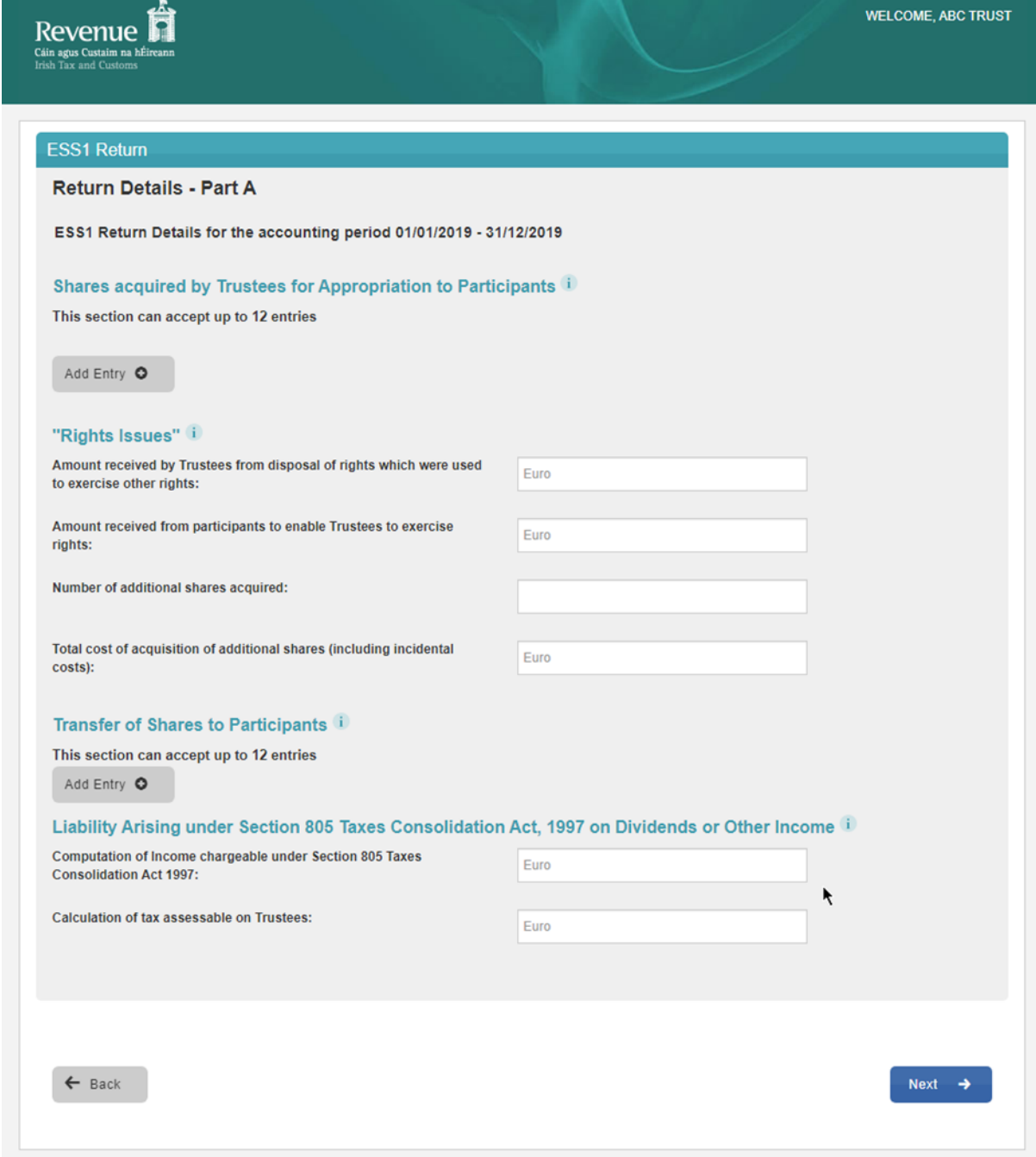

Figure 80 ROS Screenshot Return Details Part A

### 3.4.9 Return Details Part B.

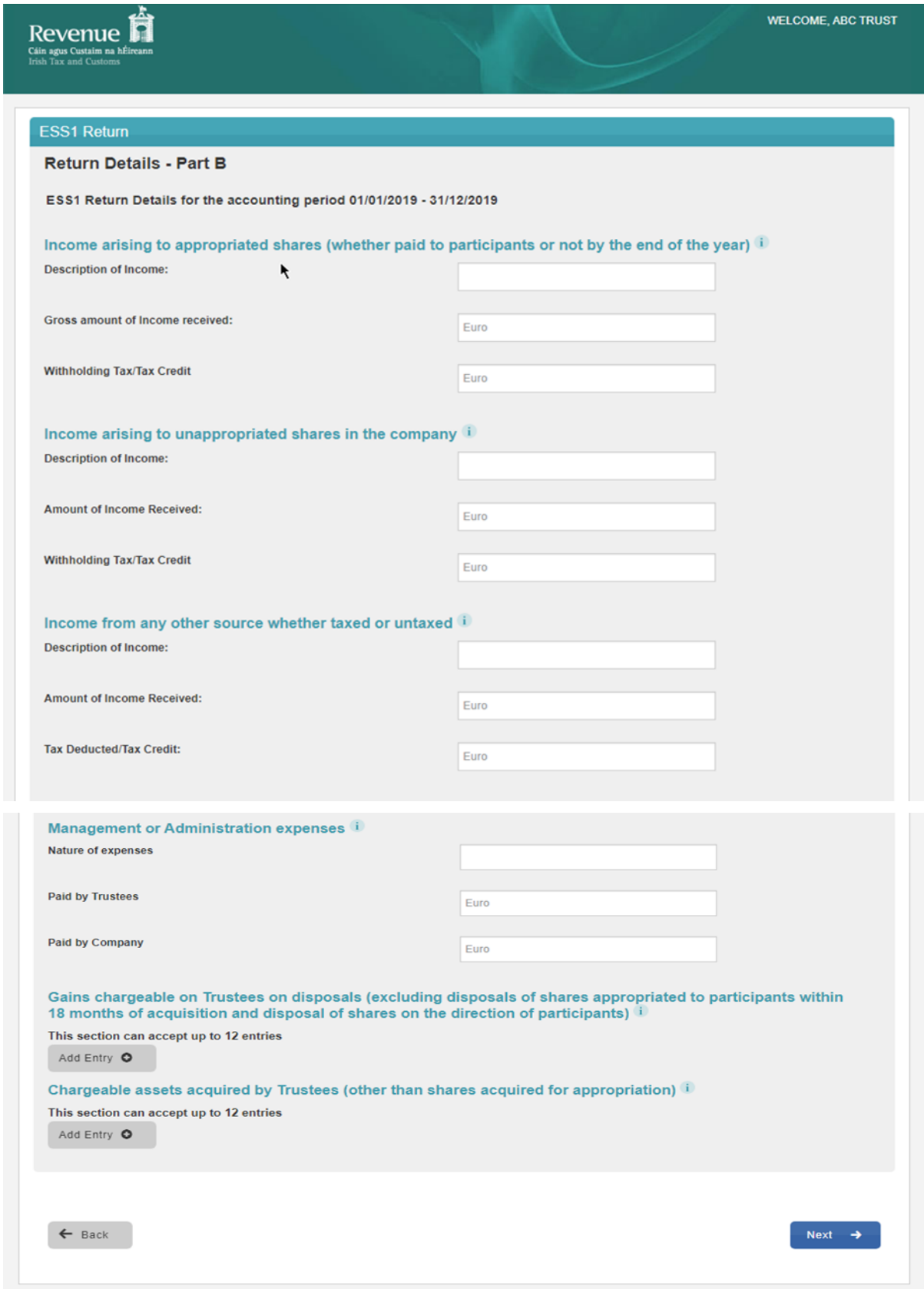

Figure 81 ROS Screenshot Return Details Part B

If you have already submitted a return for any period that is now to be amended, then it will be necessary to download the latest version of the Return from the Revenue website, complete the details and upload the zip file generated. The ESS1 Return can be downloaded from the following location [Form](https://www.revenue.ie/en/employing-people/documents/form-ess1.xlsm) [ESS1](https://www.revenue.ie/en/employing-people/documents/form-ess1.xlsm)

3.4.10 The following screen allows the zip file generated from completed ESS1 Return to be uploaded by clicking on the  $\frac{\text{Add}}{\text{O}}$  below. Browse to location of saved file to upload Return.

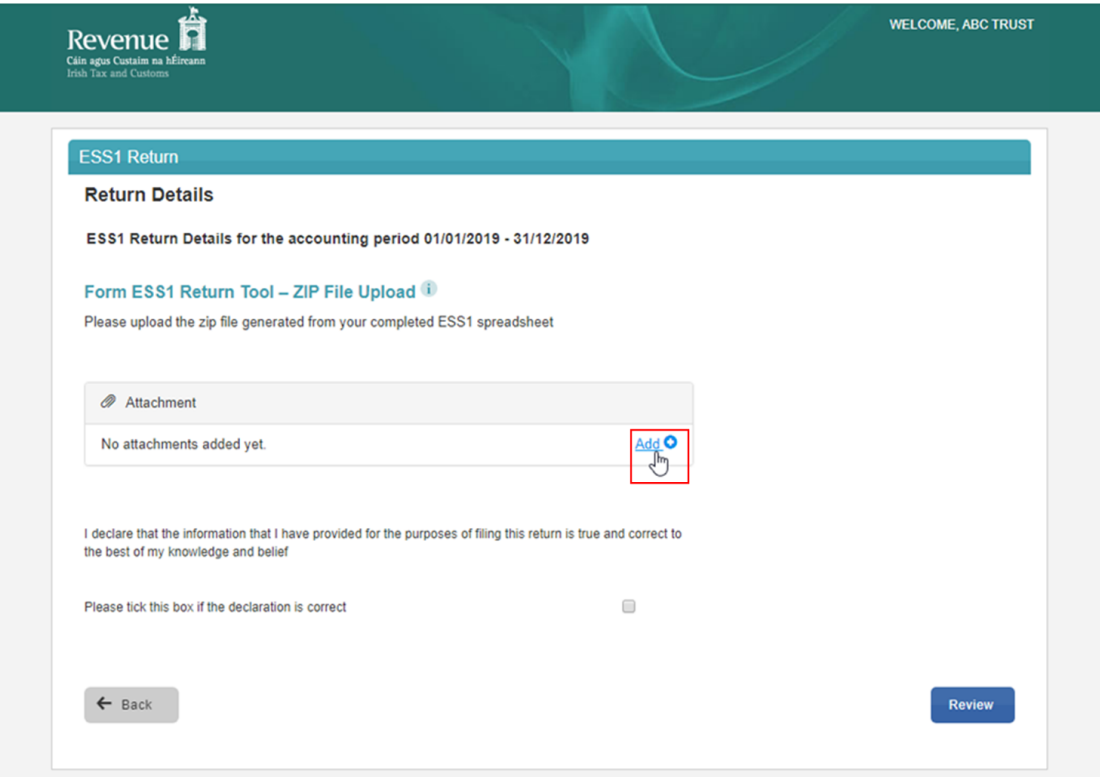

Figure 82 ROS Screenshot Add ESS1 Zip File for Upload

3.4.11 Once the appropriate file has been added, tick the declaration box and "Submit".

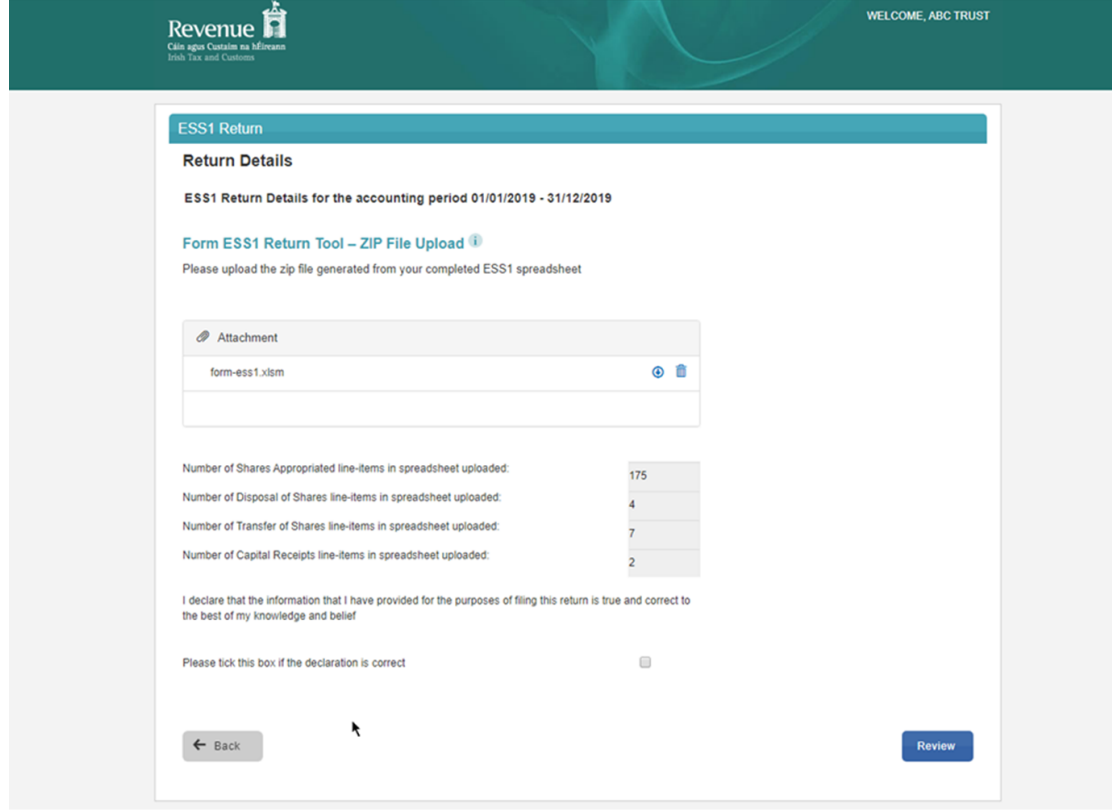

Figure 83 ROS Screenshot of Zip file upload - Tick declaration box and submit

# 3.4.12 Enter Password and click "Sign and Submit".

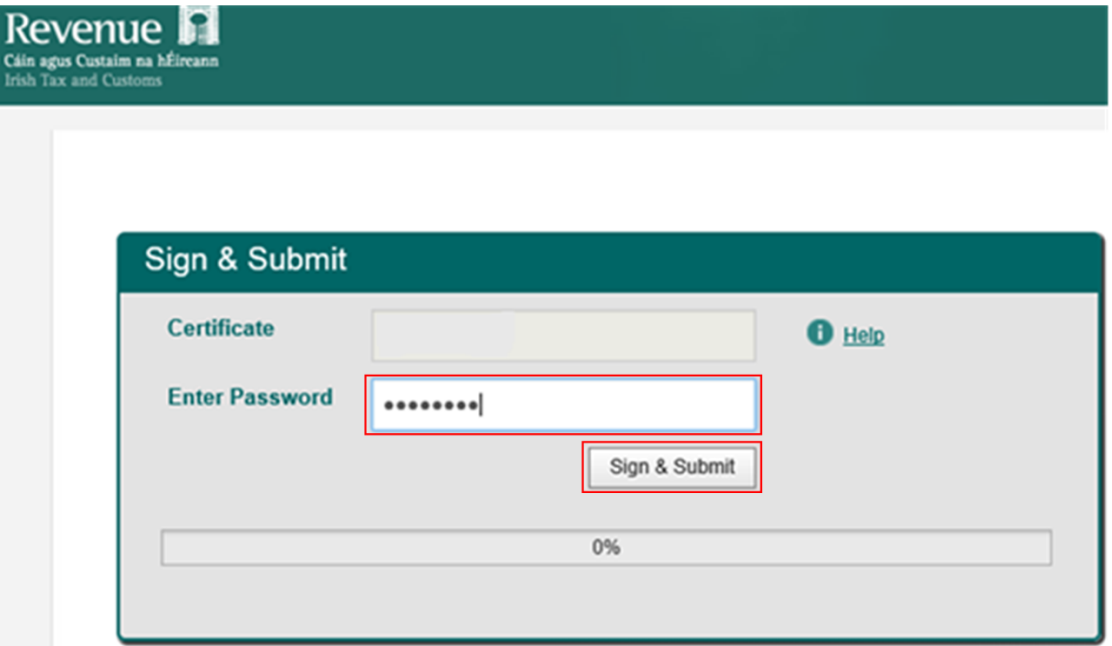

Figure 84 ROS Screenshot – Password sign and submit

3.4.13 The following confirmation screen is shown. Click "OK to return to Revenue Record.

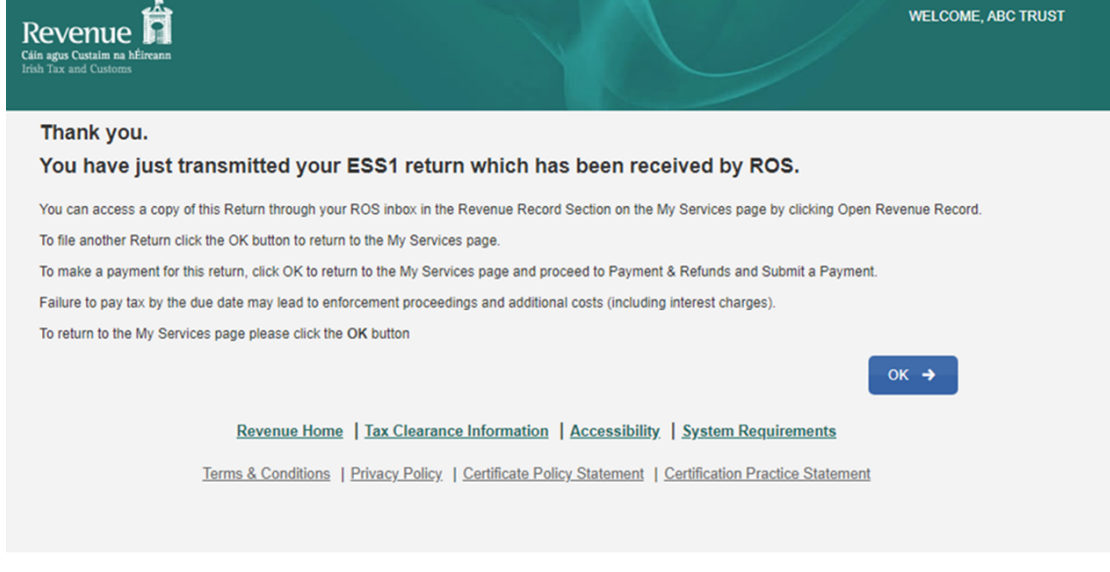

Figure 85 ROS Screenshot confirmation of upload received

3.4.14 You will receive a new notification in the Revenue Record to confirm that you have submitted the ESS1 Return. Click on the Notice Number for confirmation of the return submission.

| Revenue<br>Cáin agus Custaim na hÉireann<br><b>Irish Tax and Customs</b> | <b>MY SERVICES</b>         | <b>REVENUE RECORD</b>                                                                                                    | <b>PROFILE</b>         | <b>WORK IN PROGRESS</b>                                                                                                    | <b>ADMIN SERVICES</b>                       |                                 | <b>LANGUAGE: ENGLISH V</b> | <b>ROSHELP</b><br><b>ABC TRUST EXIT</b>                                                                                                    |  |  |  |
|--------------------------------------------------------------------------|----------------------------|----------------------------------------------------------------------------------------------------|------------------------|----------------------------------------------------------------------------------------------------|---------------------------------------------|---------------------------------|----------------------------|----------------------------------------------------------------------------------------------------|--|--|--|
| ABC Trust - Inbox Messages <sup>0</sup>                                  |                            |                                                                                                    |                        |                                                                                                    |                                             |                                 |                            |                                                                                                    |  |  |  |
| Inbox:                                                                   |                            |                                                                                                    |                        | Some documents open in a popup window. Click here for instructions to enable popups for ROS. Please note that documents cannot be opened if you are using |                                             |                                 |                            |                                                                                                    |  |  |  |
| Messages                                                                 |                            | Revenue's mobile app RevApp or the Microsoft Edge browser.<br>Items are archived periodically. To view all items, tick 'Include Archive' in the 'Search By' option. |                        |                                                                                                    |                                             |                                 |                            |                                                                                                    |  |  |  |
| Priority Messages                                                        |                            | Search by: Search using Document Type<br><b>v</b> Cancel Search                                                                                                    |                        |                                                                                                    |                                             |                                 |                            |                                                                                                    |  |  |  |
| <b>Information Services:</b>                                             |                            | Tax Type/Duty/Rep. Oblig.: * Select                                                                                                    | $\mathbf{v}$           | Document Type: *                                                                                                    | V                                           | Include Archive                 | Q Search                   |                                                                                                    |  |  |  |
| <b>Returns</b>                                                           | *denotes a required field. |                                                                                                    |                        |                                                                                                    |                                             |                                 |                            | Refresh Inbox <sup>6</sup>                                                                                                    |  |  |  |
| Payments                                                                 |                            |                                                                                                    |                        |                                                                                                    |                                             |                                 |                            |                                                                                                    |  |  |  |
| Refunds & Repayments                                                     | ■                          | Notice No. 6                                                                                                    | <b>Customer Name ¢</b> | Regn./Trader No./Doc ID $\triangleq$                                                                                                    | Tax Type/Duty/Rep. Oblig. $\Leftrightarrow$ | Document Type $\Leftrightarrow$ | Period Begin &             | <b>Issued Date ¢</b>                                                                                                    |  |  |  |
| Ľ.<br>Charges & Payments                                                 | ⋒<br>M                     | 123456789123456789A                                                                                                    | <b>ABC Trust</b>       | 1234567T                                                                                                    | SSR                                         | ESS <sub>1</sub>                | 01/01/2019                 | 04/02/2020                                                                                                    |  |  |  |
| Events List                                                              |                            |                                                                                                    |                        |                                                                                                    |                                             |                                 |                            |                                                                                                    |  |  |  |
| Registration Details                                                     | $\boxed{=}$ Archive        | <b>B</b> Export<br><b>Print</b>                                                                                                    |                        |                                                                                                    |                                             |                                 |                            | $\mathbb{N} \left[ \left. \left. \left. \left. \left. \left. \left. \left. \left. \left. \left. \right  \right. \right. \right  \right. \right. \right. \right. \right  \left. \left. \right. \right  \left. \left. \right  \right. \right. \left. \left. \left. \right  \left. \right  \left. \right  \left. \right  \left. \right  \left. \right  \left. \right  \left. \right  \left. \right  \left. \right  \left. \right  \left. \right  \left. \right  \left. \right  \left. \right  \left. \right  \left. \right  \left. \right  \left. \right  \left. \$ |  |  |  |
| $\mathcal{L}_{\mathrm{c}}$<br>Items Submitted via ROS                    |                            |                                                                                                    |                        |                                                                                                    |                                             |                                 |                            |                                                                                                    |  |  |  |
| П<br>Request Statement of Accounts                                       |                            |                                                                                                    |                        |                                                                                                    |                                             |                                 |                            |                                                                                                    |  |  |  |
| 0<br>Q Document Search                                                   |                            |                                                                                                    |                        |                                                                                                    |                                             |                                 |                            |                                                                                                    |  |  |  |
| Overview<br>7<br>Try our online Demos                                    |                            |                                                                                                    |                        |                                                                                                    |                                             |                                 |                            | ŕ                                                                                                    |  |  |  |

Revenue Home ROS Help Accessibility

Figure 86 ROS Screenshot of notification confirming submission of return

# 4. Agent Submitting SSR Returns

The following section details how Agents upload SSR returns on ROS.

Section 4.1 details the process for uploading RSS1 Returns.

Section 4.2 details the process for uploading KEEP1 Returns.

Section 4.3 details the process for uploading ESA Returns.

Section 4.4 details the process for uploading ESS1 Returns.

## 4.1 Agent Submitting RSS1 Return

The RSS1 Return can be downloaded from the following location [Form](https://www.revenue.ie/en/employing-people/documents/form-rss1.xlsm) [RSS1.](https://www.revenue.ie/en/employing-people/documents/form-rss1.xlsm)

### 4.1.1 Log on to ROS, search for Client using Client Search or Client List**.**

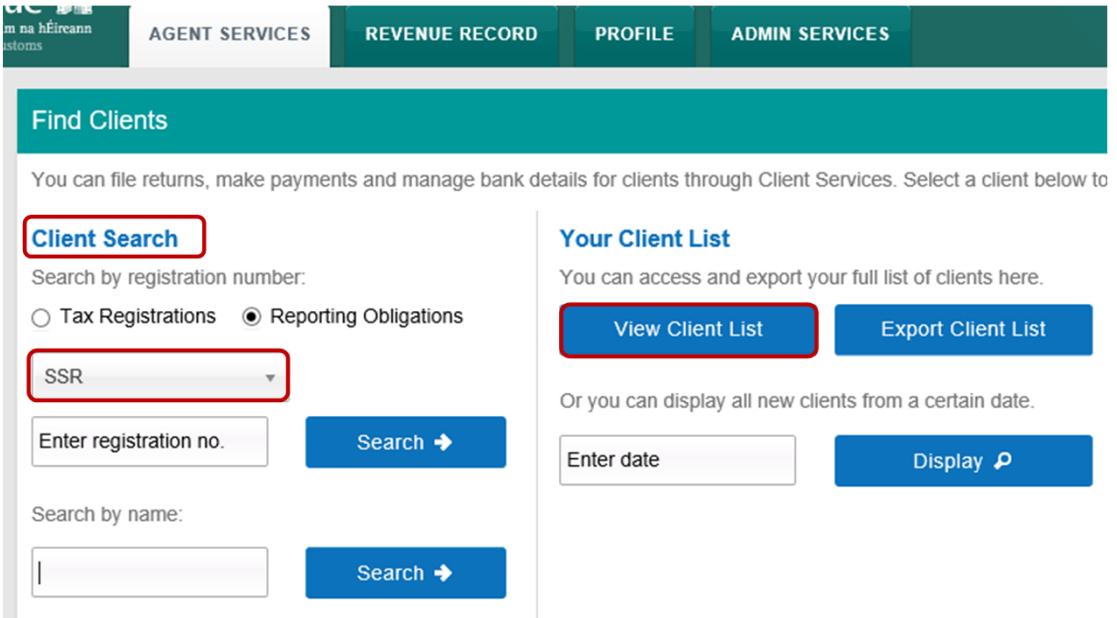

Figure 87 ROS Screenshot Agent navigating to Client Services

4.1.2 From 'Client Services', select "File a Return" – "Complete a Form Online", select Reporting Obligations and "SSR" from the drop-down list.

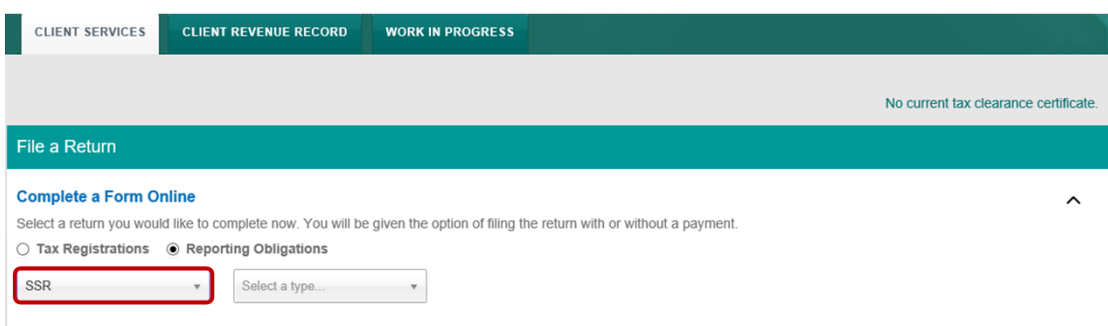

Figure 88 ROS Screenshot Agent navigating to SSR Dropdown Menu

### 4.1.3 Select Return Type as RSS1 and "Submit".

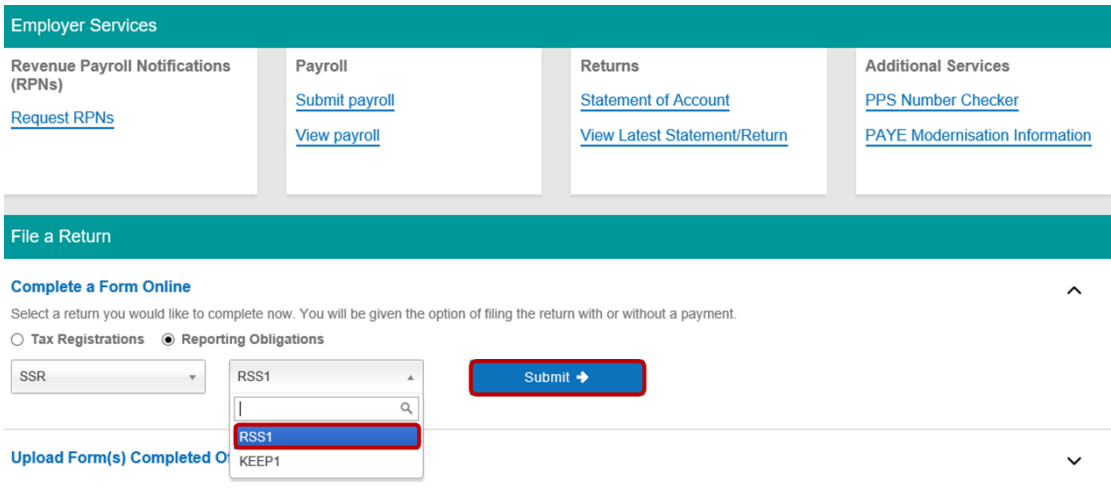

Figure 89 ROS Screenshot select RSS1 from dropdown menu

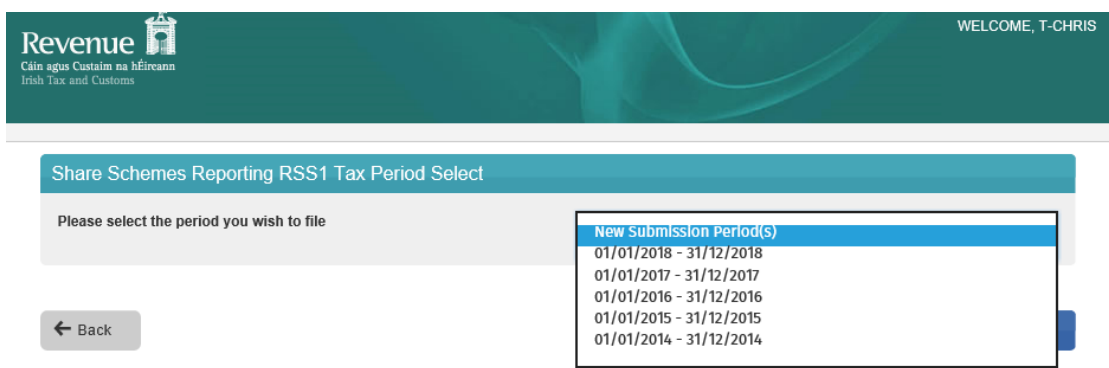

The periods available for selection for RSS1 Returns will be from 2014.

Figure 90 ROS Screenshot select Tax Period to file

### 4.1.4 Select the appropriate period for the return and click on "Submit".

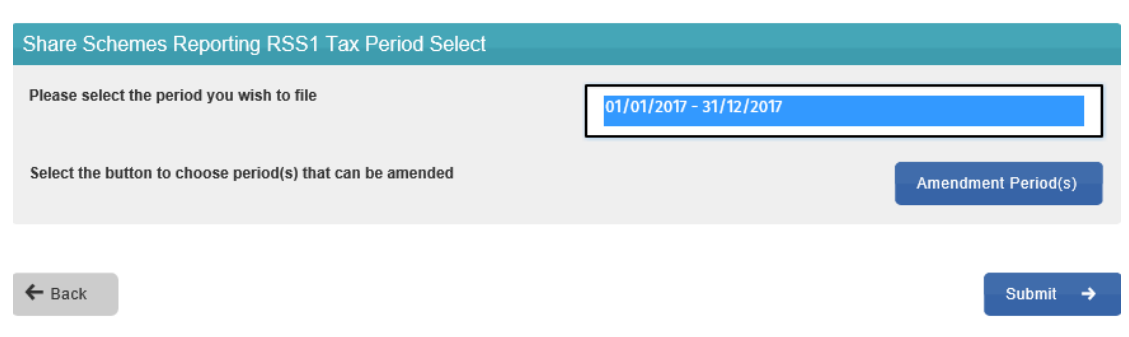

Figure 91 ROS Screenshot Tax Period submit

If you have already submitted a return for any period that is now to be amended, then it will be necessary to download the latest version of the return from the Revenue website, complete the details and upload the zip file generated. The RSS1 Return can be downloaded from the following location [Form](https://www.revenue.ie/en/employing-people/documents/form-rss1.xlsm) [RSS1.](https://www.revenue.ie/en/employing-people/documents/form-rss1.xlsm)

4.1.5 The following screen allows the zip file generated from the completed RSS1 Return to be uploaded by clicking on the Add below. Browse to location of saved file to upload Return.

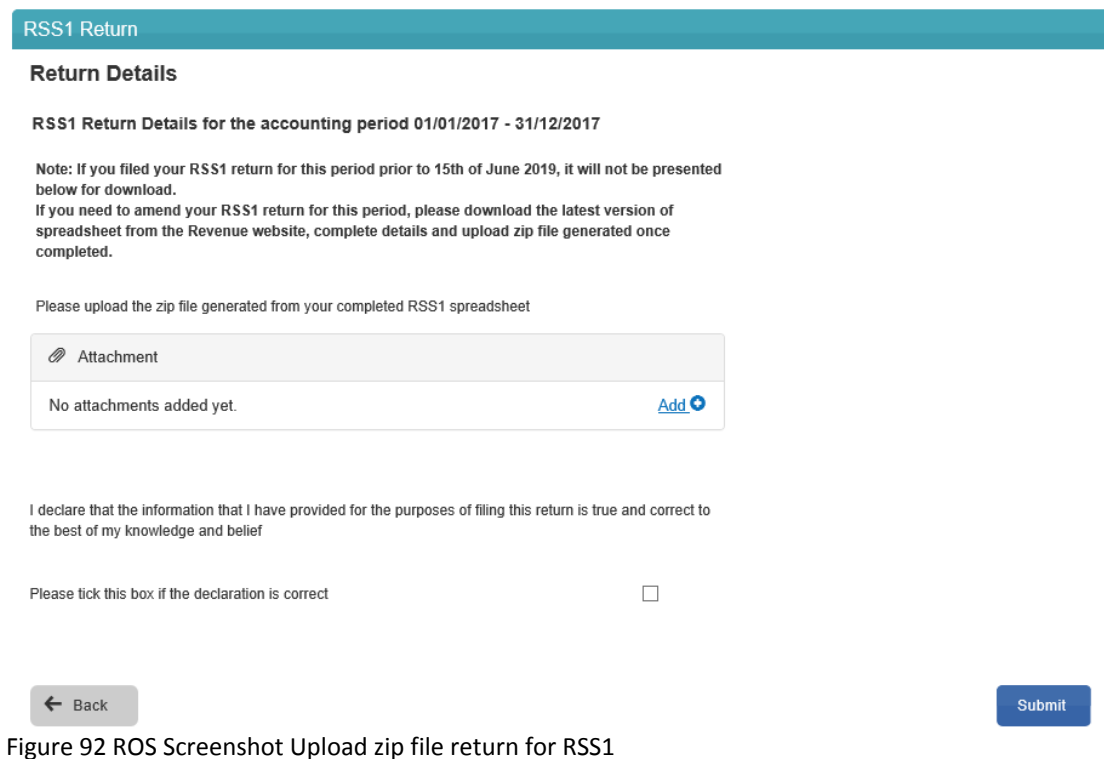

Once the appropriate file has been added, tick the declaration box and "Submit".

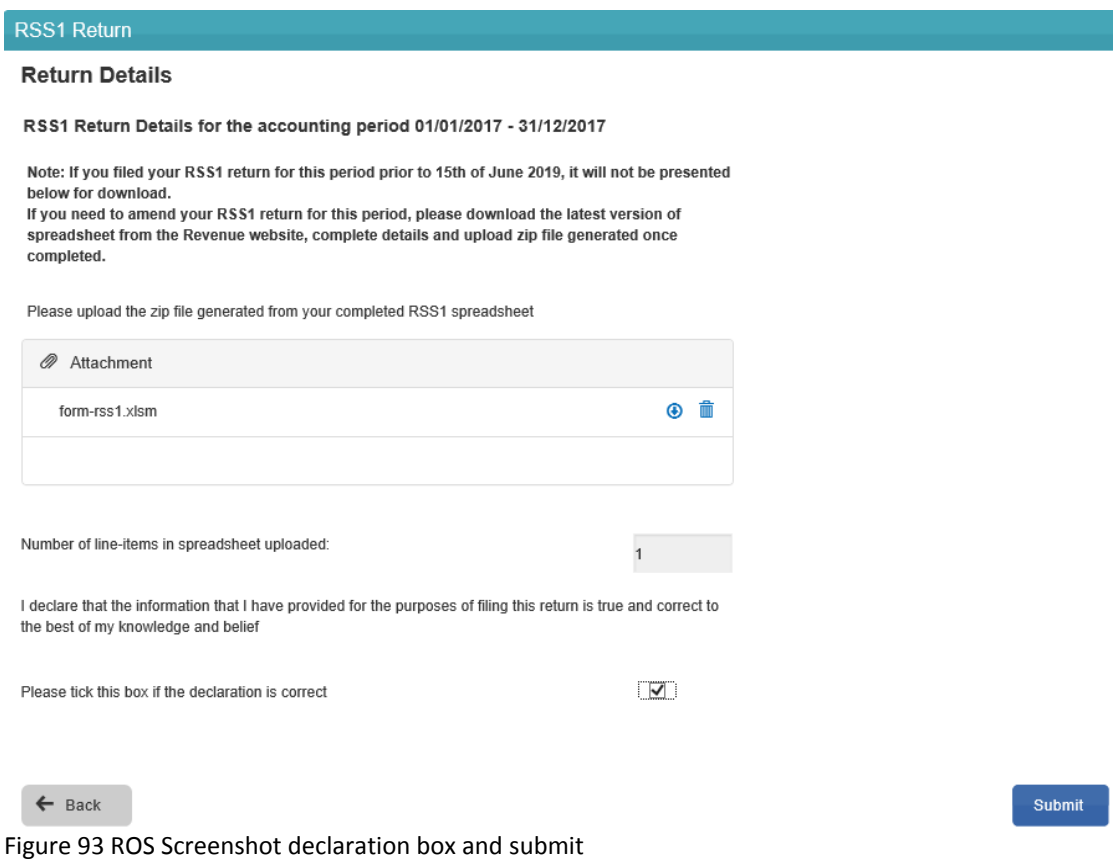

## 4.1.6 Enter Password and click "Sign & Submit".

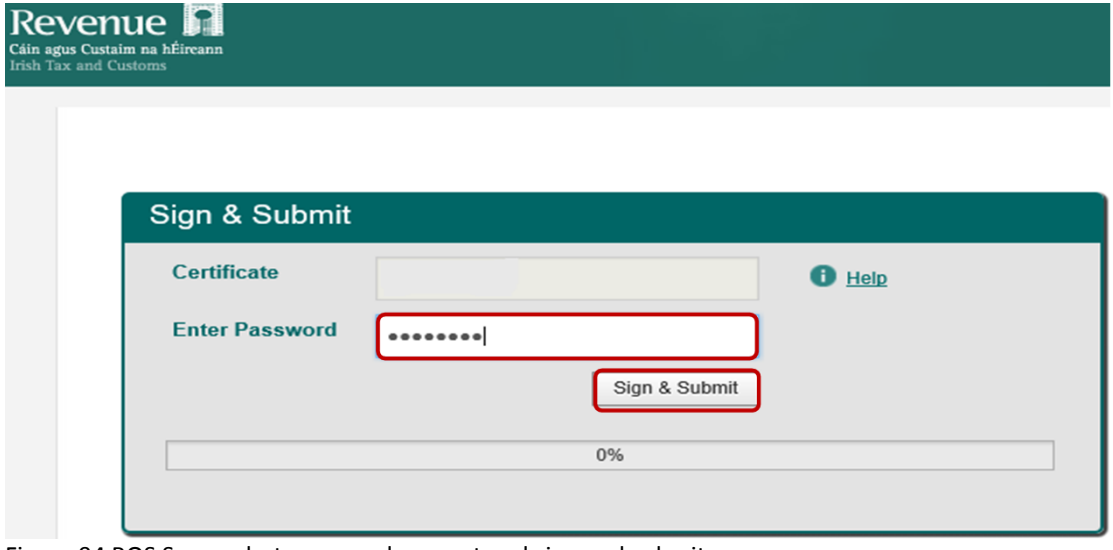

Figure 94 ROS Screenshot password request and sign and submit

4.1.7 The following confirmation screen is shown. Click "OK" to return to Client Services page.

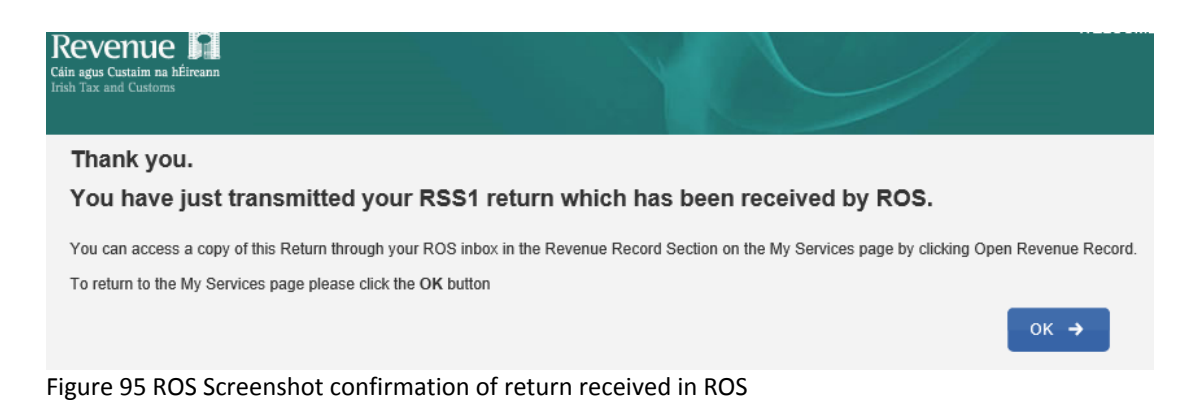

### 4.1.8 You will receive a new notification in the Client Revenue Record to confirm that you have submitted a RSS1 Return.

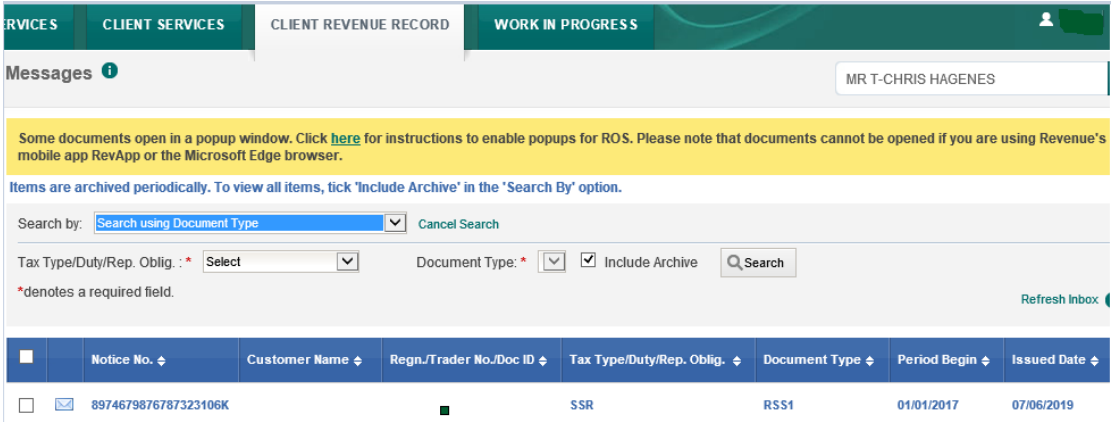

Figure 96 ROS Screenshot notification confirming submission of return

4.1.9 Click on the Notice Number for confirmation of the return submitted.

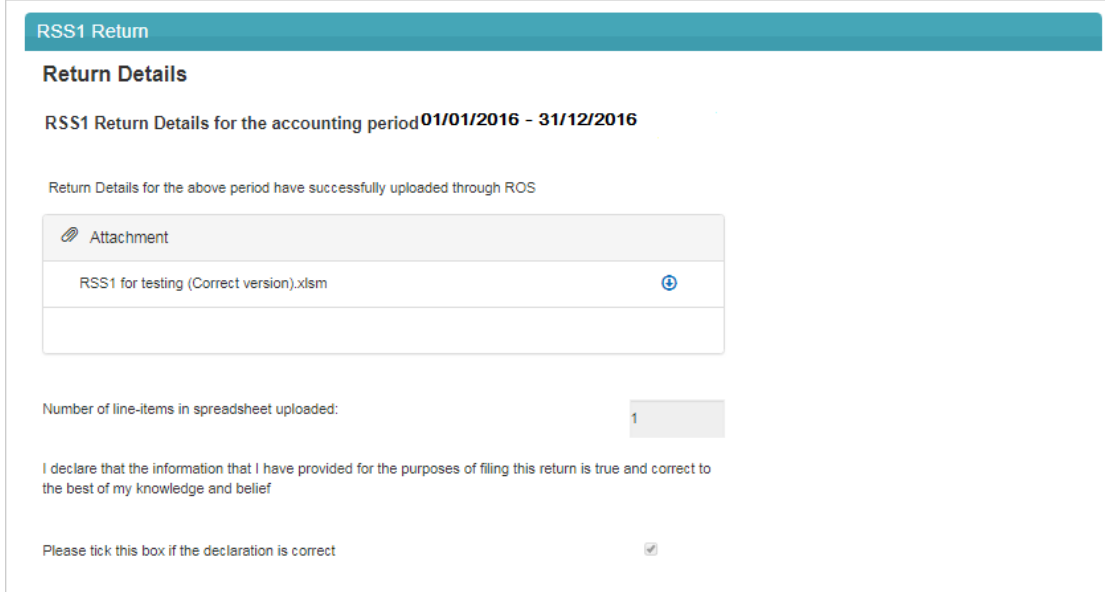

Figure 97 ROS Screenshot confirming upload through ROS

## 4.2 Agent Submitting KEEP1 Return

The KEEP1 Return can be downloaded from the following location [Form](https://www.revenue.ie/en/employing-people/documents/form-keep1.xlsm) [KEEP1](https://www.revenue.ie/en/employing-people/documents/form-keep1.xlsm).

### 4.2.1 Log on to ROS, search for Client using Client Search or Client List.

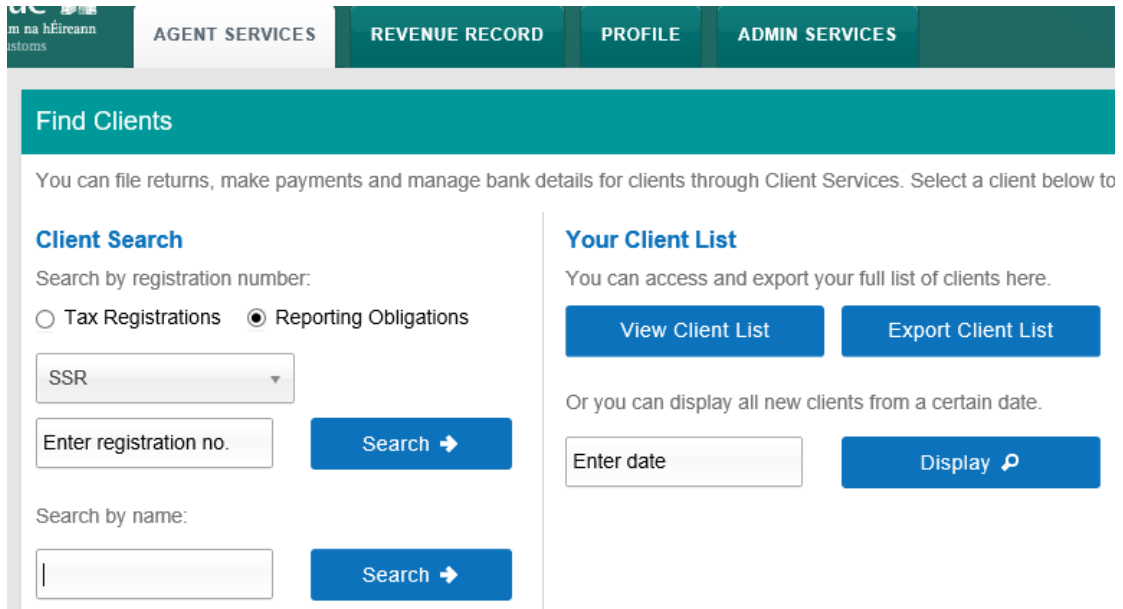

Figure 98 ROS Screenshot Agent navigating to Client Services

4.2.2 From 'Client Services', select "File a Return" – "Complete a Form Online", select Reporting obligations and "SSR" from the drop-down list.

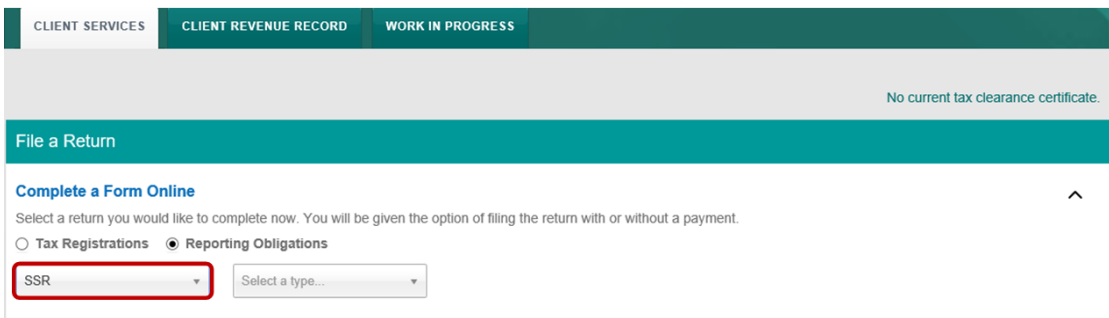

Figure 99 ROS Screenshot Agent navigating to SSR Dropdown Menu

## 4.2.3 Select Return Type as KEEP1 and "Submit".

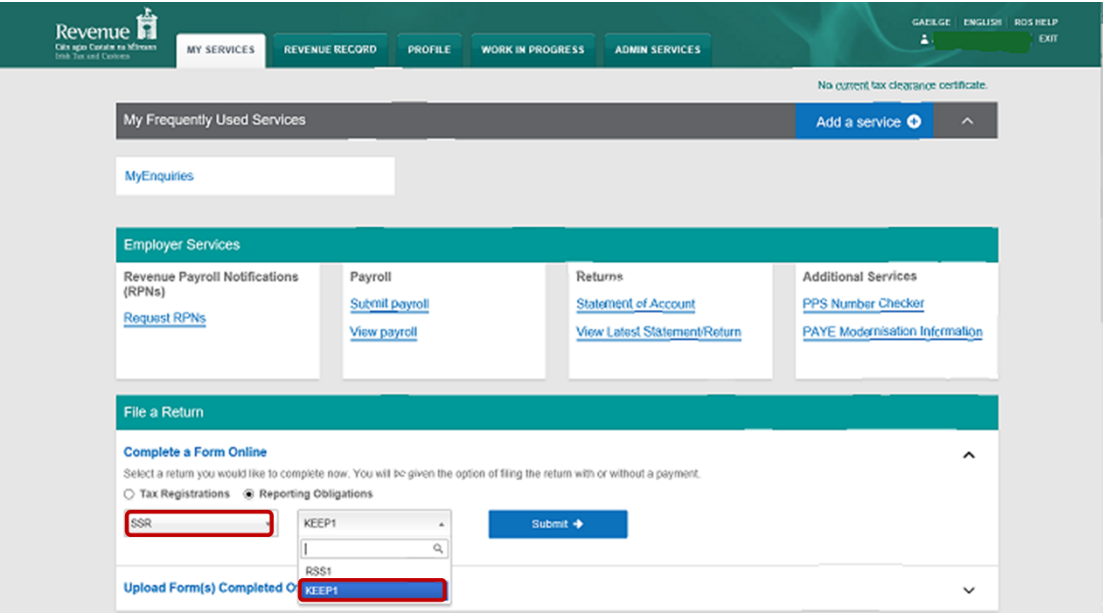

Figure 100 ROS Screenshot select KEEP1 from dropdown menu

The periods available for selection for KEEP1 Returns will be from 2018.

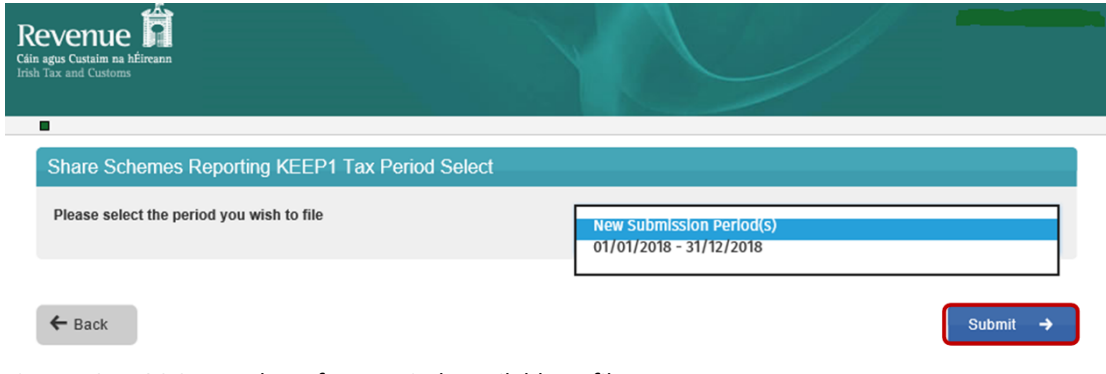

Figure 101 ROS Screenshot of Tax Periods available to file

4.2.4 Select the appropriate period for the Return and click on "Submit".

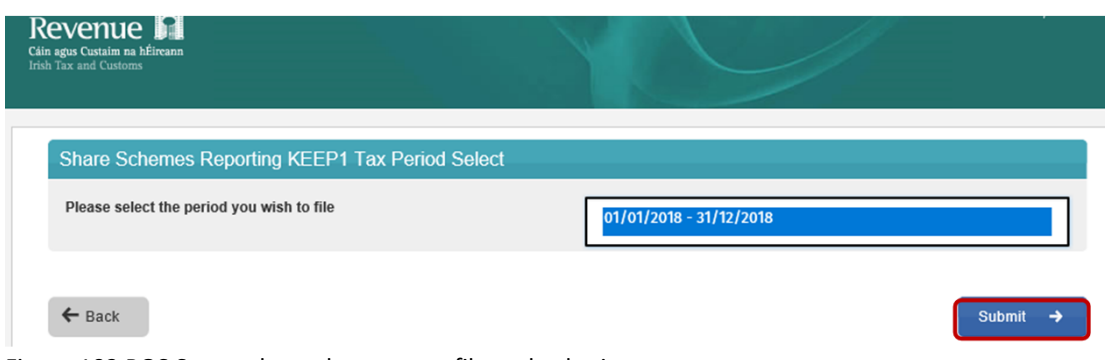

Figure 102 ROS Screenshot select year to file and submit

\*\* If you have already submitted a return for any period that is now to be amended, then it will be necessary to download the latest version of the Return from the Revenue website, complete the details and upload the zip file generated. The KEEP1 Return can be downloaded from the following location [Form](https://www.revenue.ie/en/employing-people/documents/form-keep1.xlsm) [KEEP1](https://www.revenue.ie/en/employing-people/documents/form-keep1.xlsm).

4.2.5 The following screen allows the zip file generated from the completed KEEP1 Return to be uploaded by clicking on the  $\frac{\text{Add}}{\text{O}}$  below. Browse to location of saved file to upload Return.

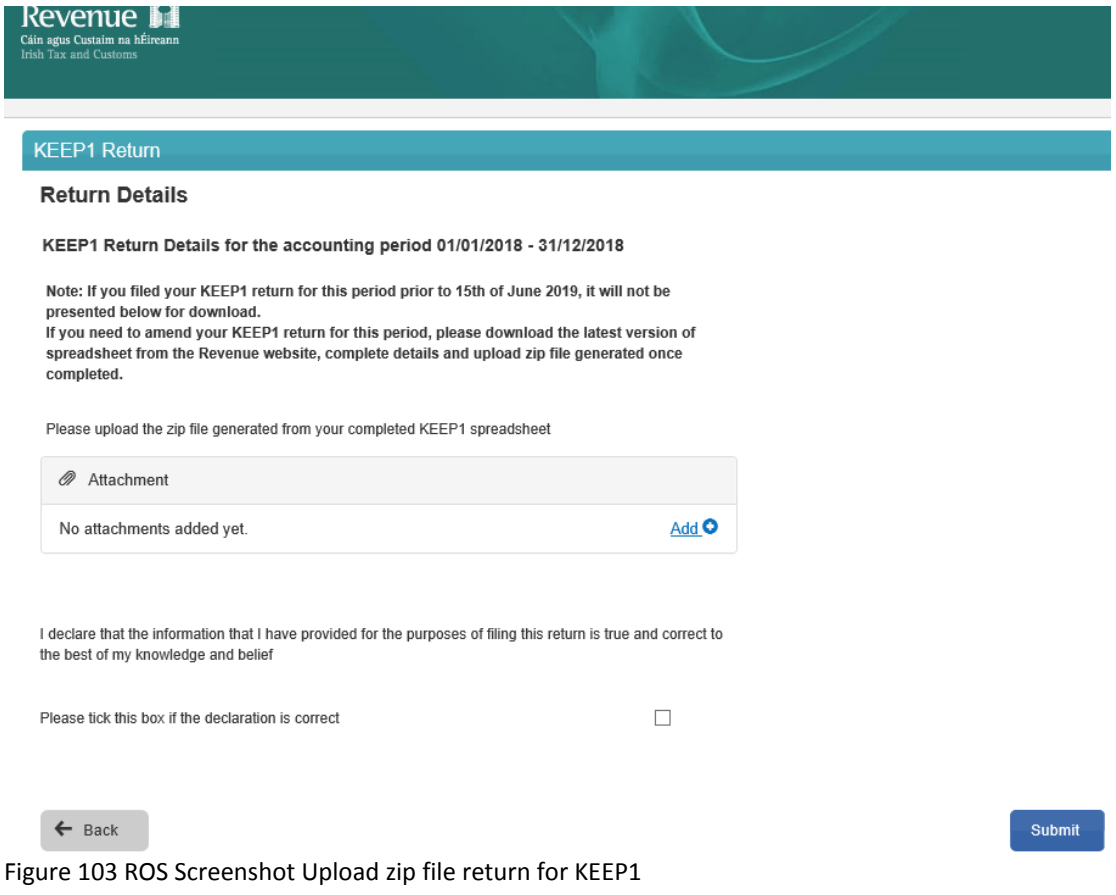

Once the appropriate file has been added, tick the declaration box and "Submit".

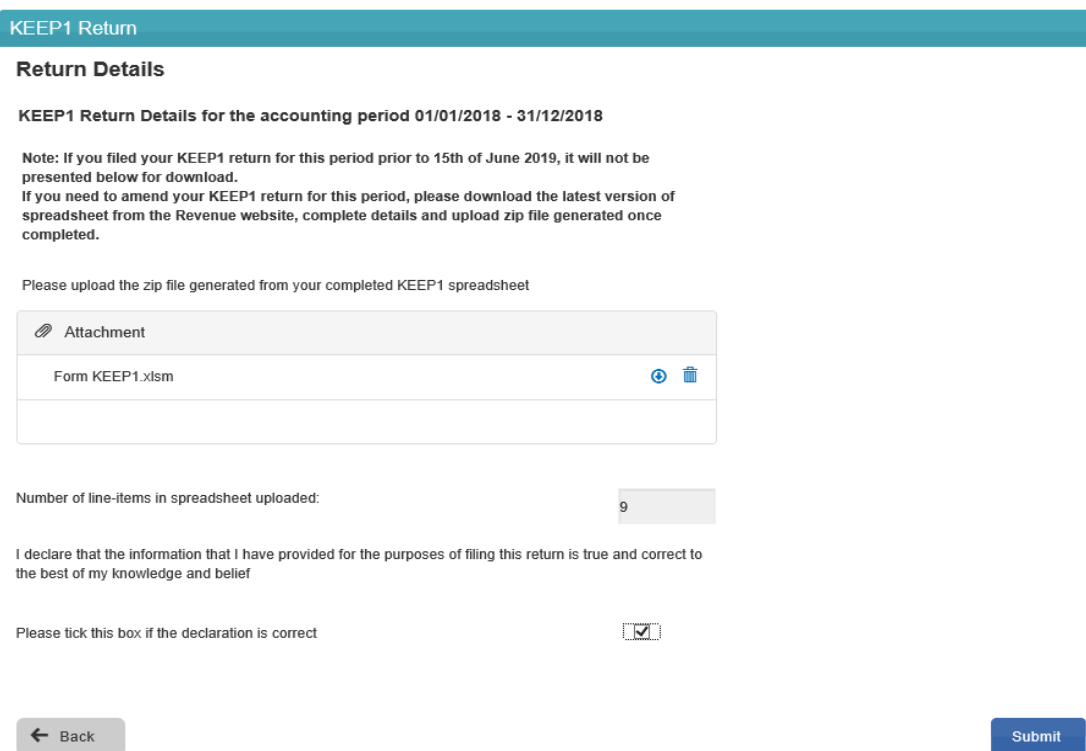

Figure 104 ROS Screenshot declaration box and submit

4.2.6 Enter Password and click "Sign & Submit".

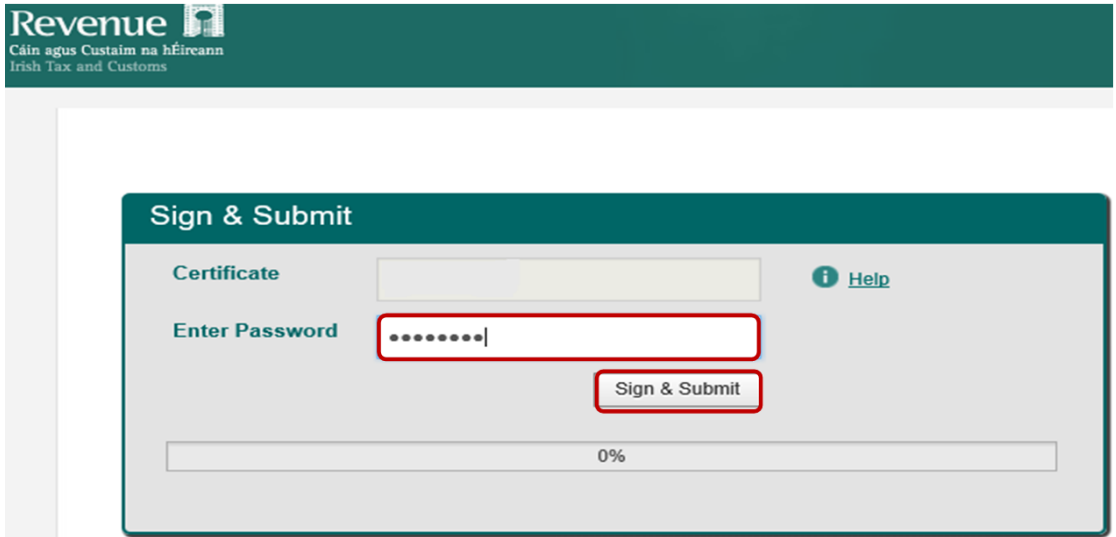

Figure 105 ROS Screenshot password request and sign and submit

4.2.7 The following confirmation screen is shown. Click "OK" to return to Revenue Record.

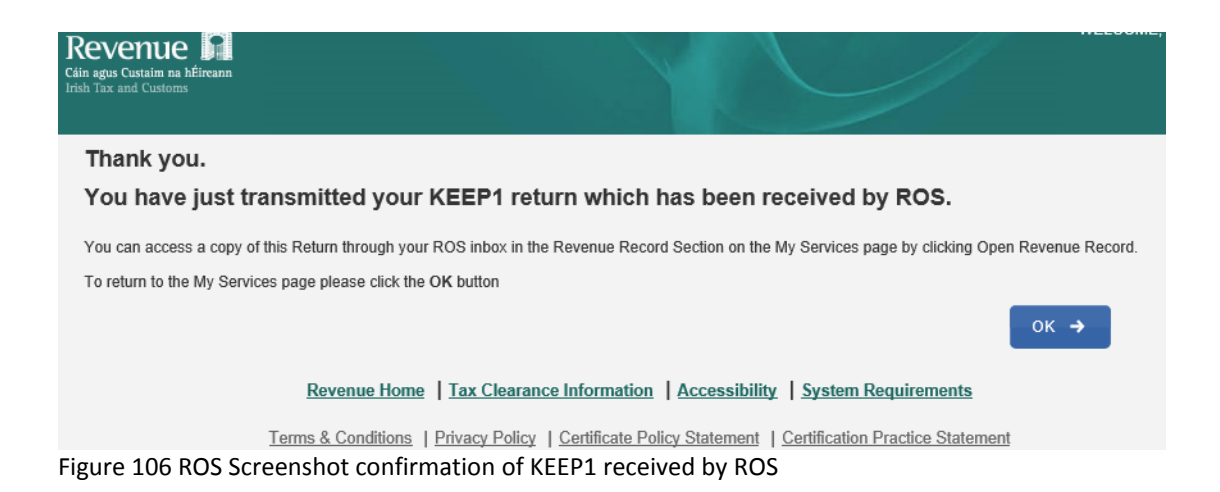

4.2.8 You will receive a new notification in the Client Revenue Record to confirm that you have submitted a KEEP1 Return.

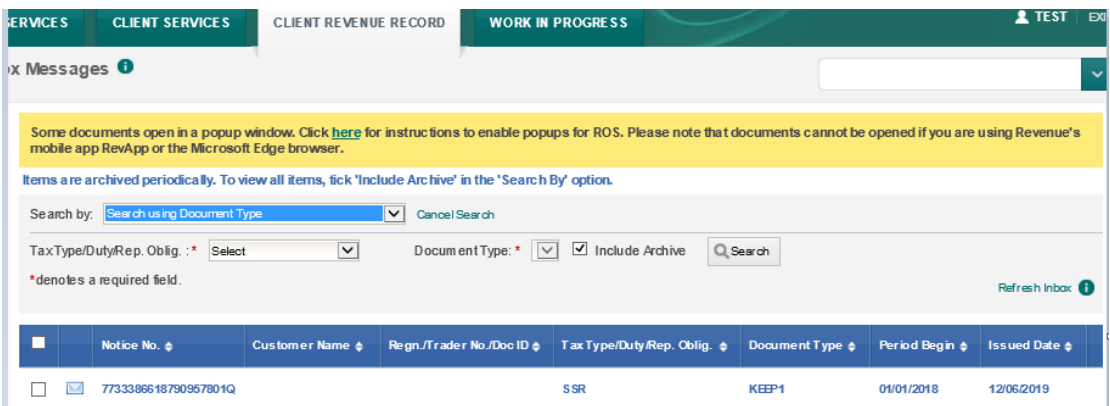

Figure 107 ROS Screenshot notification confirming submission of return

# 4.2.9 Click on the Notice Number for confirmation of the return submitted.

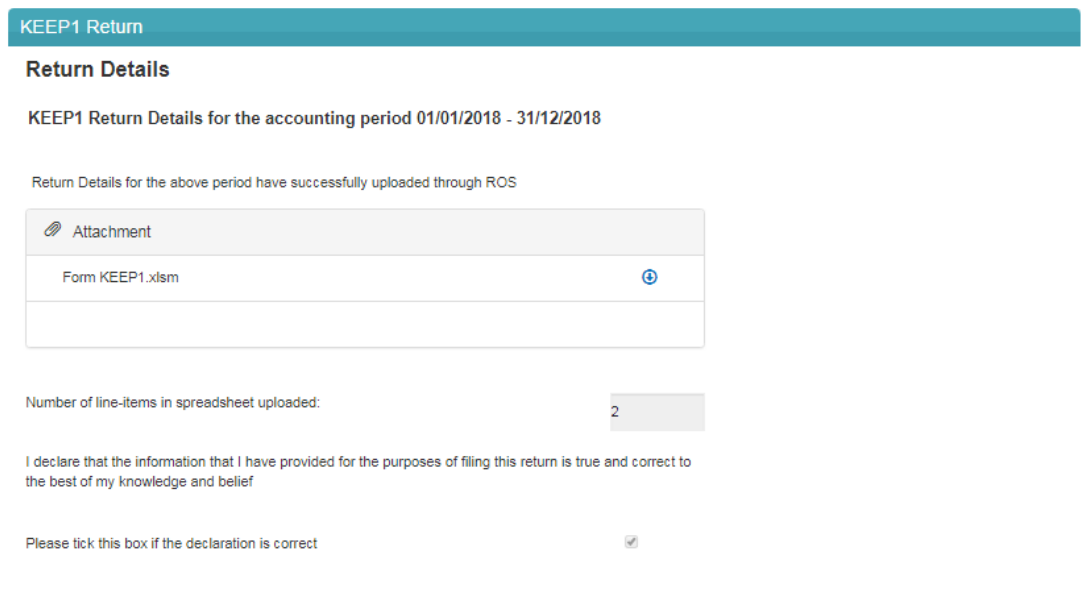

Figure 108 ROS Screenshot confirming upload through ROS

# 4.3 Agent Submitting ESA Return

The ESA Return can be downloaded from the following location [Form](http://www.revenue.ie/en/employing-people/documents/form-esa.xlsm) [ESA](http://www.revenue.ie/en/employing-people/documents/form-esa.xlsm).

### 4.3.1 Log on to ROS, search for Client using Client Search or Client List**.**

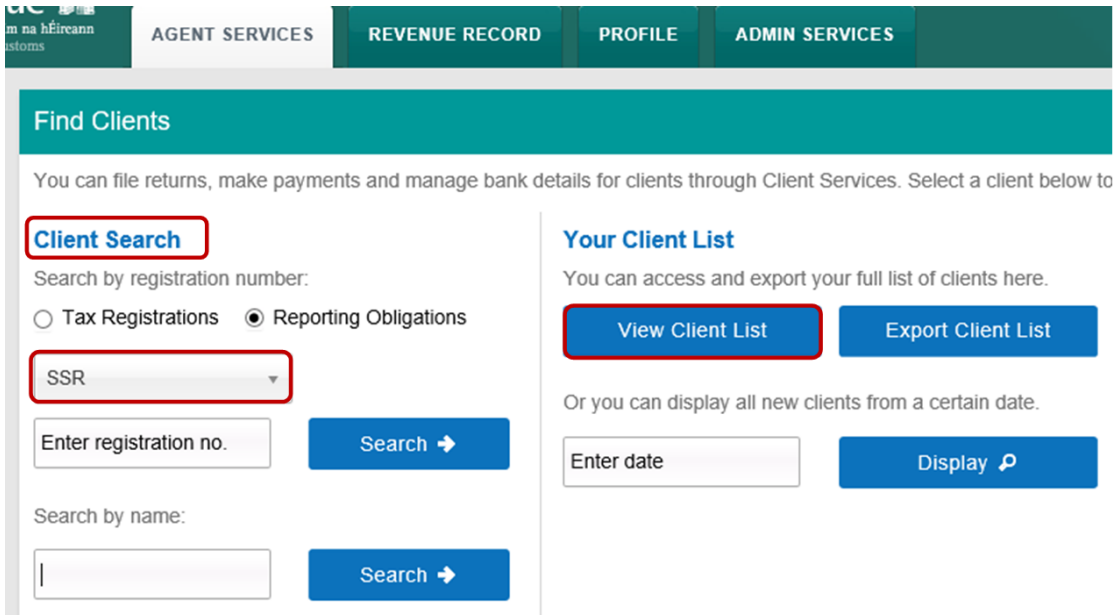

Figure 109 ROS Screenshot Agent navigating to Client Services

4.3.2 From 'Client Services', select "File a Return" – "Complete a Form Online", select Reporting Obligations and "SSR" from the drop-down list.

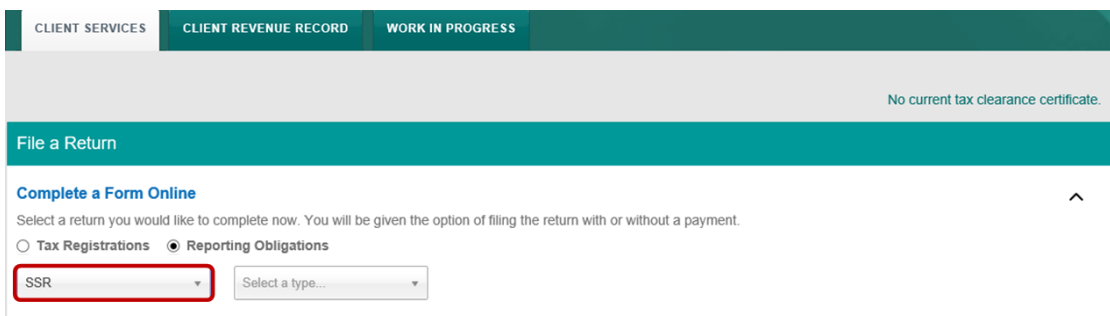

Figure 110 ROS Screenshot Agent navigating to SSR Dropdown Menu

## 4.3.3 Select Return Type as ESA and "Submit".

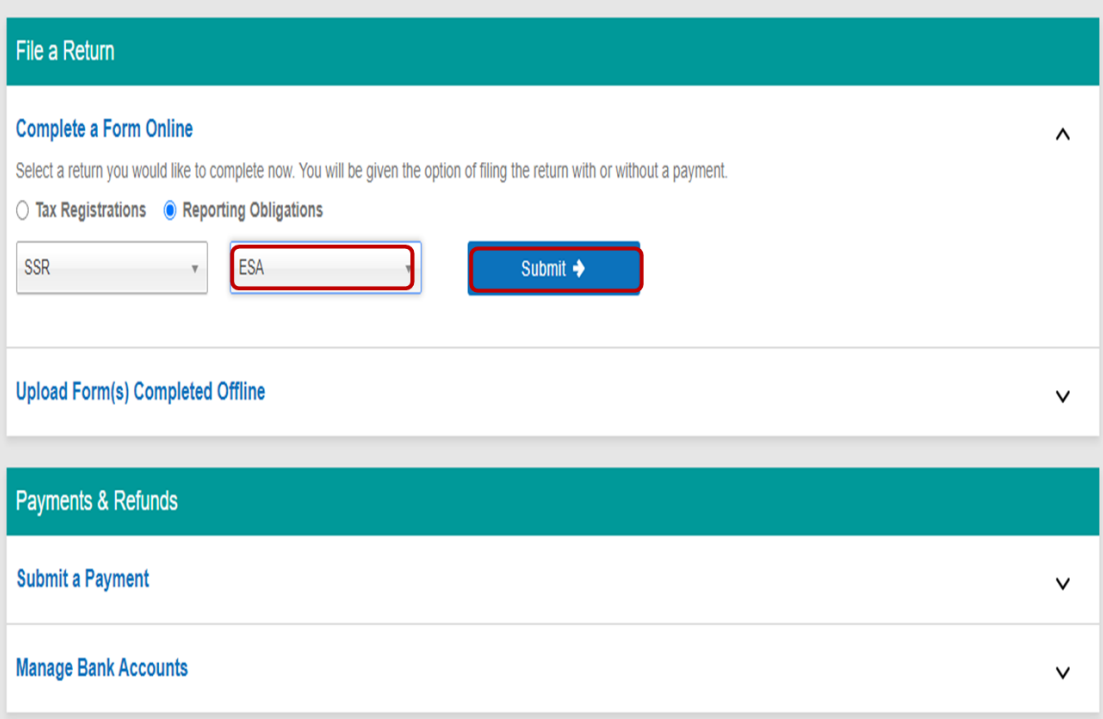

Figure 111 ROS Screenshot select ESA from dropdown menu

The periods available for selection for ESA Returns will be from 2020.

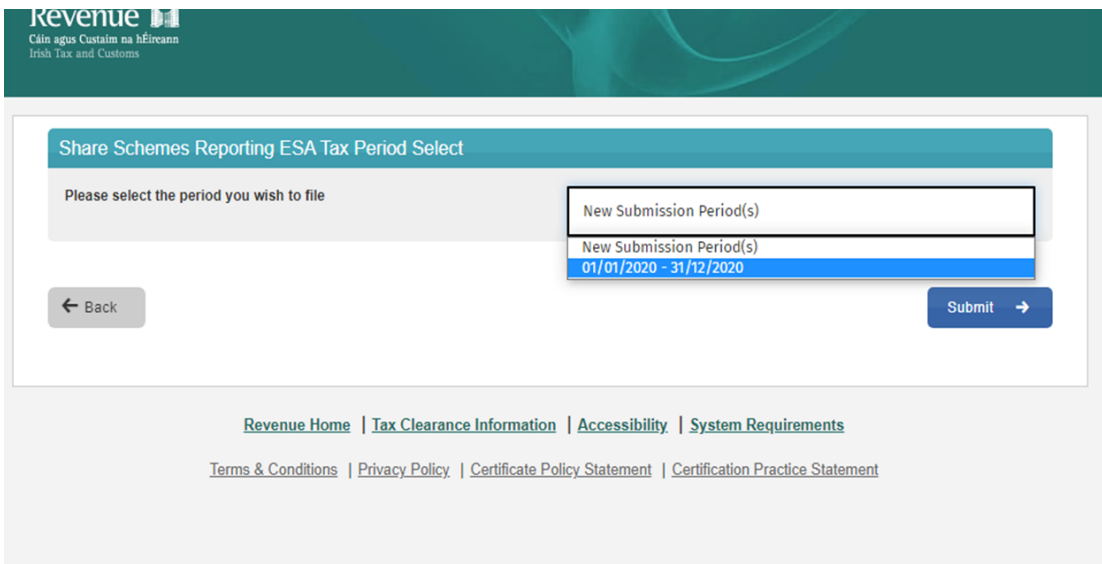

Figure 112 ROS Screenshot select Tax Period to file

4.3.4 Select the appropriate period for the return and click on "Submit".

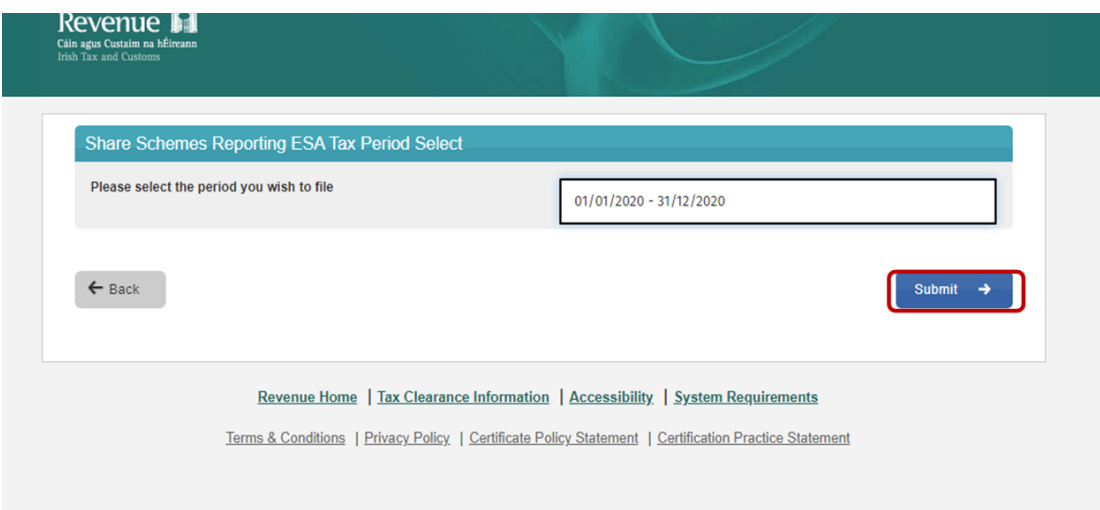

Figure 113 ROS Screenshot Tax Period submit

If you have already submitted a return for any period that is now to be amended, then it will be necessary to download the latest version of the return from the Revenue website, complete the details and upload the zip file generated. The ESA Return can be downloaded from the following location [Form](http://www.revenue.ie/en/employing-people/documents/form-esa.xlsm) [ESA](http://www.revenue.ie/en/employing-people/documents/form-esa.xlsm).

4.3.5 The following screen allows the zip file generated from the completed ESA Return to be uploaded by clicking on the  $\frac{Add\bullet}{Add\bullet}$  below. Browse to location of saved file to upload Return.

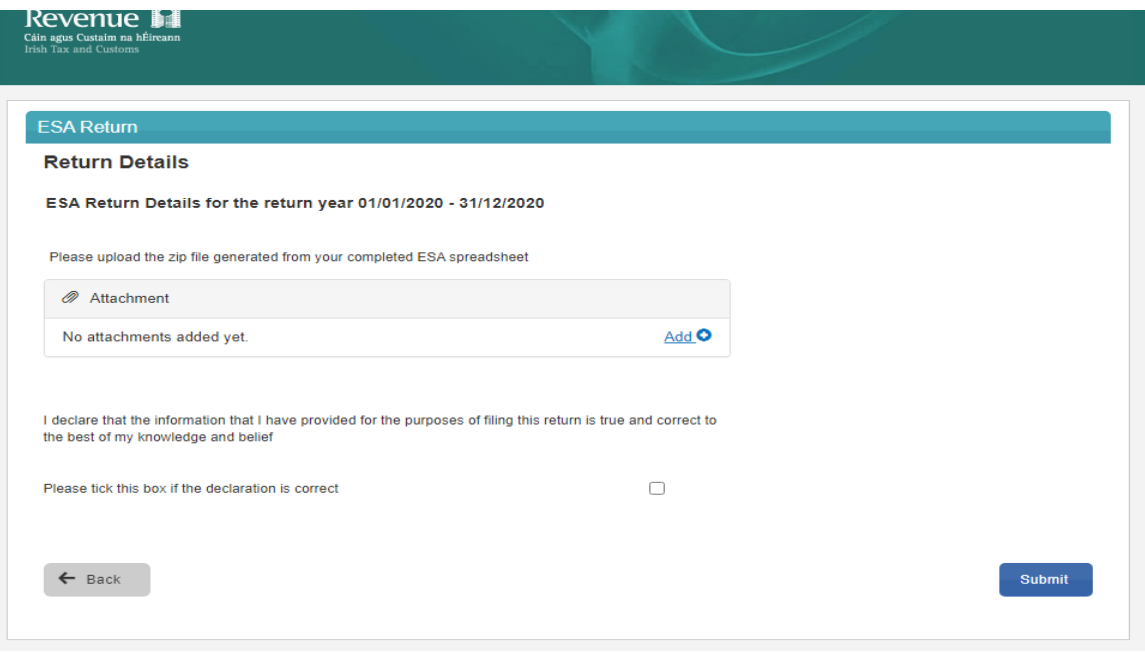

Figure 114 ROS Screenshot Upload zip file return for ESA

Once the appropriate file has been added, tick the declaration box and "Submit".

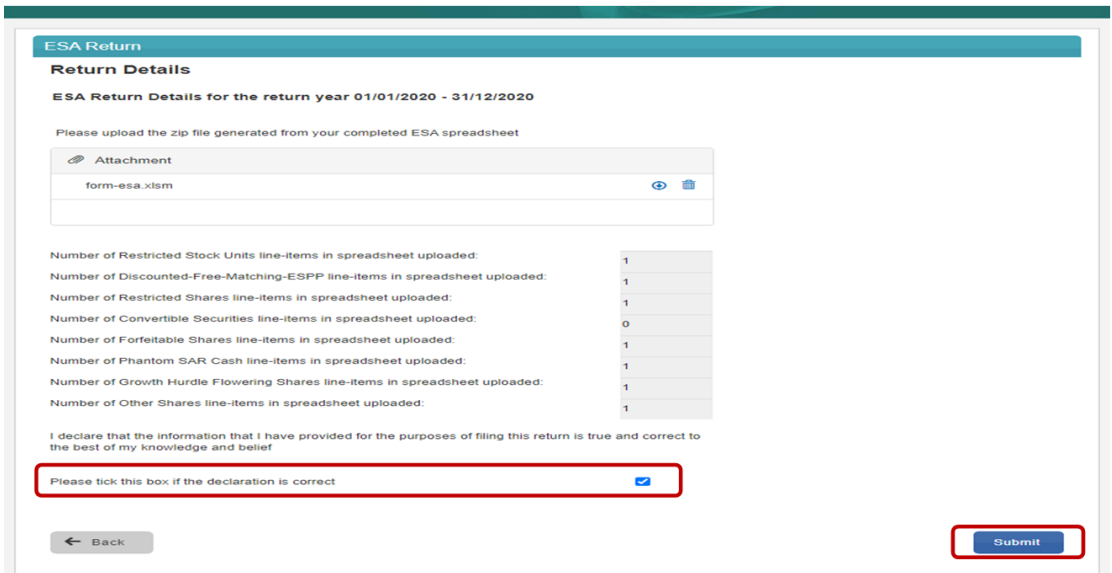

Figure 115 ROS Screenshot declaration box and submit

4.3.6 Enter Password and click "Sign & Submit".

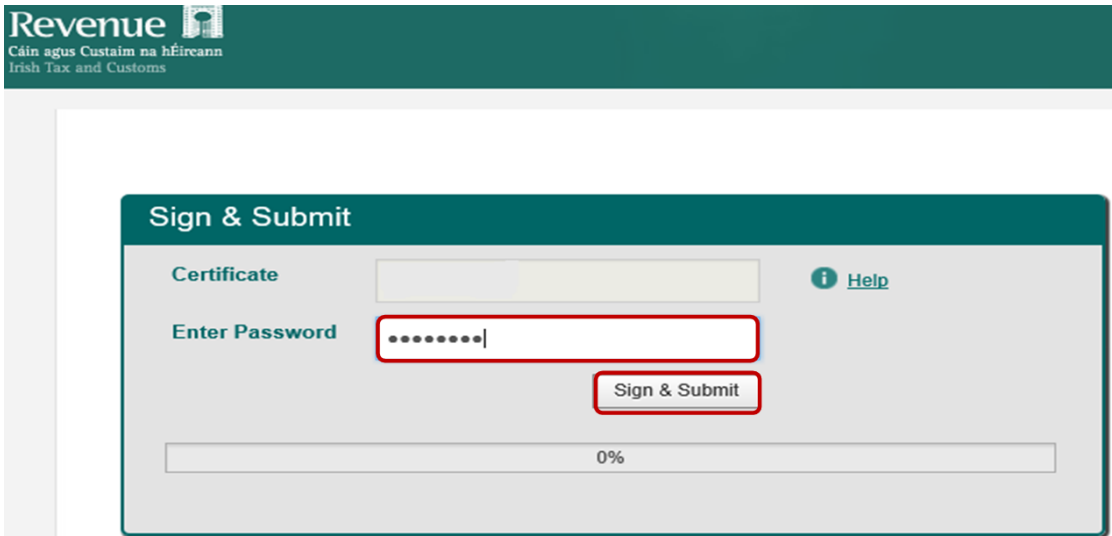

Figure 116 ROS Screenshot password request and sign and submit
4.3.7 The following confirmation screen is shown. Click "OK" to return to Client Services page.

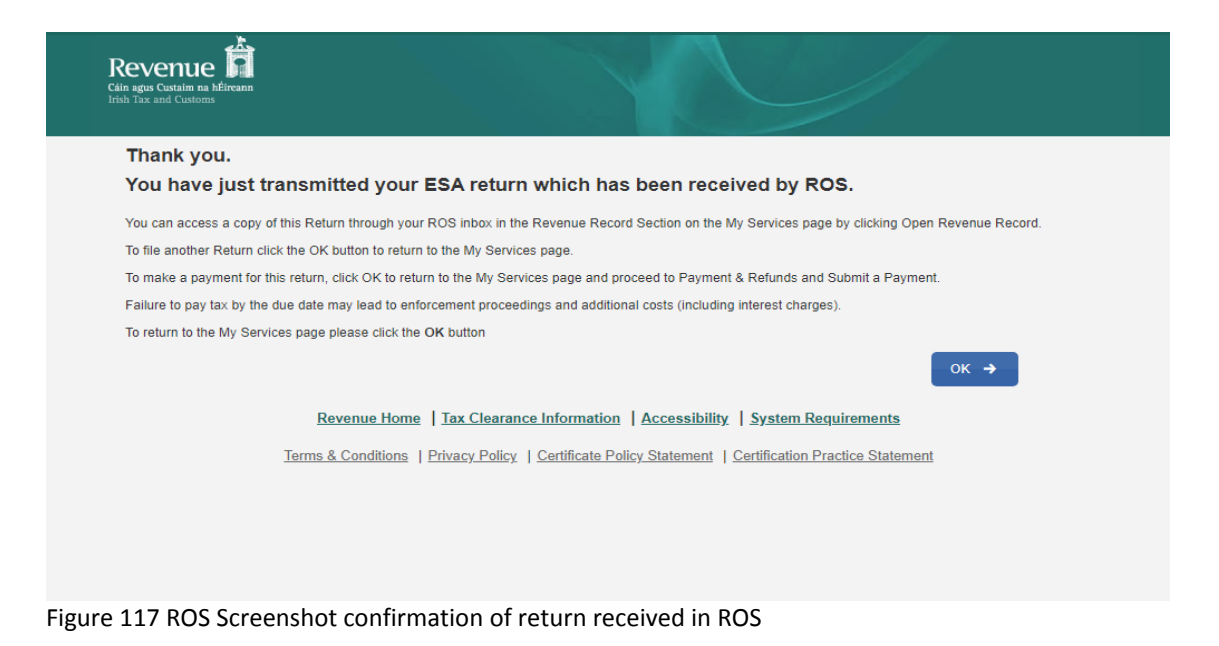

4.3.8 You will receive a new notification in the Client Revenue Record to confirm that you have submitted an ESA Return.

| ᅩ<br>Revenue<br>Cáin agus Custaim na hÉireann<br>Irish Tax and Customs                                                                                                    | <b>MY SERVICES</b><br><b>REVENUE RECORD</b>                | <b>PROFILE</b>                                                                                                    | <b>WORK IN PROGRESS</b>          | <b>ADMIN SERVICES</b>            |                   | <b>LANGUAGE: ENGLISH <math>\div</math></b><br>$2.1$ MI | <b>ROS HELP</b><br><b>EXIT</b> |
|----------------------------------------------------------------------------------------------------|------------------------------------------------------------|----------------------------------------------------------------------------------------------------|----------------------------------|----------------------------------|-------------------|--------------------------------------------------------|--------------------------------|
| MR PKNNW OTQOIL - Inbox Messages <sup>O</sup>                                                                                                    |                                                            |                                                                                                    |                                  |                                  |                   |                                                        |                                |
| Inbox:<br>[X] Inbox Messages<br>The Priority Messages<br><b>Information Services:</b>                                                                                                    | Search by: Search using Document Type                      | Some documents open in a popup window. Click here for instructions to enable popups for ROS. Please note that documents cannot be opened if you are using<br>Revenue's mobile app RevApp or the Microsoft Edge browser.<br>Items are archived periodically. To view all items, tick 'Include Archive' in the 'Search By' option. | <b>Cancel Search</b><br>▽        |                                  |                   |                                                        |                                |
| 啦<br>Returns<br><b>Fight</b> Payments                                                                                                    | Tax Type/Duty/Rep. Oblig.: *<br>*denotes a required field. | Select                                                                                                    | Document Type: *<br>$\checkmark$ | $\sim$                           | Include Archive   | Q Search                                               | Refresh Inbox <sup>1</sup>     |
| Refunds & Repayments<br>u.<br><b>Charges &amp; Payments</b>                                                                                                    | п<br>Notice No. 6                                          | <b>Customer Name &amp;</b>                                                                                                    | Regn./Trader No./Doc ID &        | Tax Type/Duty/Rep. Oblig. $\phi$ | Document Type &   | Period Begin &                                         | <b>Issued Date &amp;</b>       |
| <b>Events List</b><br>$\overline{v}$<br><b>Registration Details</b><br>□ Items Submitted via ROS<br><b>Request Statement of Accounts</b><br>o<br>Q. Document Search<br>Q. Search Stamp Duty returns<br>Q. Stamp Duty Third Party Search<br>Overview<br><b>Try our online Demos</b> | □<br><b>North</b><br>$\overline{\phantom{a}}$              | D MR                                                                                                    | A                                | SSR                              | <b>ESA</b><br>$-$ | 01/01/2020                                             | 10/06/2021                     |
|                                                                                                    | $\boxed{=}$ Archive<br><b>Export</b>                       | Print                                                                                                    |                                  |                                  |                   |                                                        |                                |

Figure 118 ROS Screenshot notification confirming submission of return

4.3.9 Click on the Notice Number for confirmation of the return submitted.

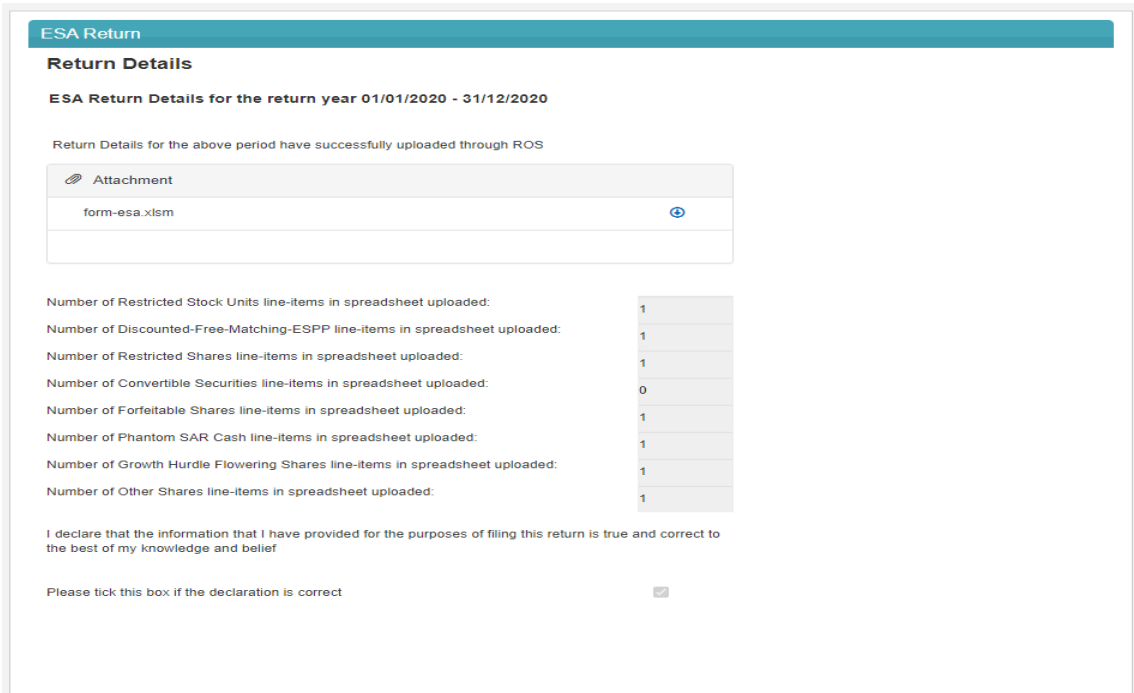

Figure 119 ROS Screenshot confirming upload through ROS

4.3.10 ESA return common filing issues

Non-numeric characters entered in numeric only fields

Use of the  $\epsilon$  character is not required in the value fields. Only numbers should be entered in these fields.

Use of a comma or similar characters to delineate thousands is not permitted.

Example: Incorrect entry 1,000 Correct entry 1000

Additionally, a comma separator should not be used to separate EURO and cents. A decimal point should be used.

Example: Incorrect entry 1000,50 Correct entry 1000.50

Avoid the use of special characters or extra successive spacing in field entries.

The following characters are not permitted.

["\!£\$%^&\*(<)+={>}|':;`#~?/-]

Currencies other than EURO.

All monetary values are recorded as EURO. Where other currencies have been used, they should be converted to EURO using the relevant exchange rates applicable before recording them on the ESA return.

• Blank rows

All rows should be completed without spacing between the rows.

The above issues commonly occur when data is copied and pasted from another document. Care should be taken when transferring data in this manner to ensure it is correctly entered on the ESA return.

Unit share price entered rather than total shareholding value.

Certain fields request the total amount be entered, for example, the total number of shares acquired or the total market value of the shares at the date of acquisition. The total shareholding value must be entered in these fields rather than the unit share price.

Example:

John Smith acquired 500 shares with a market value of €10 per share. He paid €5 per share for the acquisition.

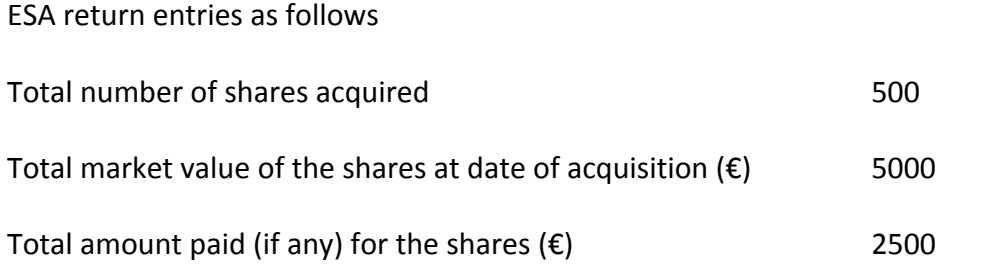

# 4.4 Agent Submitting ESS1 Return

The ESS1 Return can be downloaded from the following location [Form](https://www.revenue.ie/en/employing-people/documents/form-ess1.xlsm) [ESS1.](https://www.revenue.ie/en/employing-people/documents/form-ess1.xlsm)

#### 4.4.1 Log on to ROS, search for Client using Client Search or Client List.

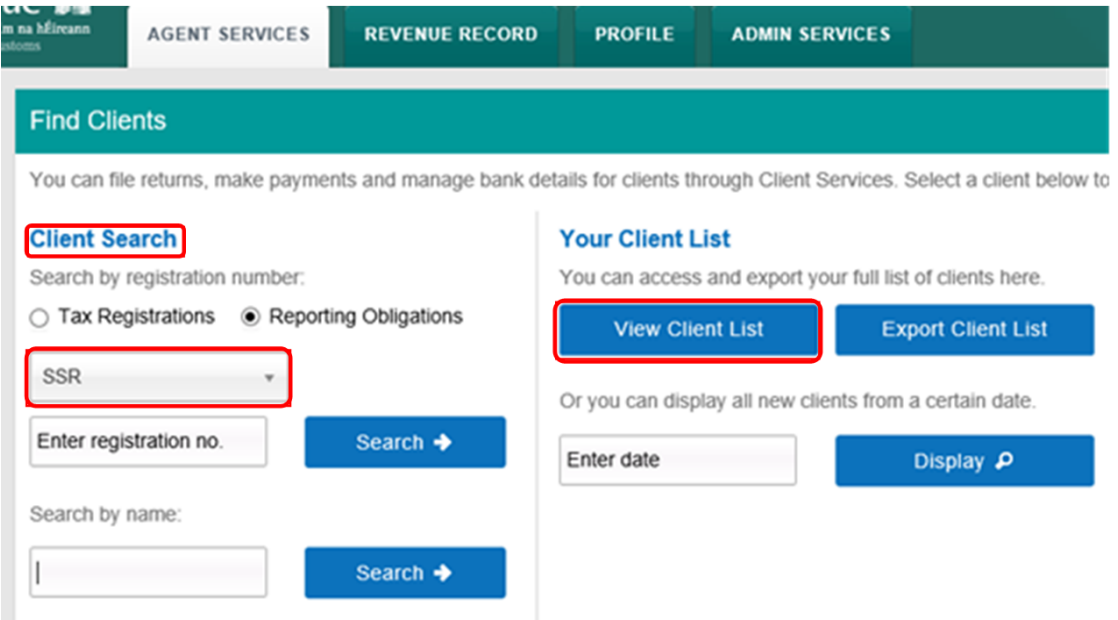

Figure 120 ROS Screenshot Agent Navigating to Client Services

4.4.2 From 'Client Services', select "File a Return" – "Complete a Form Online", select Reporting obligations and "SSR" from the drop-down list.

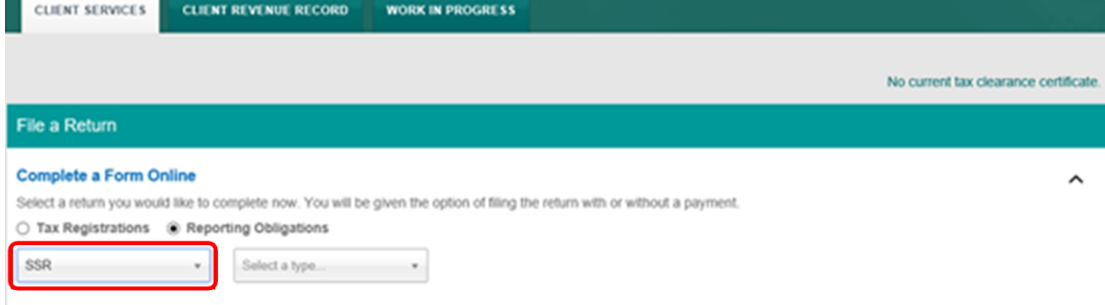

Figure 121 ROS Screenshot Agent Navigating to SSR Dropdown Menu

4.4.3 Select Return Type as ESS1 and "Submit".

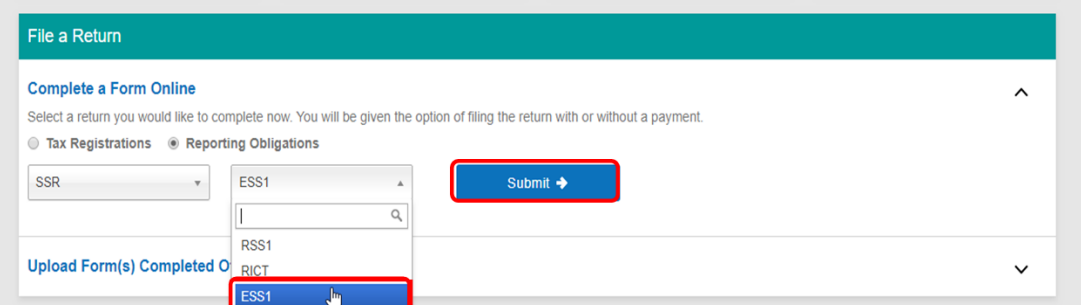

Figure 122 ROS Screenshot Select ESS1 from Dropdown Menu

The period(s) available for selection for ESS1 Returns will be from 2019.

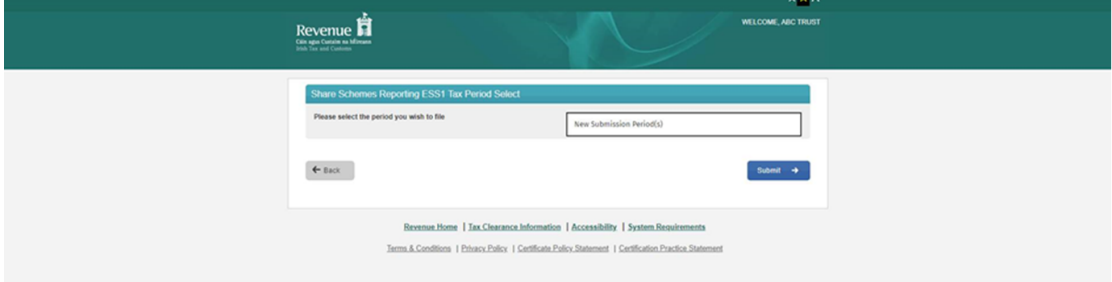

Figure 123 ROS Screenshot Tax Periods available to file

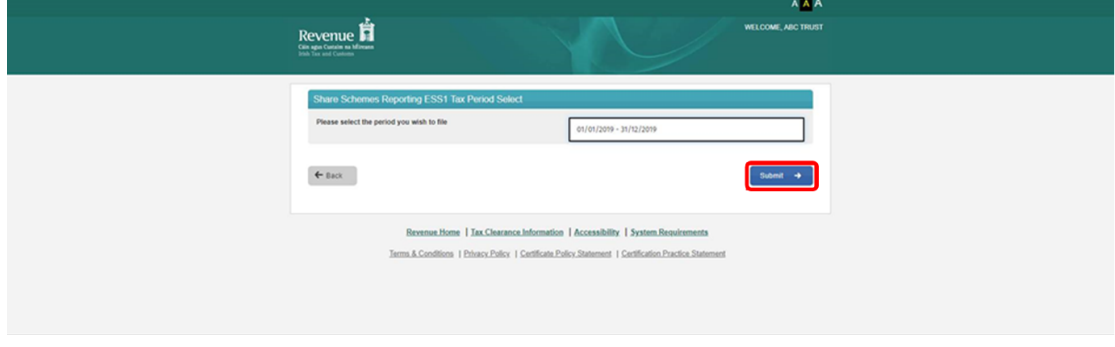

4.4.4 Select the appropriate period for the Return and click on "Submit"

Figure 124 ROS Screenshot select appropriate Tax Period and submit

## 4.4.5 Online Form ESS1 Explanatory notes

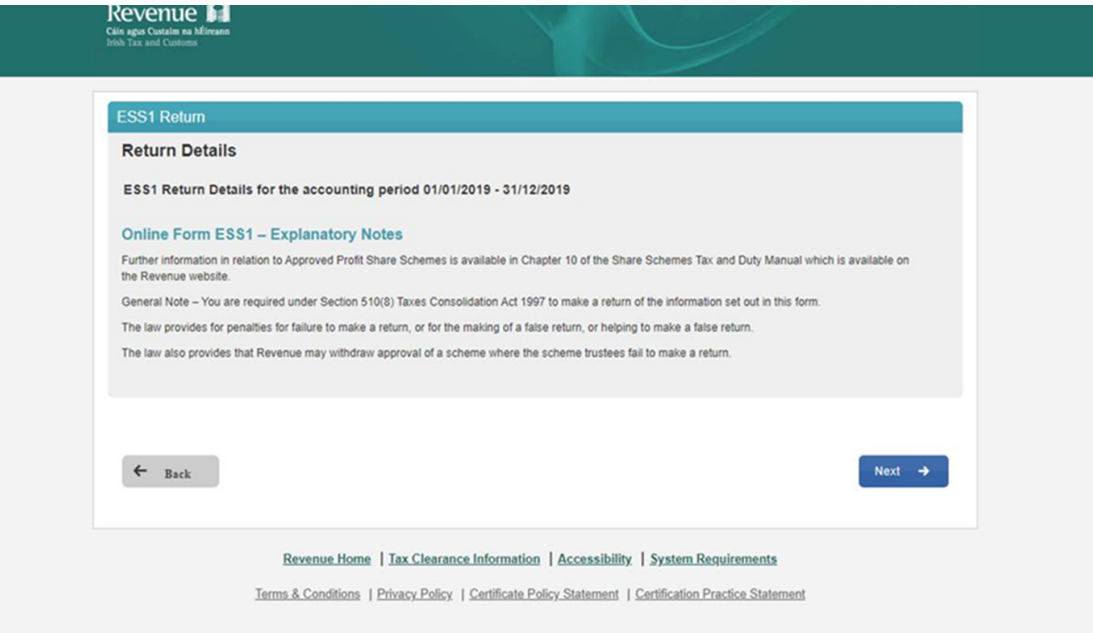

Figure 125 ROS Screenshot online Form ESS1 explanatory notes

4.4.6 Nil Return details for ESS1.

If you are filing a nil return, then tick the Nil Return Box. You are not required to fill in other screens and can submit the screen below only

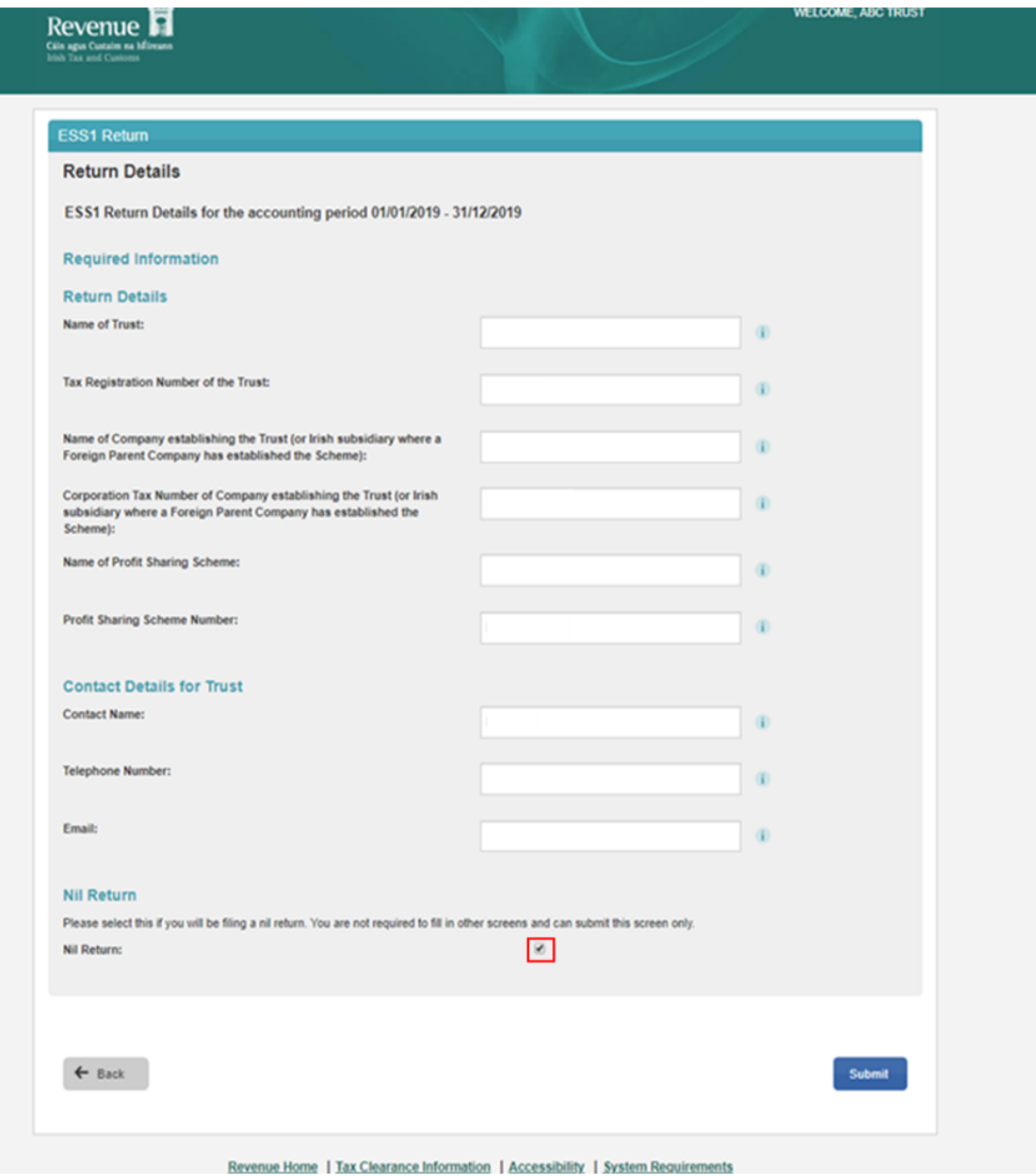

Figure 126 ROS Screenshot Nil Return details for ESS1

#### 4.4.7 Return Details

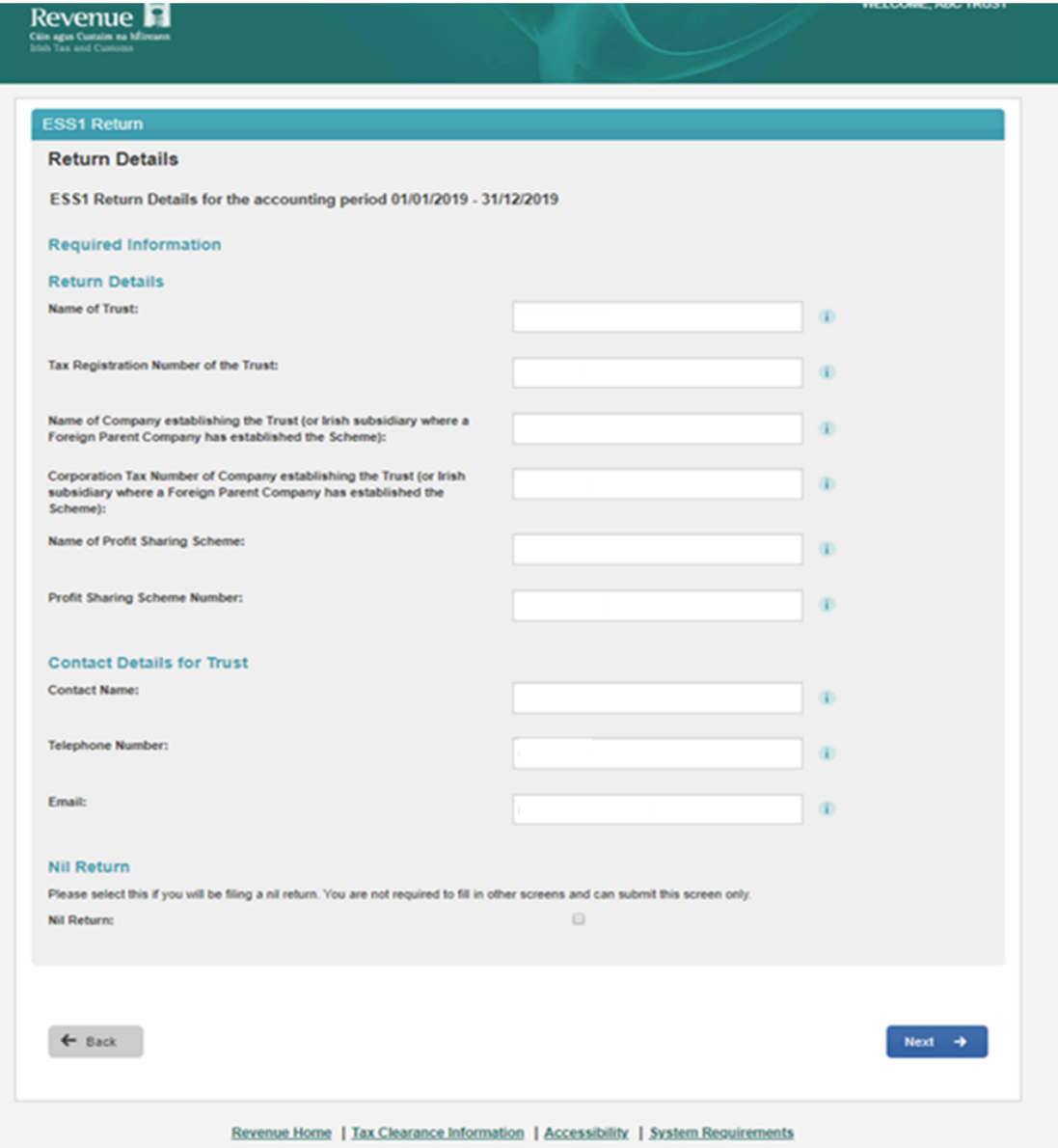

Figure 127 ROS Screenshot Return details for ESS1

## 4.4.8 Return Details – Add a Participating Company

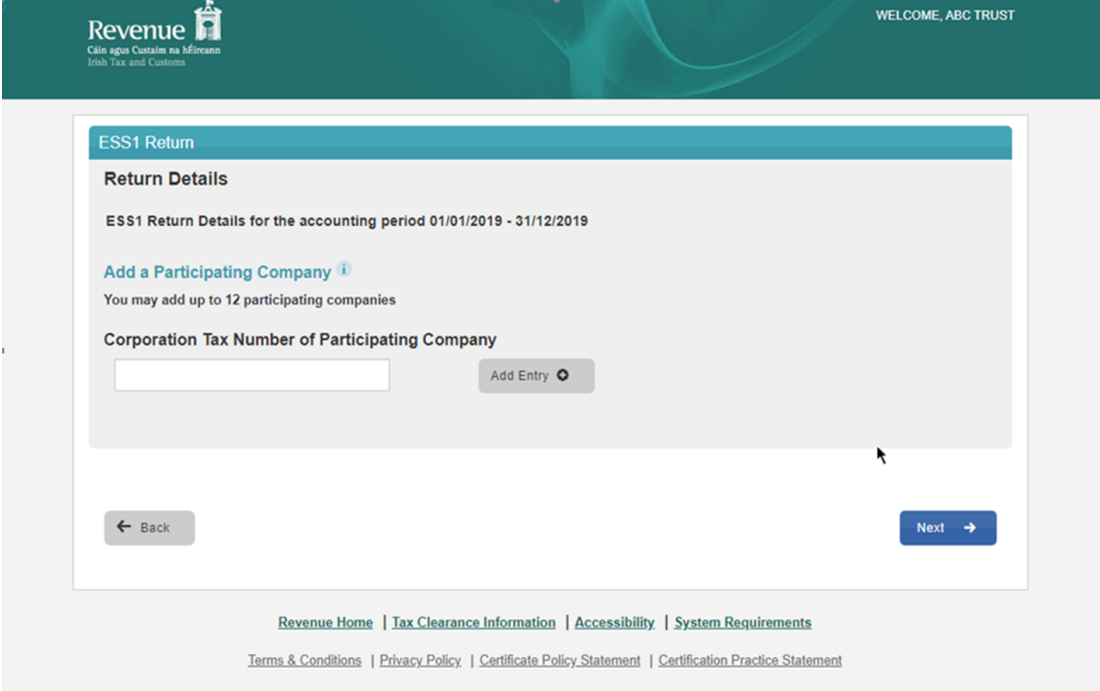

Figure 128 ROS Screenshot - Add a Participating Company

## 4.4.9 Return Details – Participating Company added

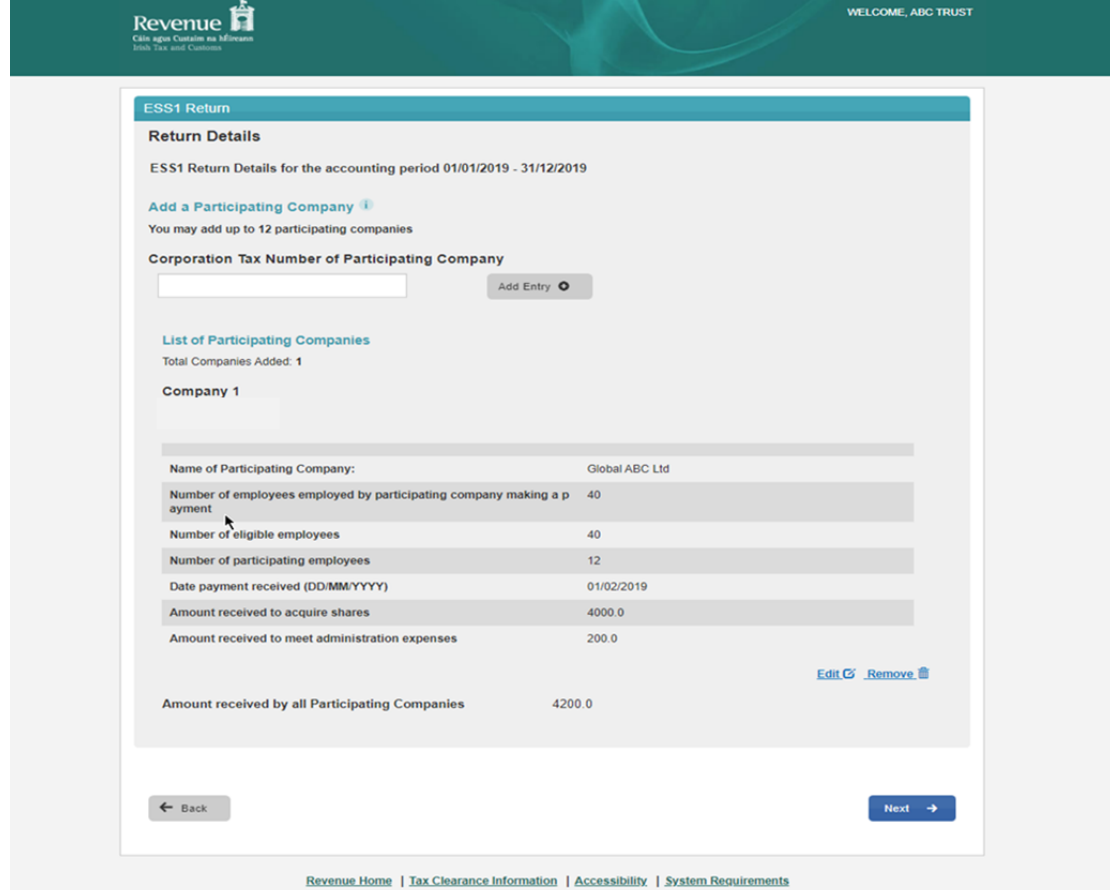

Figure 129 ROS Screenshot Participating Company details

#### 4.4.10 Return Details Part A

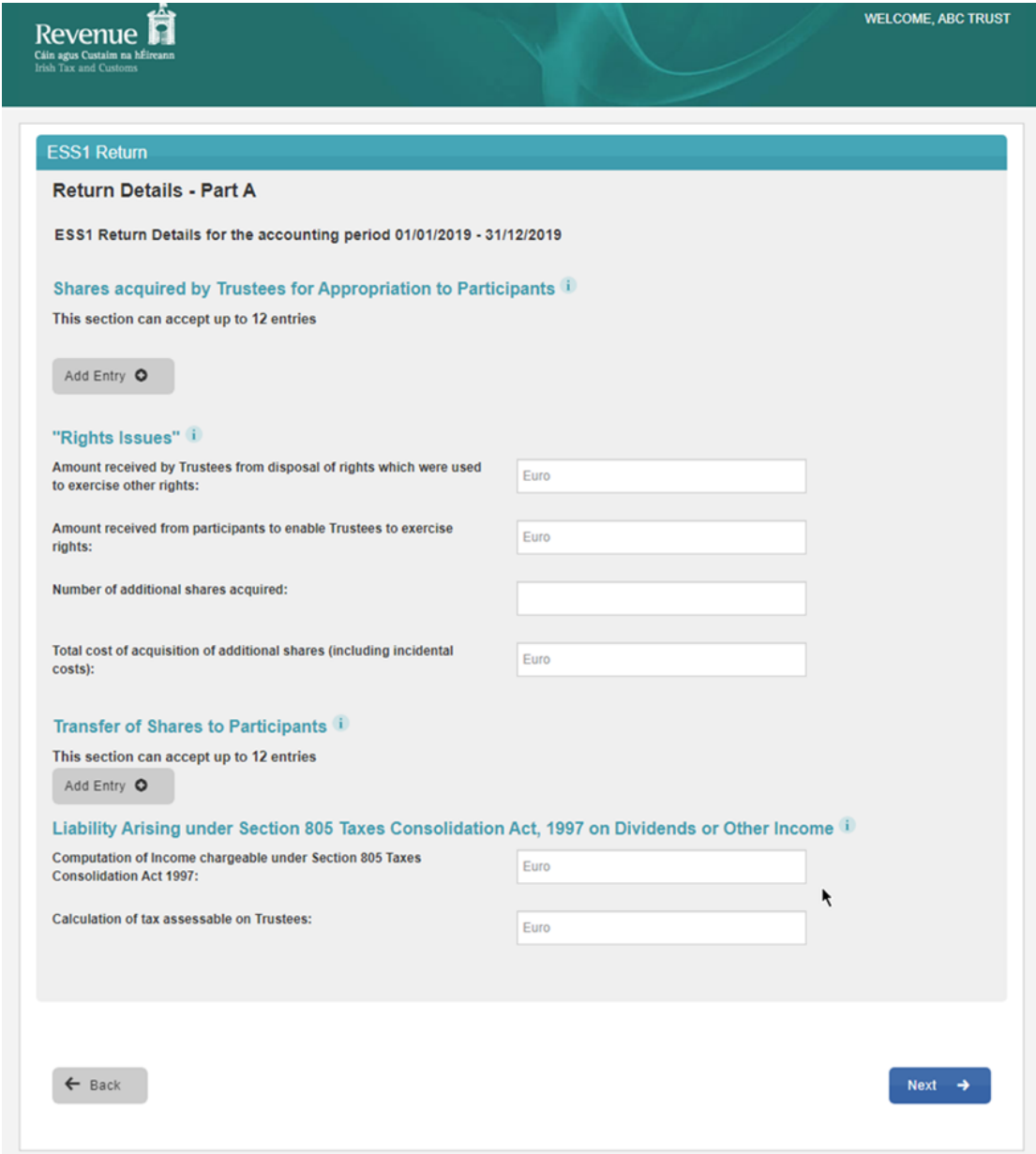

Figure 130 ROS Screenshot Return details Part A

#### 4.4.11 Return Details Part B.

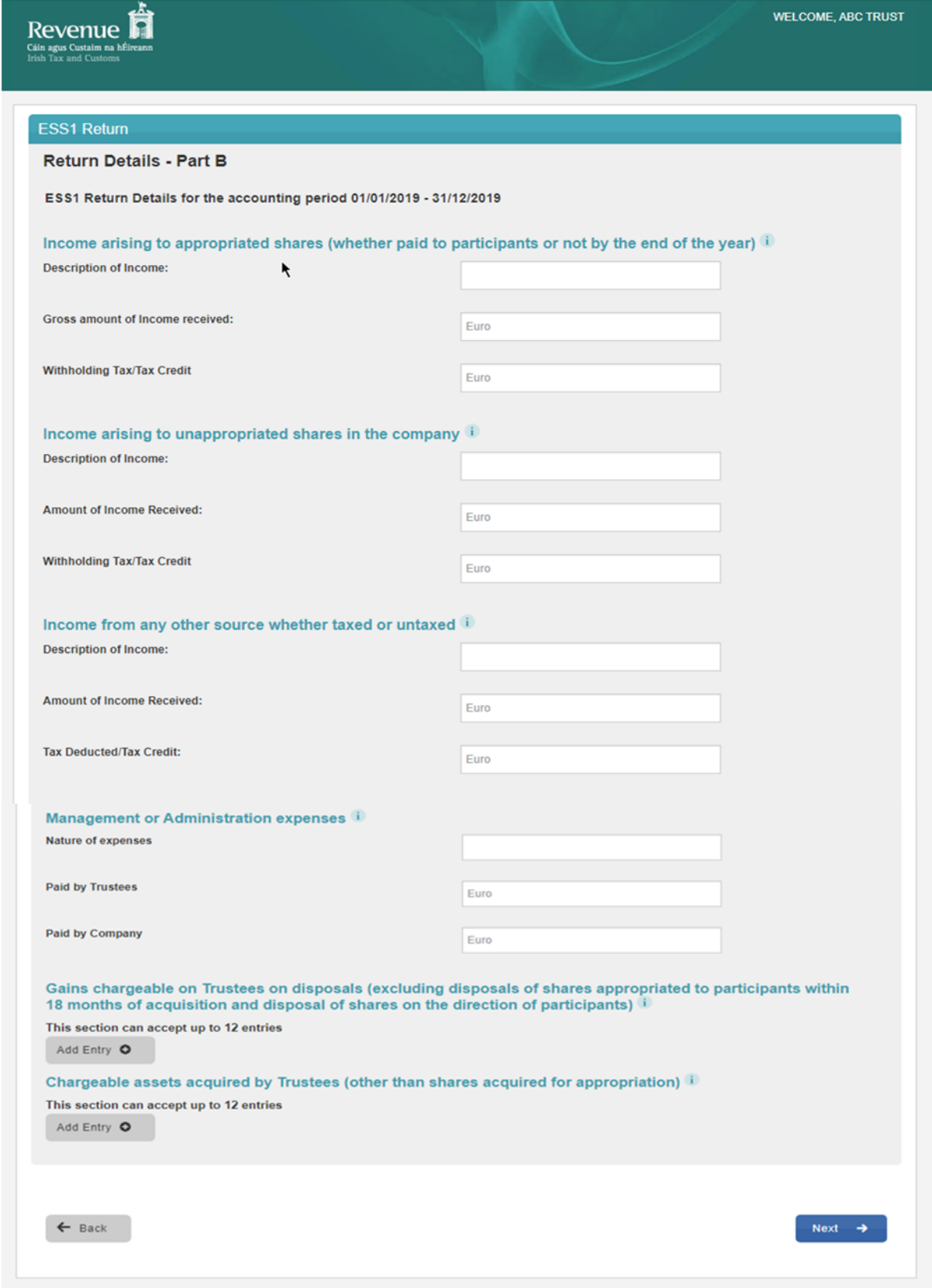

Figure 131 ROS Screenshot Return Details Part B

If you have already submitted a return for any period that is now to be amended, then it will be necessary to download the latest version of the Return from the Revenue website, complete the details and upload the zip file generated. The ESS1 Return can be downloaded from the following location [Form](https://www.revenue.ie/en/employing-people/documents/form-ess1.xlsm) [ESS1](https://www.revenue.ie/en/employing-people/documents/form-ess1.xlsm).

4.4.12 The following screen allows the zip file generated from completed ESS1 Return to be uploaded by clicking on the  $\frac{\text{Add}}{\text{O}}$  below. Browse to location of saved file to upload Return.

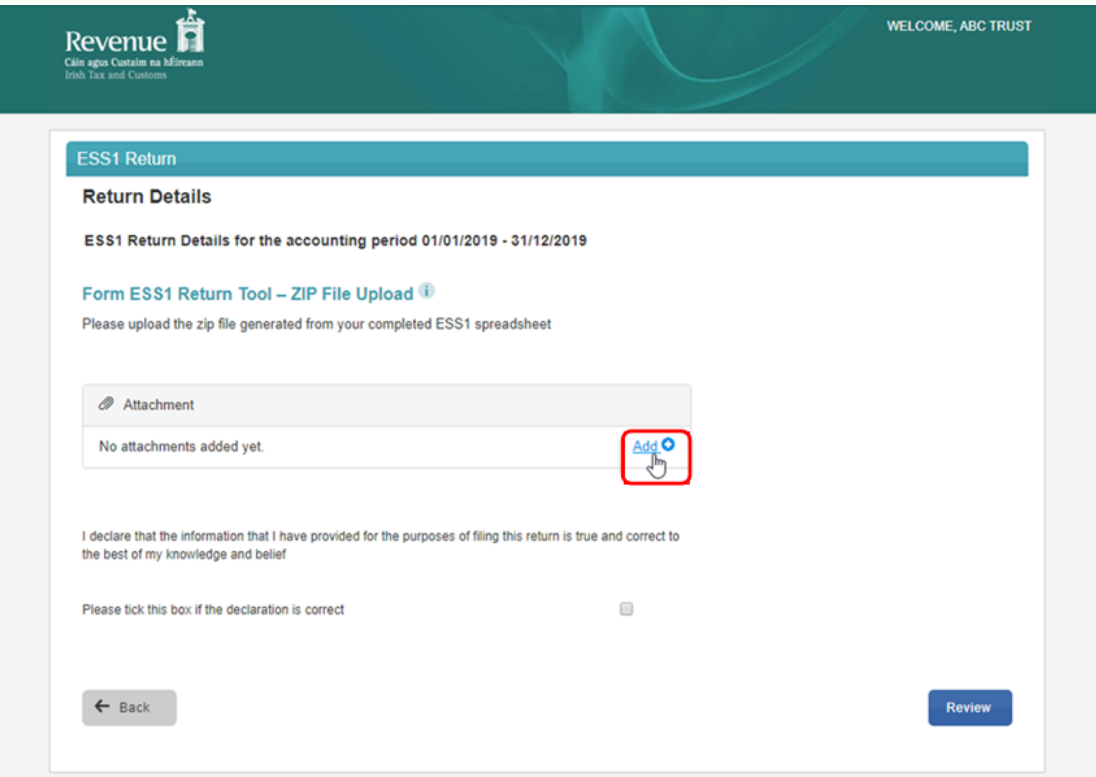

Figure 132 ROS Screenshot Add ESS1 ZIP File for upload

4.4.13 Once the appropriate file has been added, tick the declaration box and "Submit"

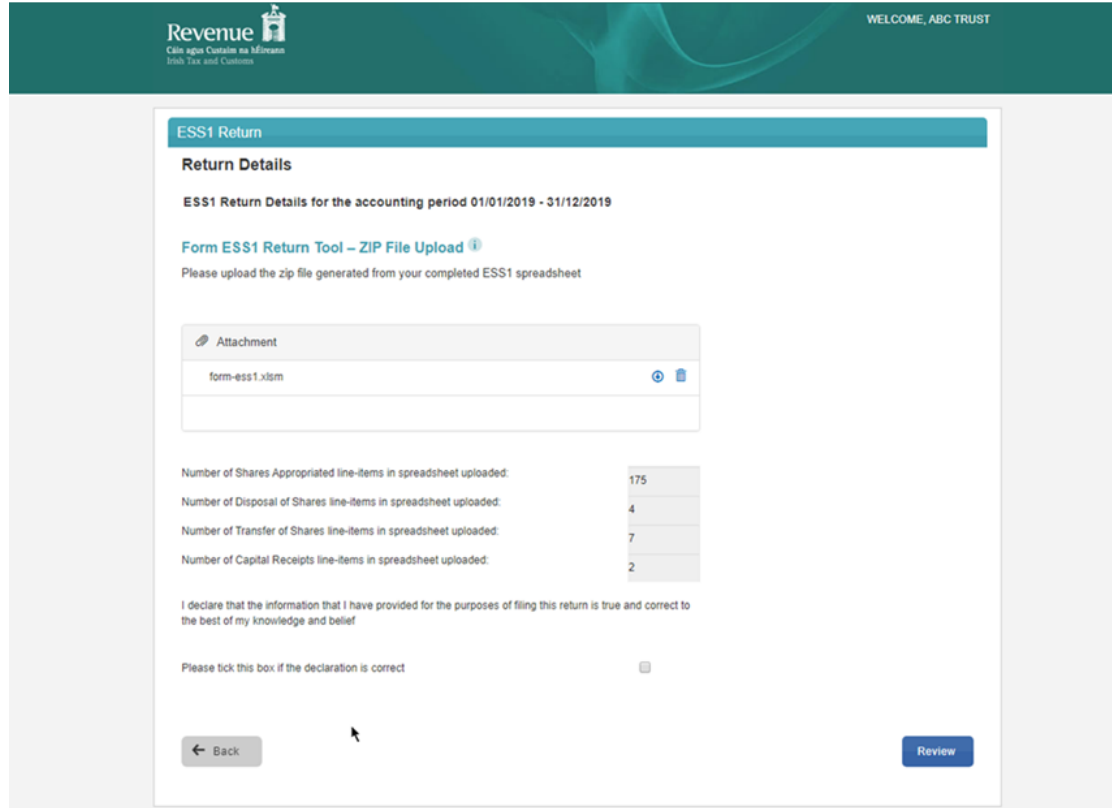

Figure 133 ROS Screenshot Tick Declaration Box and Submit

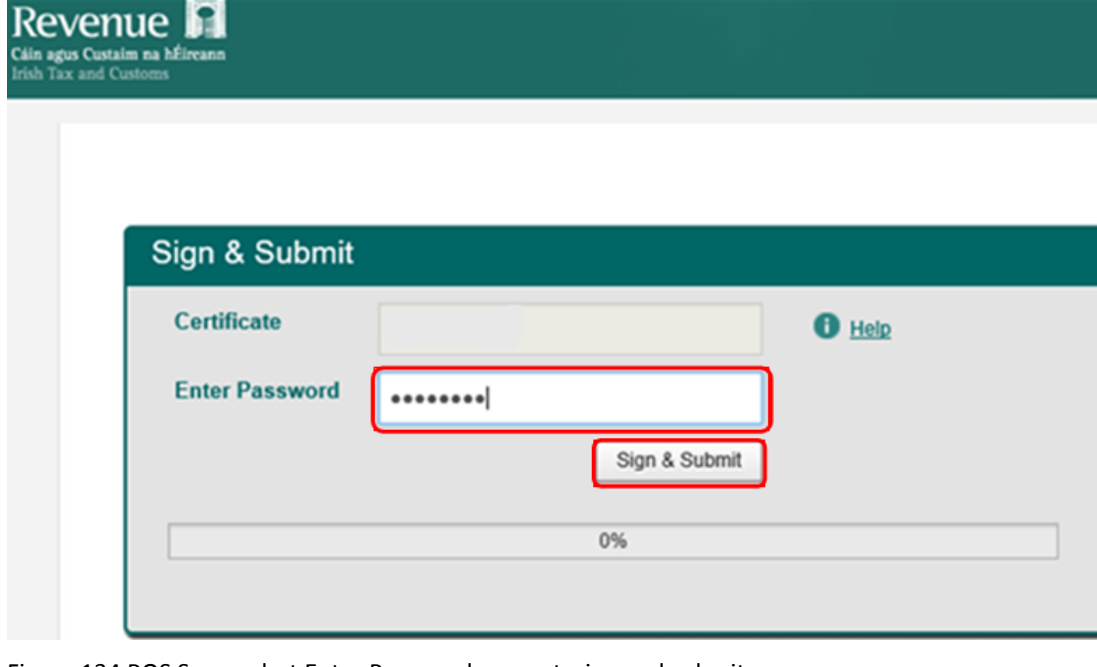

## 4.4.14 Enter Password and click "Sign and Submit"

Figure 134 ROS Screenshot Enter Password request, sign and submit

#### 4.4.15 The following confirmation screen is shown. Click "OK" to return to Revenue Record

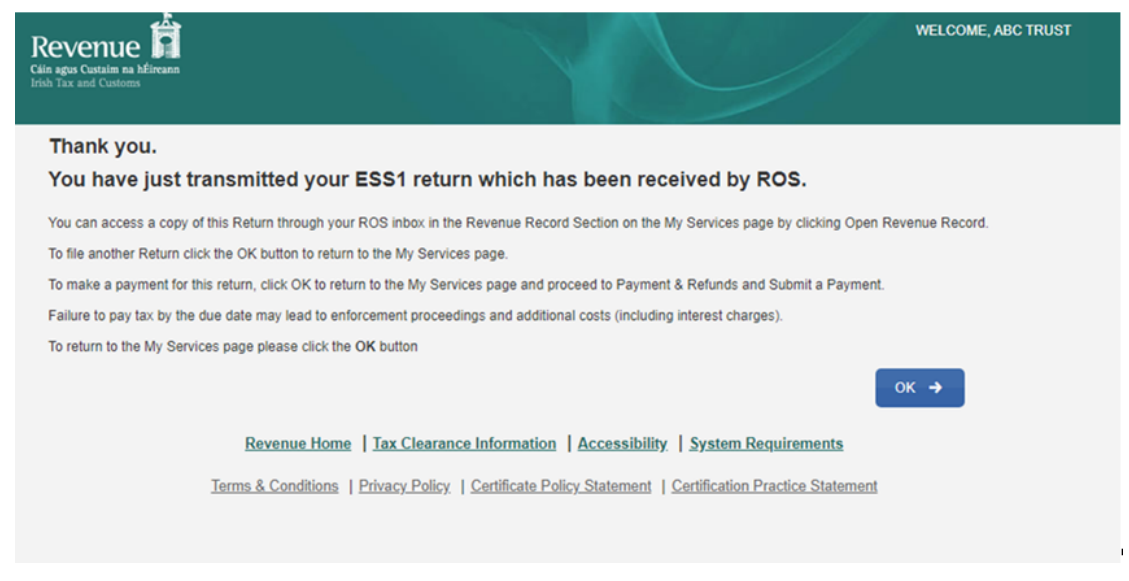

Figure 135 ROS Screenshot confirmation of upload received

4.4.16 You will receive a new notification in the Client Services inbox messages to confirm that you have submitted the ESS1 Return. Click on the Notice Number for confirmation of the return submitted.

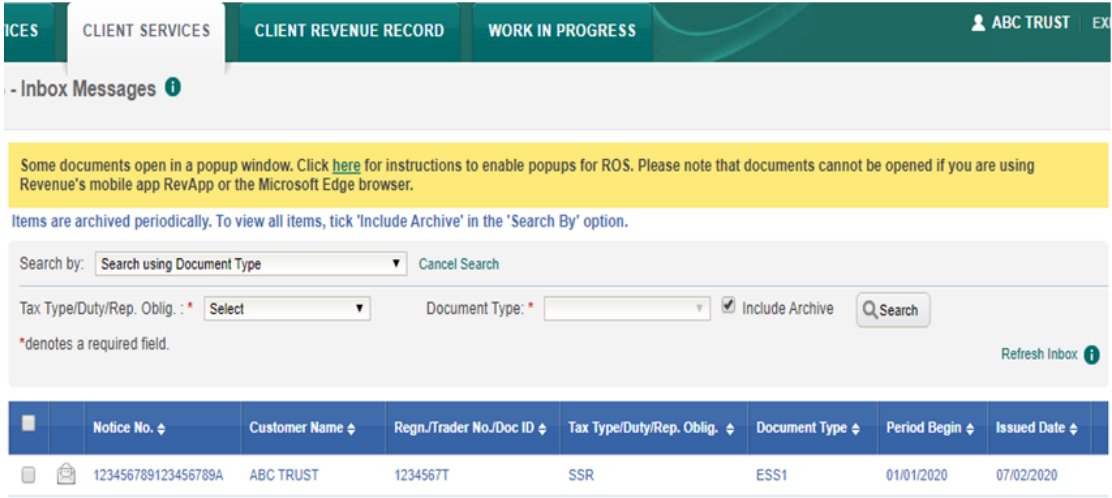

Figure 136 ROS Screenshot notification confirming submission of return

# 5. Appendix I – ROS Registration & Reporting Entity Registration

### 5.1 Register for ROS

This step is only relevant if the Customer is not already registered for ROS.

The Customer must register for ROS using the Tax Registration Number provided by Revenue.

Details on how to register for ROS are available on the [Revenue](http://www.revenue.ie) [website](http://www.revenue.ie).

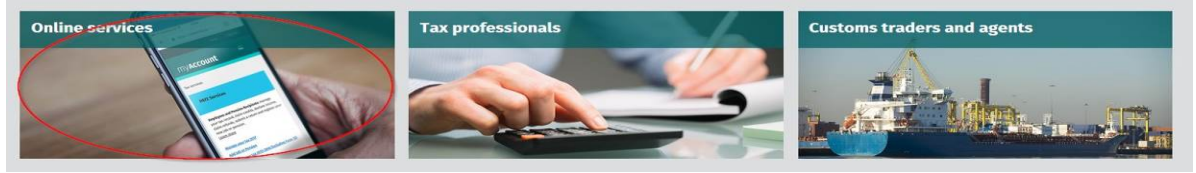

Figure 137 Select Online Services

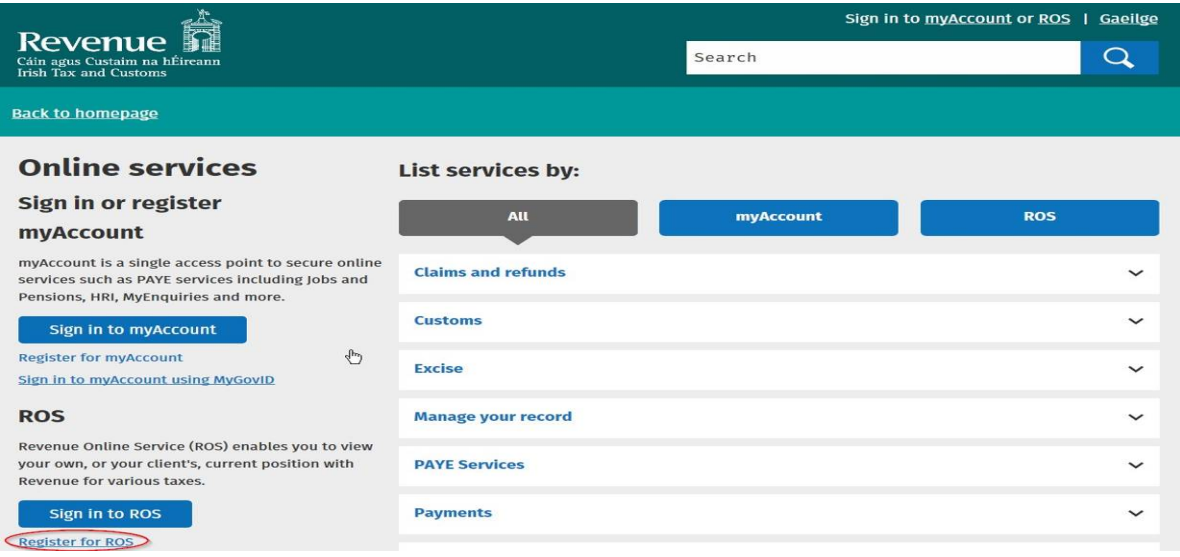

Figure 138 Register for ROS

**For queries relating to ROS or technical difficulties using the spreadsheets, please contact the ROS Technical Helpdesk:**

- **MyEnquiries:** If you have access to MyEnquiries click **Add a new Enquiry** and select 'Other than the above' and 'Revenue Online Service (ROS) Technical Support' from the dropdown options available.
- **Email:** [roshelp@revenue.ie](mailto:roshelp@revenue.ie)
- **Telephone:**(01) 73 83 699 Callers from abroad: +353 1 73 83 699

# 6. Appendix II – Setting Sub-User Permissions on ROS

This section details how to allow registration permissions on a ROS sub-user certificate for SSR Reporting Obligations.

Instructions for creating new sub-users are available [here.](https://www.revenue.ie/en/online-services/support/ros-help/using-ros/sub-user-or-linked-certificate/index.aspx)

Please contact the ROS Technical Helpdesk if further assistance is required:

- **MyEnquiries:** If you have access to MyEnquiries click **Add a new Enquiry** and select 'Other than the above' and 'Revenue Online Service (ROS) Technical Support' from the dropdown options available.
- **Email:** [roshelp@revenue.ie](mailto:roshelp@revenue.ie)
- **Telephone:**(01) 73 83 699. Callers from abroad: +353 1 73 83 699.

#### 6.1 ROS Administrator logs onto ROS

6.1.1 Click on "Admin Services".

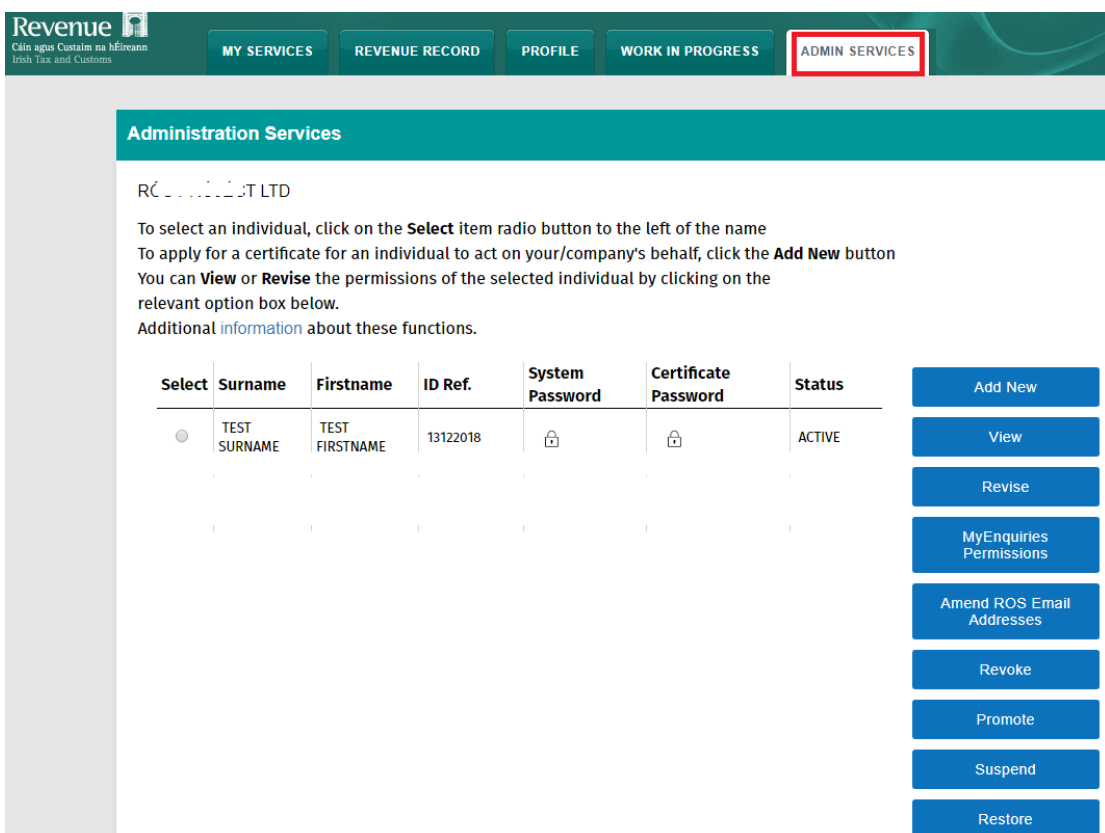

Figure 139 ROS Screenshot Admin Services

### 6.1.2 Select the individual's Name and click "Revise".

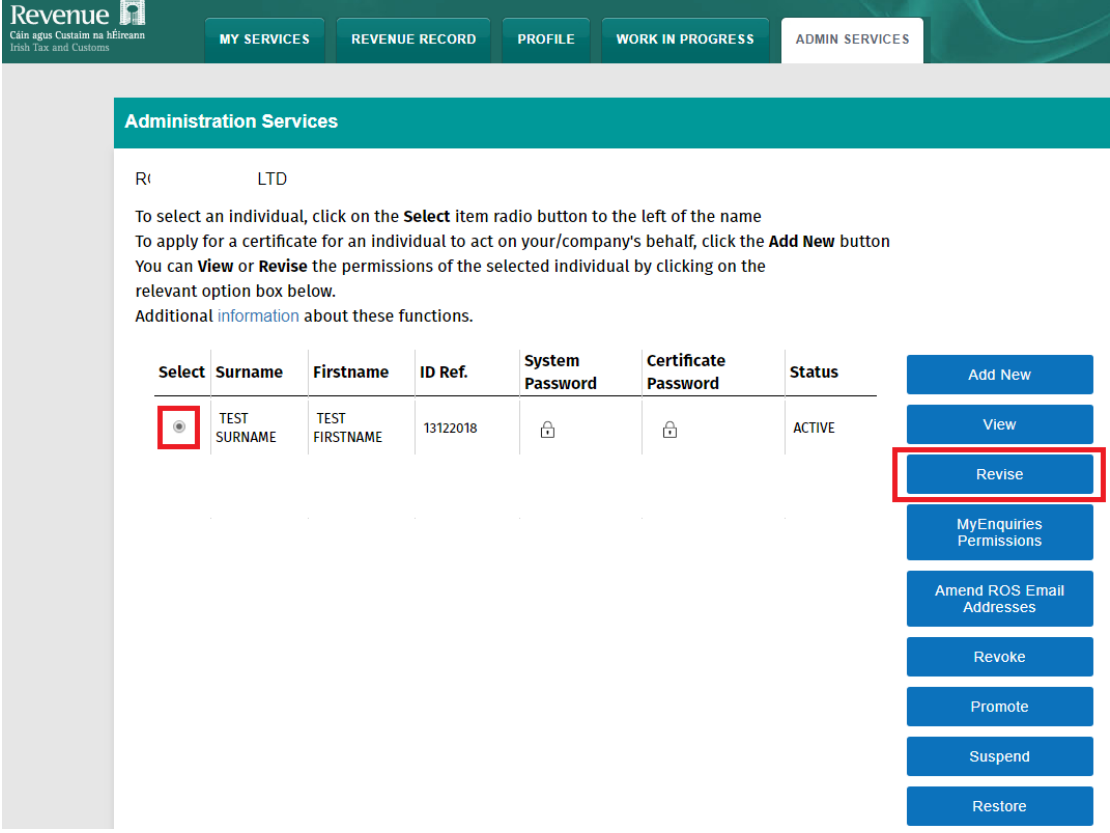

Figure 140 ROS Screenshot how to revise permissions

6.1.3 Select the SSR Reporting Obligation and place tick **under** "File". Ensure SSR Reporting Obligation is selected to enable filing.

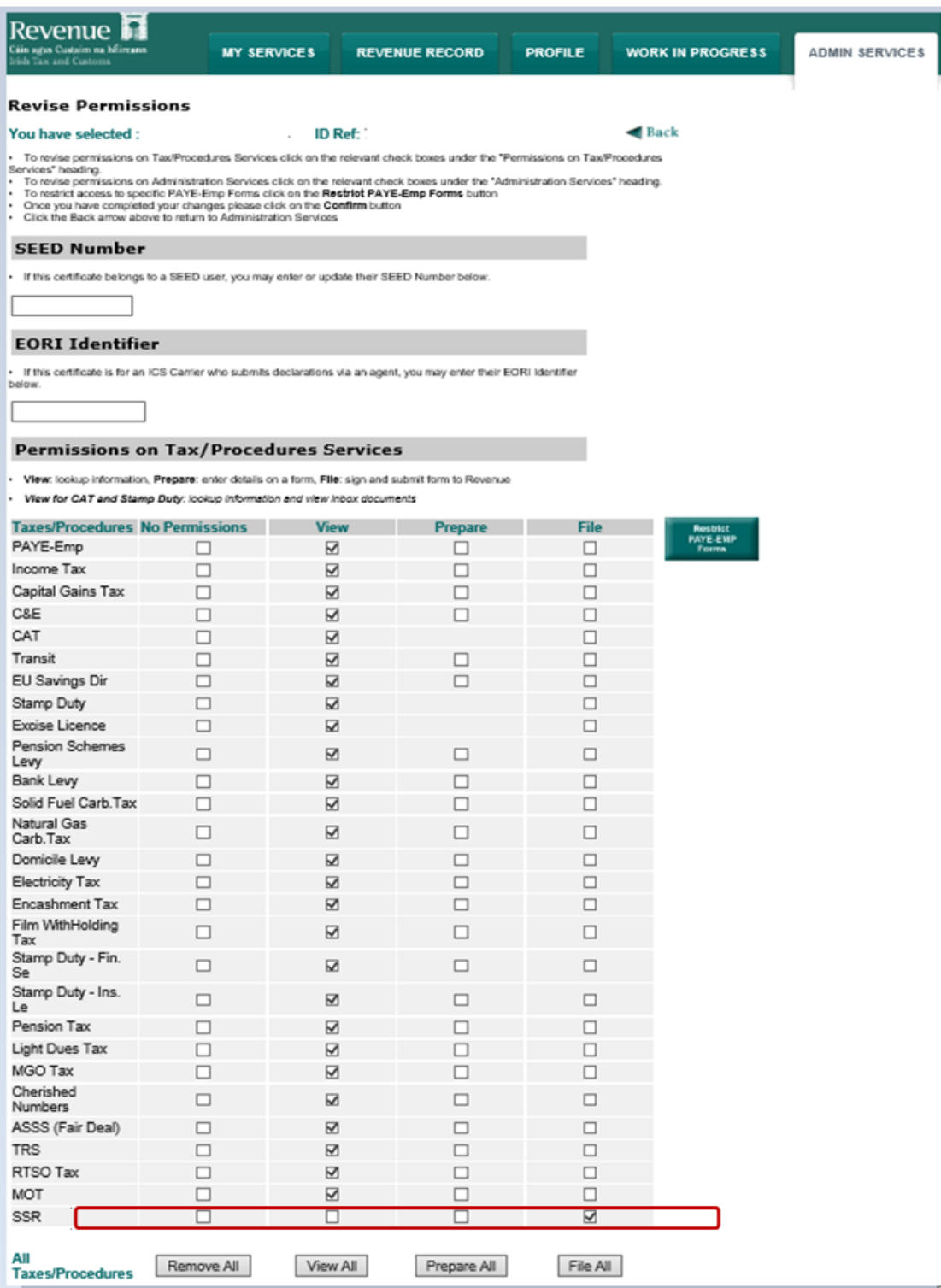

Figure 141 ROS Screenshot add SSR to reporting obligations

6.1.4 To allow a sub-user to add a new SSR reporting obligation, provide the ''Submit Registration'' administration permission by selecting ''Yes'' under ''Submit Registration''. Click ''Confirm".

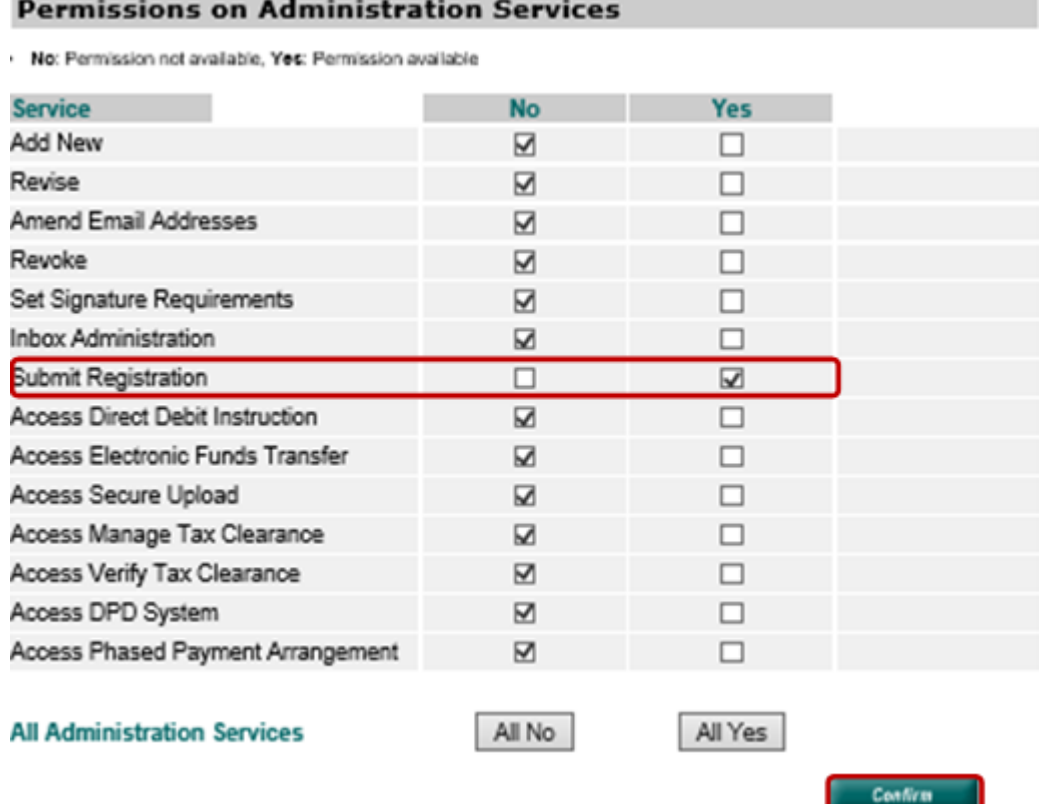

Figure 142 ROS Screenshot permissions on Administration Services

6.1.5 The following screen confirms permissions.

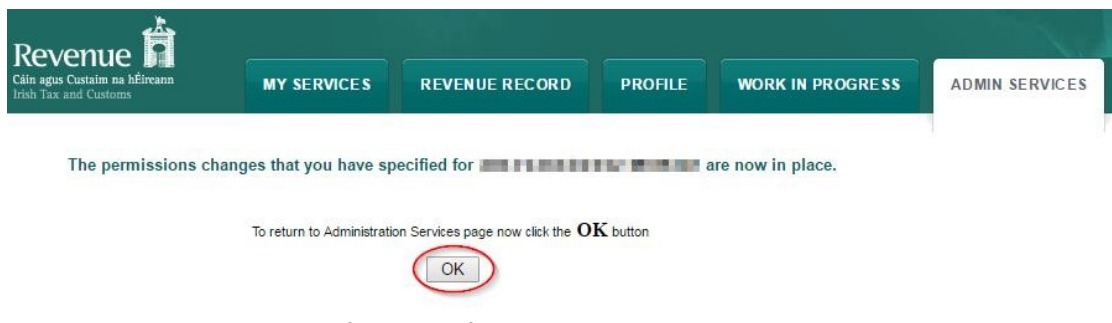

Figure 143 ROS Screenshot confirmation of changes updated

 **AFTER COMPLETION OF THIS PROCESS, THE UPDATED PERMISSIONS TAKE EFFECT FROM THE SUB-USER'S NEXT LOGIN.**